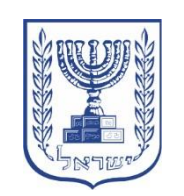

מבקר המדינה

# מדריך למדווחים במערכת הממוחשבת לניהול חשבונות ולדיווח על הבחירות לשלטון המקומי

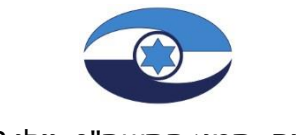

ירושלים, תמוז התשפ"ג, יולי 2023

# **תוכן עניינים**

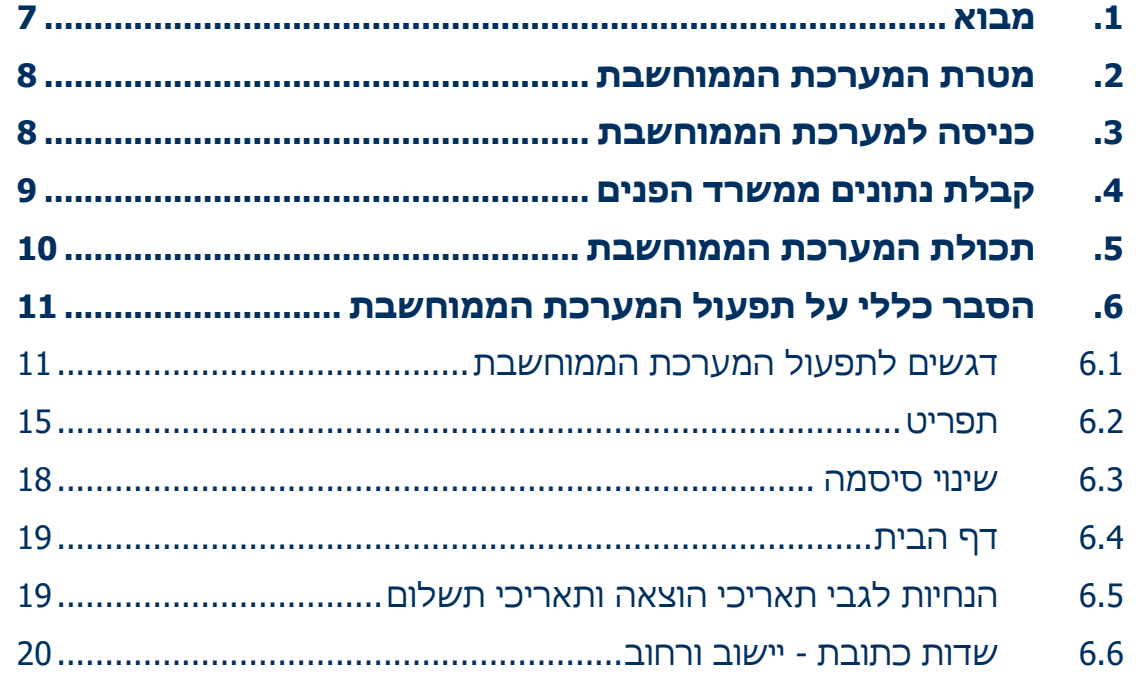

מבקר המדינה | מימון מפלגות | התשפ"ג-2023

מדריך למדווחים על הבחירות לשלטון המקומי

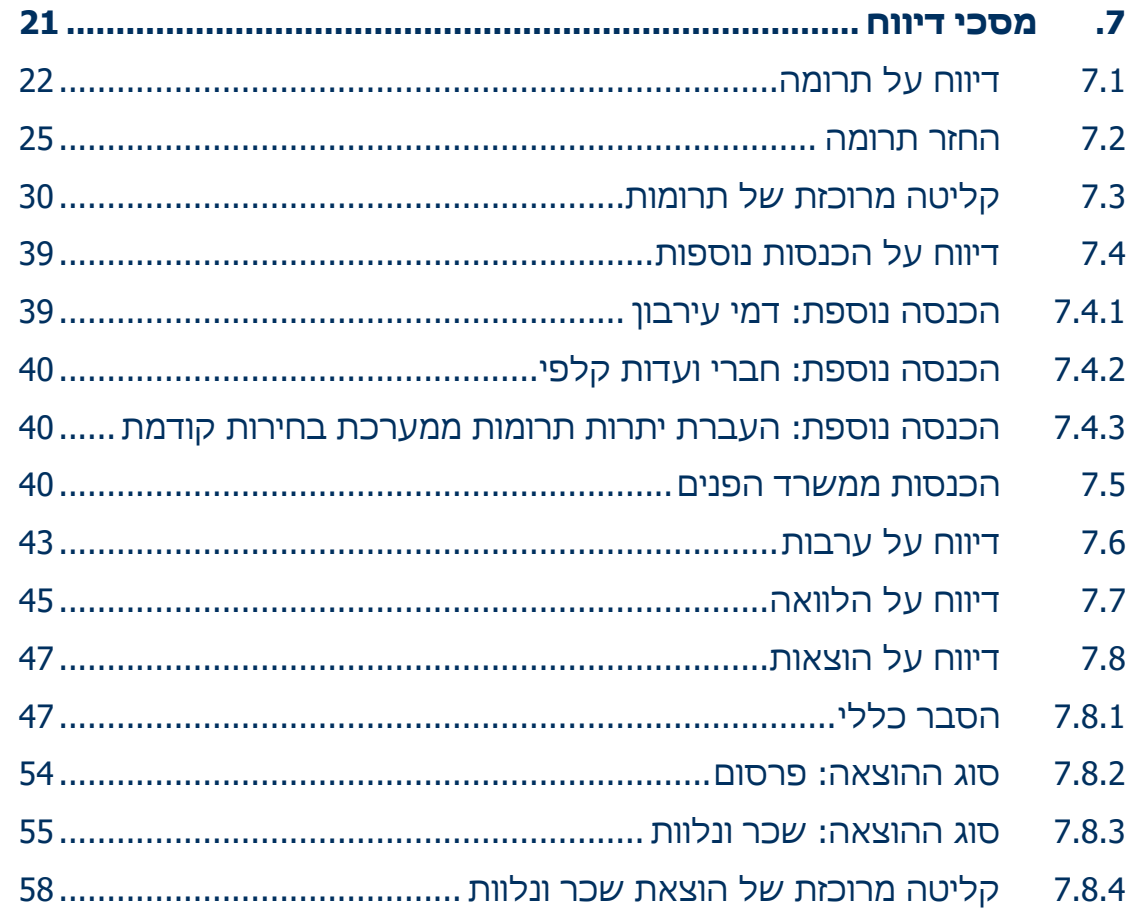

מבקר המדינה | מימון מפלגות | התשפ"ג-2023

מדריך למדווחים על הבחירות לשלטון המקומי

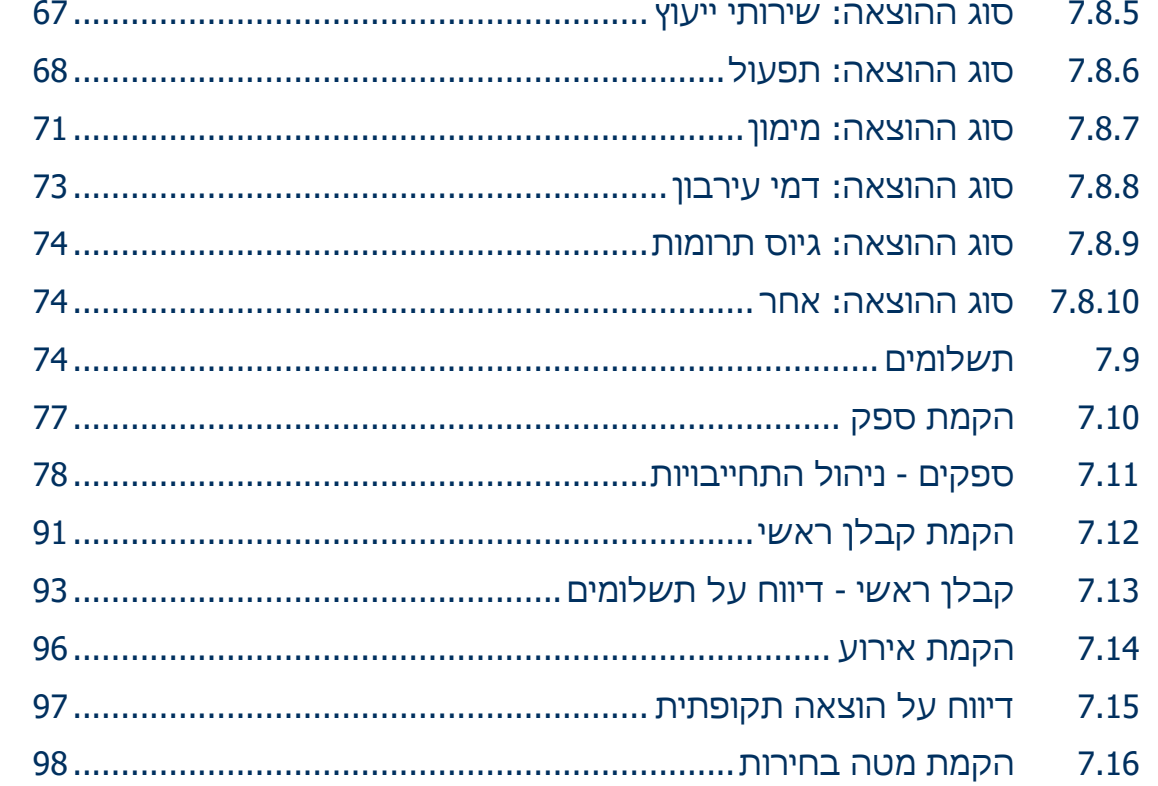

מבקר המדינה | מימון מפלגות | התשפ"ג-2023

מדריך למדווחים על הבחירות לשלטון המקומי

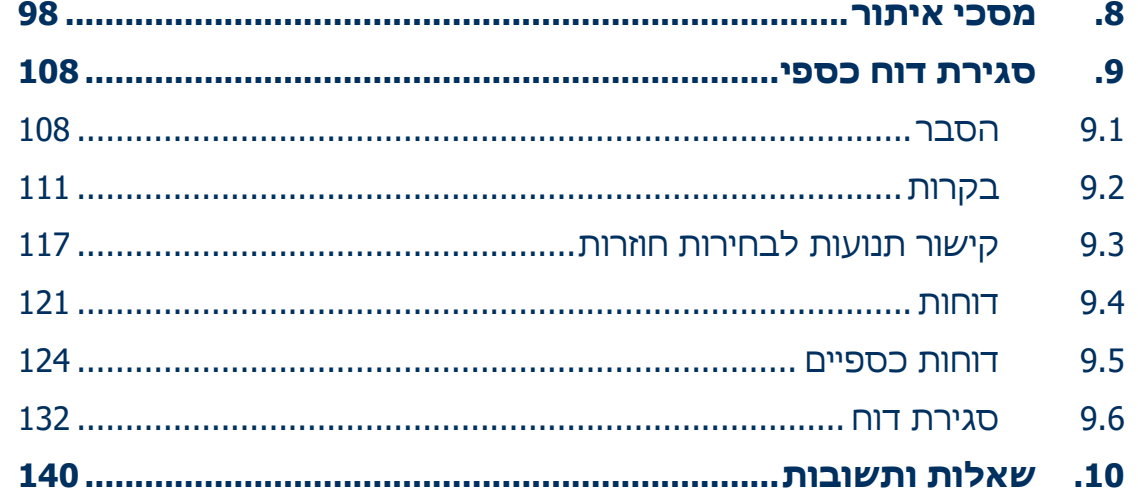

מדריך זה מיועד לכל המדווחים באמצעות המערכת הממוחשבת בבחירות לשלטון המקומי - רשימות מועמדים, סיעות ומועמדים לראשות מועצות אזוריות - אשר יכונו כולם להלן סיעות, מטעמי נוחות.

**מדריך זה אינו מתיימר להתייחס לנורמות ולכללים החלים על המתמודדים בבחירות לשלטון המקומי, אלא להדריך לגבי אופן הדיווח באמצעות המערכת הממוחשבת.**

**אין בהוראות הניתנות במדריך זה כדי לגרוע או להוסיף על הוראות החוק או הנחיות מבקר המדינה, וכל הסבר הניתן במדריך זה הוא בבחינת דרך פעולה מומלצת בלבד.**

מדריך זה נכתב בלשון זכר מטעמי נוחות בלבד, והוא מיועד לנשים ולגברים גם יחד.

 $\overline{a}$ 

# <span id="page-6-0"></span>**.1 מבוא**

בחוק הרשויות המקומיות (מימון בחירות), התשנ"ג-1993 (להלן - החוק), נקבעו כללים החלים על רשימות מועמדים וסיעות המתמודדות בבחירות לרשויות המקומיות ועל מועמדים המתמודדים בבחירות לראשות מועצות אזוריות בכל הנוגע למקורות המימון שלהם (תרומות, מימון ממלכתי או הכנסות אחרות), למהות ולגובה של הוצאותיהם ונקבע כי עליהם לנהל את חשבונותיהם על פי הנחיות מבקר המדינה ולהגיש דין וחשבון כספי למבקר המדינה )להלן - דוח כספי) על מנת שיעשה ביקורת על התנהלותם הכספית. בכל מקום במדריך שמצוין "סיעה"<sup>ו</sup> הכוונה היא גם למועמד בבחירות למועצות האזוריות, אלא אם כן מצוין אחרת.

- מבקר המדינה פרסם את הנחיות הרשויות המקומיות (מימון בחירות) (ניהול חשבונות), התשע"ג-2013 (להלן ההנחיות), שבהן נקבע כי יש לנהל מערכת חשבונות באמצעות המערכת הממוחשבת לניהול חשבונות ולדיווח (להלן -המערכת או המערכת הממוחשבת) שנמצאת באתר המרשתת של מבקר המדינה ולדווח באמצעותה את כל ההכנסות וההוצאות. עוד נקבע בהנחיות כי הדוח הכספי יופק באמצעות המערכת הממוחשבת, ייחתם בידי נציגי הסיעה ויוגש למבקר המדינה בצירוף חוות דעת רואה חשבון ותצהיר לפי סעיף 15 לפקודת הראיות ]נוסח חדש[, התשל"א,1971- בדבר השלמות והנכונות של הרישומים במערכת החשבונות, חתום על ידי נציגי הסיעה ומאושר בידי עורך דין.

1 "סיעה"- בכלל זה סיעה, רשימה, סיעת אם, סיעת בת, רשימת בת, סיעות משתתפות ברשימת מועמדים משותפת, מועמד לראש מועצה אזורית ומועמד בבחירות מיוחדות לראש רשות.

# <span id="page-7-0"></span>**.2 מטרת המערכת הממוחשבת**

המערכת הממוחשבת מיועדת לדיווח על כל הפעולות הכספיות ושוות הכסף - הכנסות, הוצאות, הלוואות וערבויות - הקשורות למערכת הבחירות, וניתן להיכנס אליה רק באמצעות הרשאת כניסה המופקת על ידי משרד מבקר המדינה.

# <span id="page-7-1"></span>**.3 כניסה למערכת הממוחשבת**

על מנת להיכנס למערכת הממוחשבת ולהתחיל בתהליך הדיווח יש לפנות למשרד מבקר המדינה באמצעות טופס פנייה מקוון שנמצא באתר המרשתת, לקבלת הרשאת כניסה (שם משתמש וסיסמה) למערכת. להלן קישור לטופס:

<https://statements.mevaker.gov.il/factionForm.aspx>

טופס הפנייה כולל את שם הסיעה או שם המועמד, וכן את פרטי חשבון הבנק שלהם, פרטי בא הכוח ופרטי רואה החשבון.

יש למלא את הטופס במלואו ולהקפיד על מילוי נכון של דרכי ההתקשרות עם נציגי הסיעה או המועמד )כתובת דוא"ל, כתובת וטלפון). לאחר מכן יש להדפיס את הטופס, לחתום עליו ולהעבירו למשרד מבקר המדינה.

יש לשלוח את הטופס החתום סרוק באמצעות הדוא"ל לכתובת: elections@mevaker.gov.il. כמו כן ניתן לשלוח את הטופס החתום בדואר.

לאחר שהטופס ייקלט, ישלח משרד מבקר המדינה לנציגי הסיעה או המועמד (לכתובת הדוא"ל שהוזנה בטופס) מכתב אלקטרוני, בצירוף שם המשתמש והסיסמה שהופקו עבור נציגי הסיעה או המועמד.

שם המשתמש והסיסמה האמורים נועדו לאפשר הזנת נתונים למערכת הממוחשבת. העברתם לכל גורם אחר היא באחריות נציגי הסיעה או המועמד.

מייד לאחר קבלת הרשאת הכניסה למערכת הממוחשבת יש להתחיל לדווח באמצעותה, באופן שוטף, על כל הפעולות הכספיות הנוגעות למערכת הבחירות, לרבות פעולות שקדמו למועד קבלת הרשאת הכניסה.

# <span id="page-8-0"></span>**.4 קבלת נתונים ממשרד הפנים**

בסמוך למועד הבחירות מתקבלת ממשרד הפנים רשימה מעודכנת של הסיעות והמועמדים שהגישו את מועמדותם, ובכלל זה פרטי אנשי הקשר ודרכי ההתקשרות עימם.

נציגי הסיעות או המועמדים שלא פנו באופן יזום למשרד מבקר המדינה על מנת לקבל הרשאת כניסה למערכת הממוחשבת יקבלו באמצעות הדוא"ל או בדואר (לפי נתוני משרד הפנים) שם משתמש וסיסמה על מנת שיוכלו להיכנס למערכת ולדווח בה.

#### **שימו לב!**

פרטי אנשי הקשר המתקבלים ממשרד הפנים גוברים על פרטי אנשי הקשר שהוזנו למערכת. אם יש סתירה בין הנתונים, אנשי הקשר שדווחו יופיעו כמחוקים (בקו חוצה) ואנשי הקשר שהתקבלו ממשרד הפנים הם שיופיעו ברשימת אנשי הקשר של הסיעה או המועמד.

**בכל עת ניתן לעדכן את אנשי הקשר של הסיעה או המועמד.**

# **.5 תכולת המערכת הממוחשבת**

<span id="page-9-0"></span>במערכת שני חלקים עיקריים:

**חלק ראשון:** דיווח על הפעילות הכספית של הסיעה או המועמד: תרומות, הכנסות, הלוואות, ערבויות והוצאות, וביצוע התאמות בנקים (קיים מדריך נוסף בנושא מודול התאמות בנקים).

**חלק שני:** סיום הדיווח והפקת דוחות כספיים סופיים שיוגשו למשרד מבקר המדינה:

- דוח סעיפים מאזניים
- דוח על הכנסות והוצאות

כמו כן, ניתן להפיק דוחות נוספים הכוללים נתוני עזר, לנוחות המדווחים:

- .1 התחייבויות לספקים על פי נתוני דיווח
- .2 תנועות בנק מהמערכת הממוחשבת על פי נתוני דיווח
	- .3 תשלומי הוצאות על פי נתוני דיווח
- 4. הכנסות והוצאות (הדוח מוצג בתפריט הדוחות וגם בדף הבית)
	- .5 התחייבויות לקבלנים ראשיים

# <span id="page-10-0"></span>**.6 הסבר כללי על תפעול המערכת הממוחשבת**

# **6.1 דגשים לתפעול המערכת הממוחשבת**

<span id="page-10-1"></span>**שדות חובה:** מסומנים בכוכבית אדומה.

**תאריכים:** יש לבחור תאריך מתוך התאריכון.

**מיון נתונים:** במסכי האיתור ותצוגת נתונים בטבלה ניתן למיין את העמודות בהתאם לסוג הנתונים המוצגים בהן. לדוגמה, ניתן למיין לפי סכום בסדר עולה או יורד, או למיין ערכי מלל במיון אלפביתי בסדר עולה או יורד.

המיון מתבצע על ידי לחיצה על כותרת העמודה הנבחרת. בלחיצה נוספת על הכותרת מתבצע מיון הפוך.

**יצוא לאקסל:** בכל מסכי האיתור ותצוגת נתונים בטבלה תופיע הצלמית המאפשרת ייצוא הנתונים המוצגים לקובץ Excel.

בלחיצה על לחצן זה תינתן אפשרות לשמור את הקובץ המיוצא במחשב המשתמש.

**שמירת הנתונים:** יש להקפיד לבצע שמירה בסיום הוספת כל דיווח. השמירה נעשית באמצעות הלחיצה על לחצן "שמירה". לאחר הלחיצה יופיע חיווי במערכת: "שמירת (הפעולה) בוצעה בהצלחה".

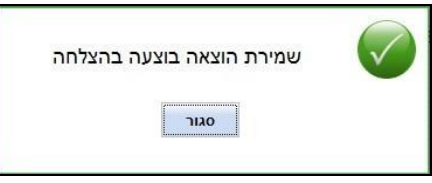

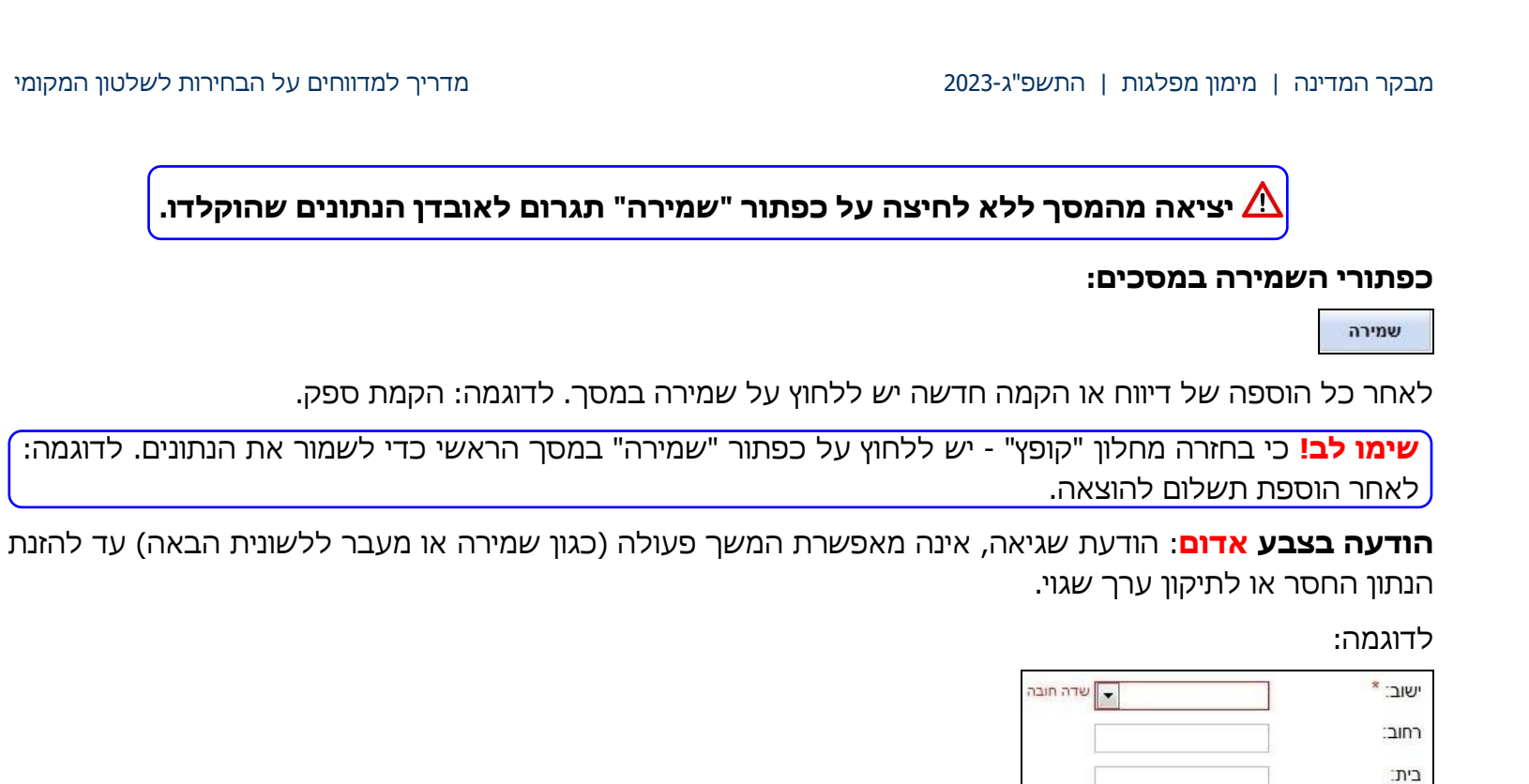

**הודעה בצבע כחול**: הודעה לידיעה.

חובה להזין רחוב ובית או ת"ד

מובאת לידיעת המשתמש ואינה חוסמת את המשך פעולת השמירה במסך.

לעיתים הזנת נתון שאינו תקין מאפשרת את שמירת כל פרטי המסך. המערכת הממוחשבת מתריעה כי מדובר בנתון שאינו תקין או שלם, על מנת לאפשר תיקון של הנתונים כבר בשלב ההזנה הראשונית. ניתן לתקן את הנתון גם בשלב מאוחר יותר.

לדוגמה:

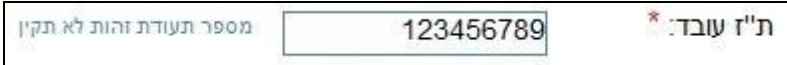

#### **חלונות קופצים:**

חלונות אלה יופיעו במסגרת ביצוע עדכון או במסגרת הוספת נתונים מתוך חלון אחר. חלונות אלה נראים על רקע מושחר. יש למלא את כל הפרטים הנדרשים וללחוץ על הוספה, שמירה או עדכון.

**שימו לב!** לאחר סגירת החלון הקופץ יש לבצע שמירה גם במסך הראשי.

ליציאה **ללא שמירת הנתונים בחלון** זה יש ללחוץ על מצד שמאל בראש החלון הקופץ.

# דוגמה לחלונות קופצים:

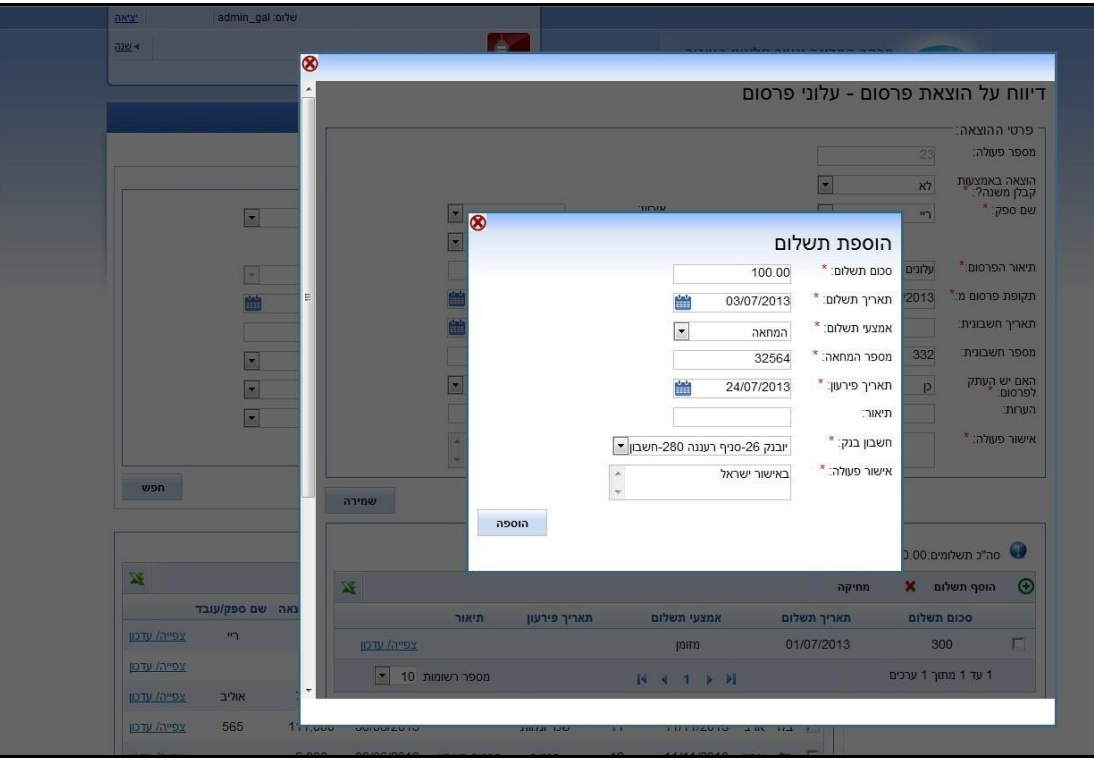

### <span id="page-14-0"></span>**6.2 תפריט**

המערכת הממוחשבת נחלקת לשניים: התפריט העליון והתפריט הצדדי. בחירה בתפריט העליון משנה את התוכן שיופיע בתפריט הצדדי.

**התפריט העליון:** 

דף הבית עזרה פרטי סיעה סיום דיווח התאמת בנקים הכנסות נוספות תרומות הוצאות

**התפריט הצדדי:** לחיצה על שורה בתפריט הצדדי פותחת מסך או מציגה מסכים משניים

עזרה פרטי סיעה סיום דיווח התאמת בנקים הכנסות נוספות תרומות הוצאות דף הבית **ש** הוצאות ש ספקים ■ הלוואות בחר פריט מתפריט הצד שערבויות ש הוצאות תקופתיות אירועים ■ קבלנים ראשיים ■ מטות בחירות

הוצאות

#### תרומות

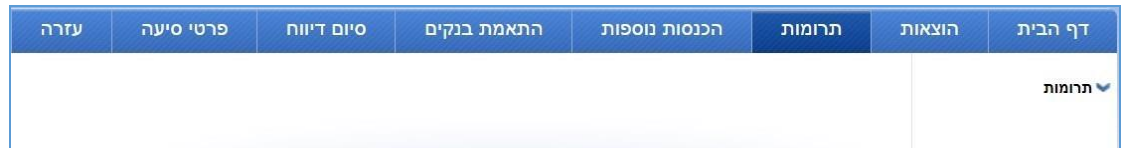

#### הכנסות נוספות

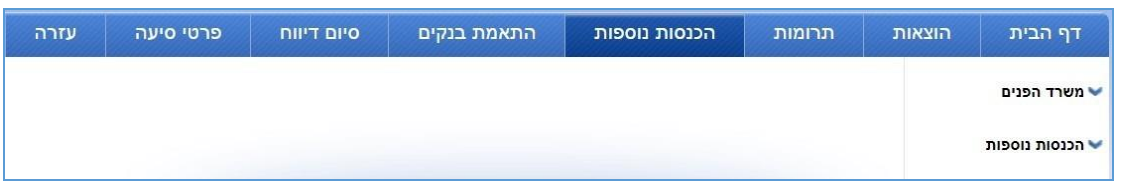

## התאמת בנקים (כניסה למערכת התאמות בנקים)

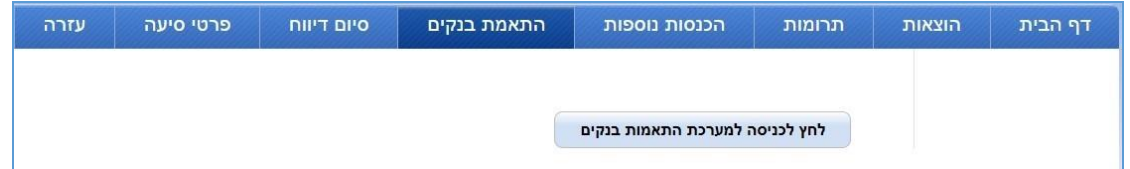

## **בלשונית העזרה קיים מדריך נוסף עבור מודול התאמת בנקים**

#### סיום הדיווח

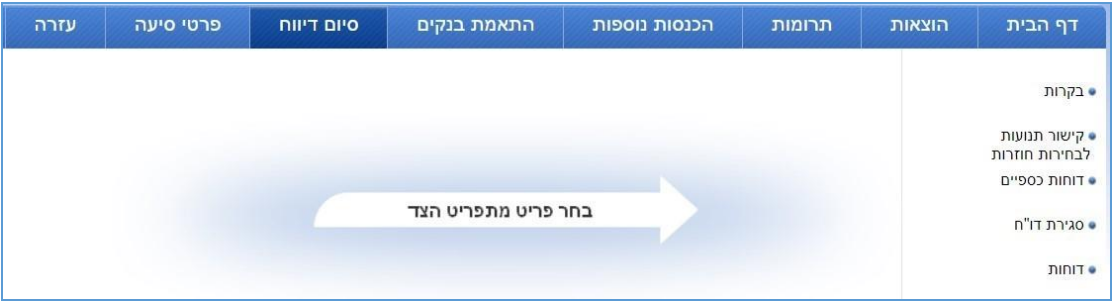

#### פרטי הסיעה

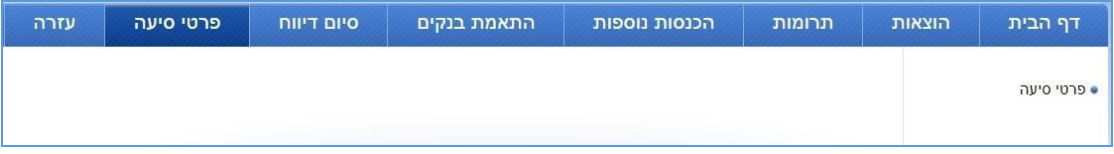

#### פרטי המועמד

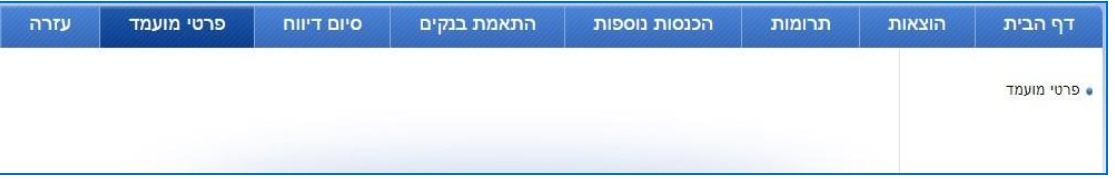

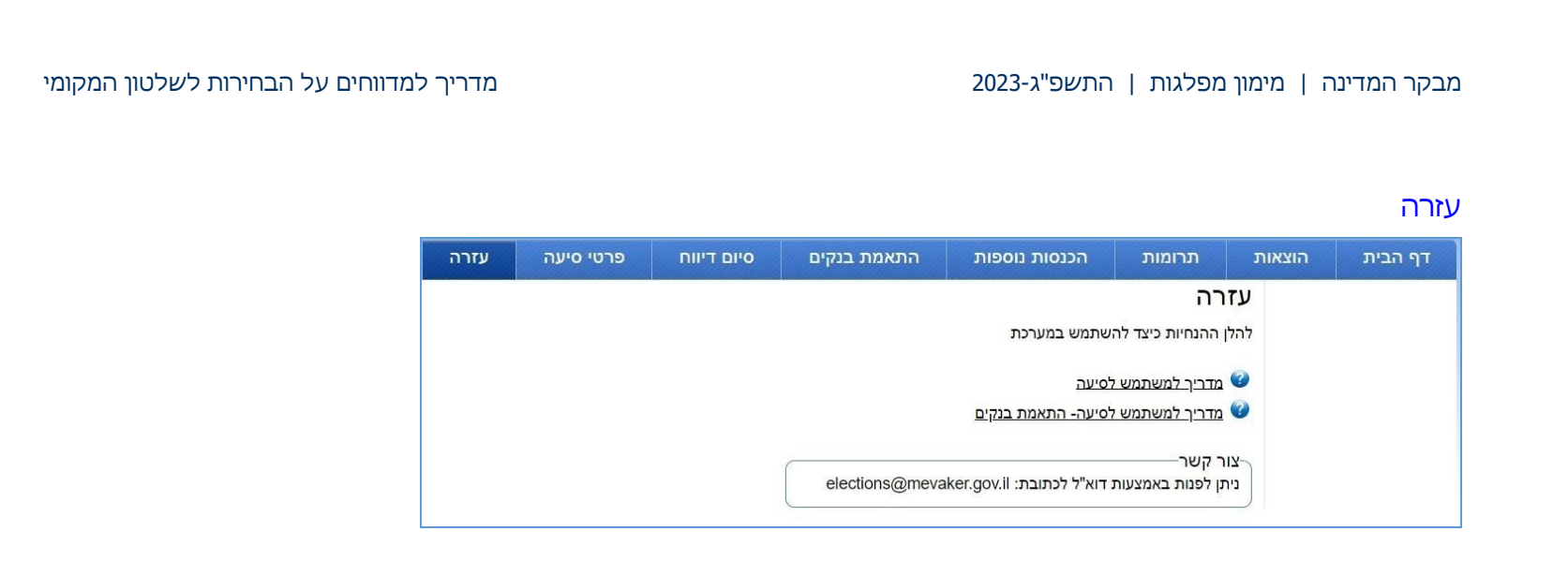

# <span id="page-17-0"></span>**6.3 שינוי סיסמה**

שם המשתמש והסיסמה עומדים לרשות נציגי הסיעה או המועמד בלבד ואין להעבירם לגורמים אחרים.

בכניסה הראשונה למערכת יתבקש המשתמש להחליף סיסמה.

משתמש המערכת הממוחשבת רשאי לשנות את הסיסמה בכל עת.

אם המשתמש שכח את הסיסמה יש ללחוץ על הלינק "שכחתי סיסמה" במסך הכניסה למערכת.

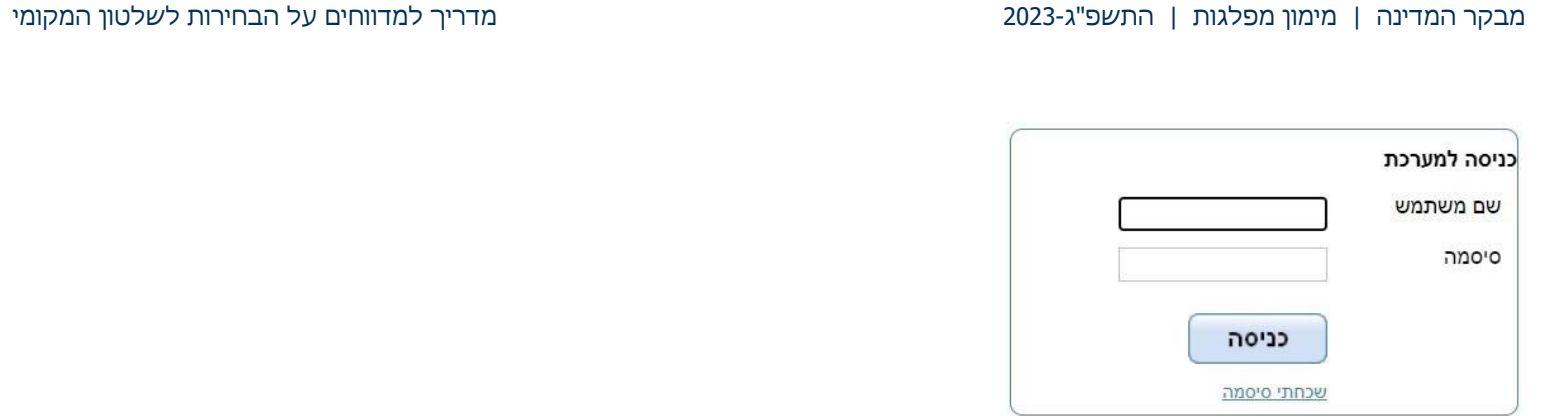

# <span id="page-18-0"></span>**6.4 דף הבית**

בדף הבית מוצגים נתונים חשובים לידיעת המשתמש, ובין היתר קישור לנוסח החוק וההנחיות, דרכי התקשרות, הודעות מערכת, סיכום של ההכנסות וההוצאות שהוזנו למערכת, אפשרות לשינוי סיסמה והמועד (תאריך ושעה) של הכניסה האחרונה למערכת.

כמו כן מוצגת בדף הבית תקרת ההוצאות המינימלית שחושבה על פי סעיף 15(א)(3) לחוק (מדובר בנתון לידיעה בלבד. תקרת ההוצאות הסופית תחושב על פי הוראות סעיף 15 לחוק, עם היוודע תוצאות הבחירות(.

# <span id="page-18-1"></span>**6.5 הנחיות לגבי תאריכי הוצאה ותאריכי תשלום**

#### **תאריך תשלום:**

- "תאריך תשלום" מתי בוצע התשלום. ניתן להזין רק את התאריך הנוכחי או תאריך שקדם לו.
- "תאריך פירעון" רלוונטי לאמצעי התשלום אשראי והמחאה בלבד. אין הגבלה על התאריך המוזן.

#### **תאריך הוצאה:**

- "תאריך הוצאה" תאריך היווצרות ההוצאה, גם אם טרם בוצע התשלום בעבורה. ניתן להזין רק את התאריך הנוכחי או תאריך שקדם לו.
	- "תאריך חשבונית" התאריך המופיע על החשבונית. יש להזין תאריך חשבונית רק אם מקשרים הוצאה לחשבונית.

**הערה:** לפי ההנחיות יש לדווח על כל ההוצאות הקשורות למערכת הבחירות, גם אם הן טרם שולמו. לפיכך יש להזין בשדה "תאריך הוצאה" את התאריך שבו ההוצאה נוצרה, ולא את התאריך של החשבונית, גם אם התשלום או הפירעון בוצעו לאחר יום הבחירות. זאת על מנת שההוצאה תיכלל בסך הוצאות הבחירות ואילו ההתחייבות בגינה )אם שולמה לאחר הבחירות( תיכלל בדוח הסעיפים המאזניים.

## <span id="page-19-0"></span>**6.6 שדות כתובת - יישוב ורחוב**

בשדה **יישוב** יש לבחור ערך מתוך רשימה. ניתן להקליד את האותיות הראשונות של שם היישוב, והערך יוצג ברשימה על פי האותיות שהוקלדו.

הערכים בשדה **רחוב** יופיעו בהתאם ליישוב שנבחר. ניתן להזין צירוף אותיות, ובהתאם לכך יוצגו כל הערכים המכילים את הצירוף. לדוגמה, בהזנת הצירוף "**בן גב**" תוצג האפשרות לבחור בערך "א**בן גב**ירול".

# <span id="page-20-0"></span>**.7 מסכי דיווח**

מסכים המיועדים להזנת נתוני הדיווח.

רשימת מסכי הדיווח

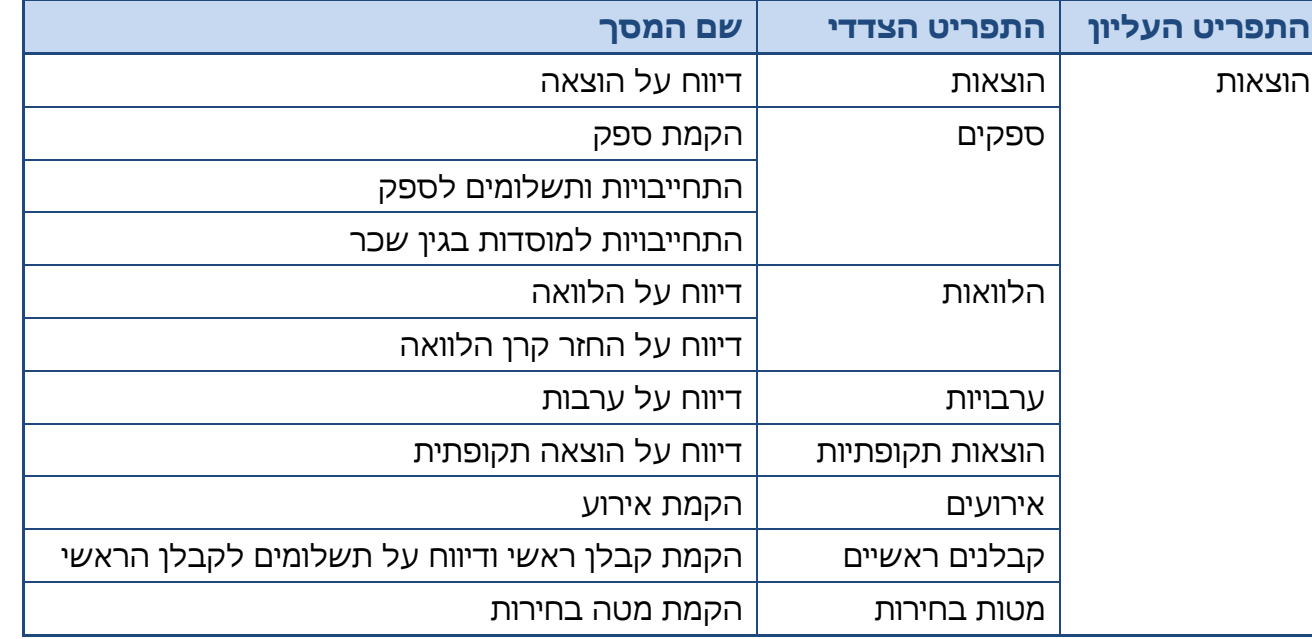

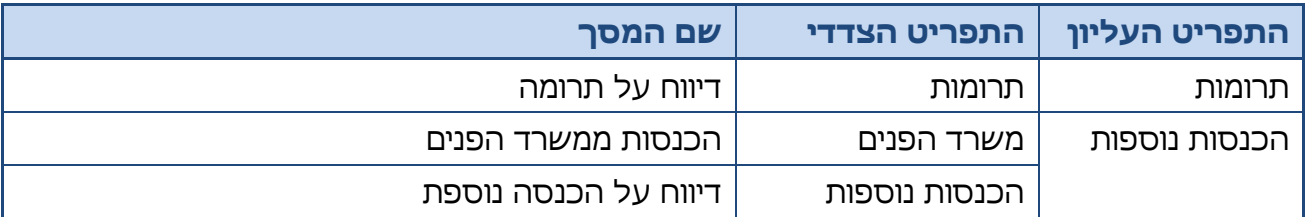

**הערה**: תנועה שבוצעה לה התאמה במסגרת התאמות בנקים - לא ניתן יהיה לעדכנה לפני פתיחת ההתאמה.

על פי קביעת מבקר המדינה, יש לדווח על תרומות, הלוואות וערבויות מייד עם קבלתן; מידע על תרומות, הלוואות וערבויות שהתקבלו מתפרסם לציבור באופן מיידי באתר המרשתת של מבקר המדינה**.**

# <span id="page-21-0"></span>**7.1 דיווח על תרומה**

במסך זה מדווחים על תרומה שהתקבלה, לרבות על תרומות ממקורות עצמיים. יש לדווח על תרומות שהתקבלו בכסף ובשווה כסף (בגין קבלת שירות ללא תמורה). יודגש כי כאשר מדווחים על "תרומה בשווה כסף" יש לדווח בד בבד על "הוצאה בשווה כסף".

**שימו לב!** יש לדווח על התרומות שהתקבלו **בסכום ברוטו.** את ההוצאות בגין גיוס התרומות יש לדווח במסגרת הוצאות המימון.

לדיווח על תרומה שהתקבלה בש"ח יש להזין את הערכים בשדות הרלוונטיים ולבצע שמירה.

לדיווח על תרומה שהתקבלה במטבע זר, יש לבחור בשדה "מטבע" את המטבע הרלוונטי ולהזין ערכים **בשניים** מהשדות:

- סכום בש"ח
- סכום במטבע זר
	- יחס המרה

כאמור, יש להזין נתונים **בשני** שדות והשדה השלישי יחושב באופן אוטומטי.

## דוגמה לדיווח על תרומה:

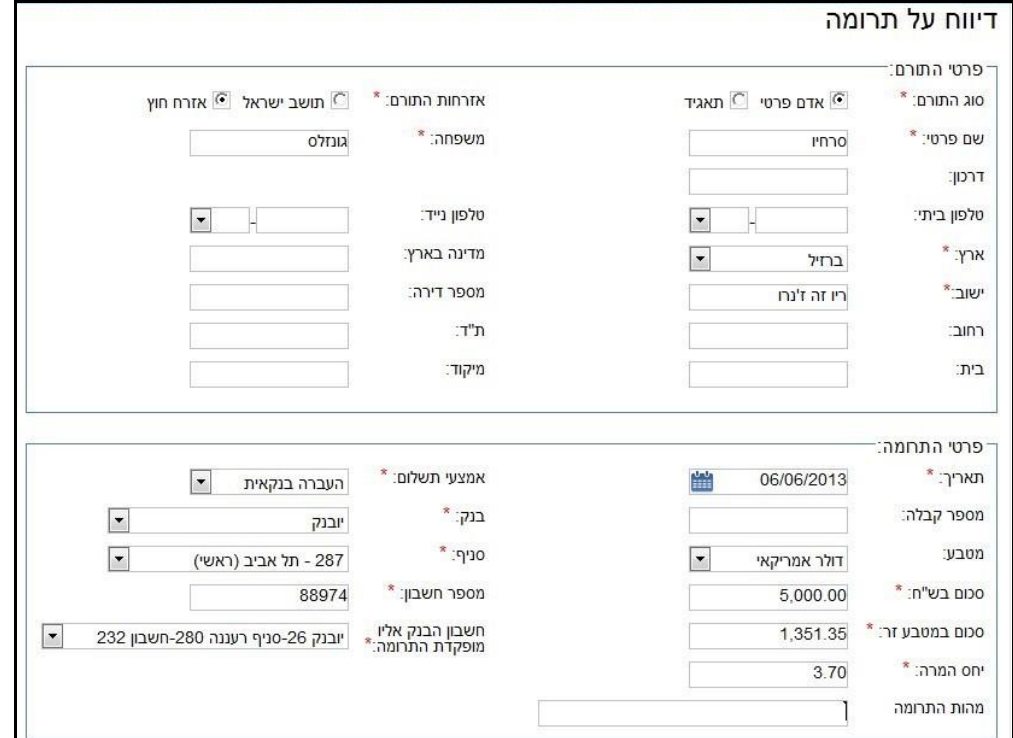

# <span id="page-24-0"></span>**7.2 החזר תרומה**

כדי לדווח על החזר תרומה, יש להיכנס למסך "איתור תרומות" ולאתר את התרומה שבגינה בוצע ההחזר.

#### דוגמה לאיתור תרומות:

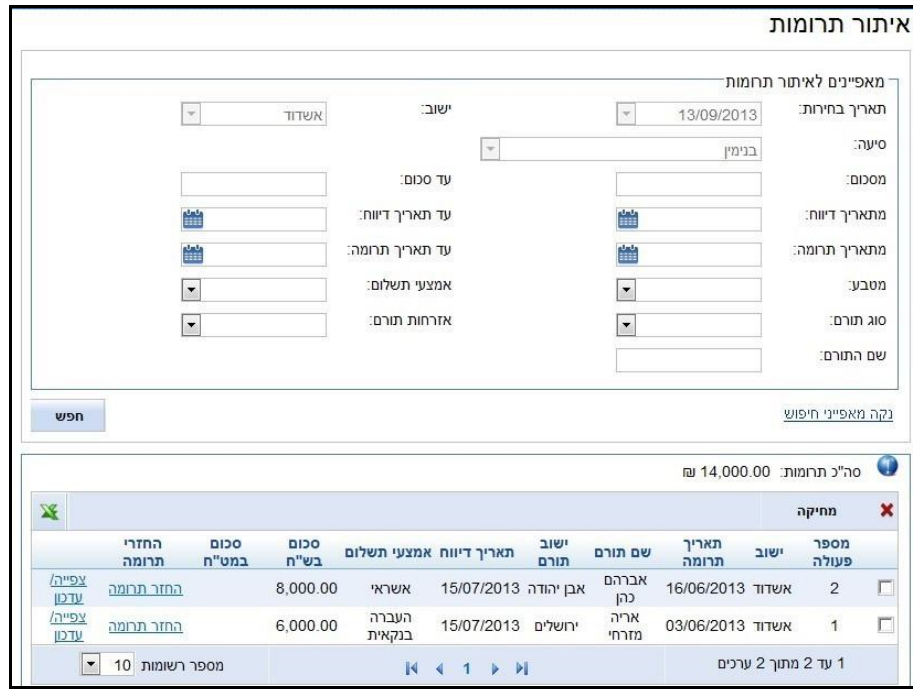

בלחיצה על הכפתור: "החזר תרומה" ייפתח המסך "החזרי תרומה", המציג את רשימת ההחזרים שבוצעו עבור תרומה זו.

דוגמה להחזרי תרומות:

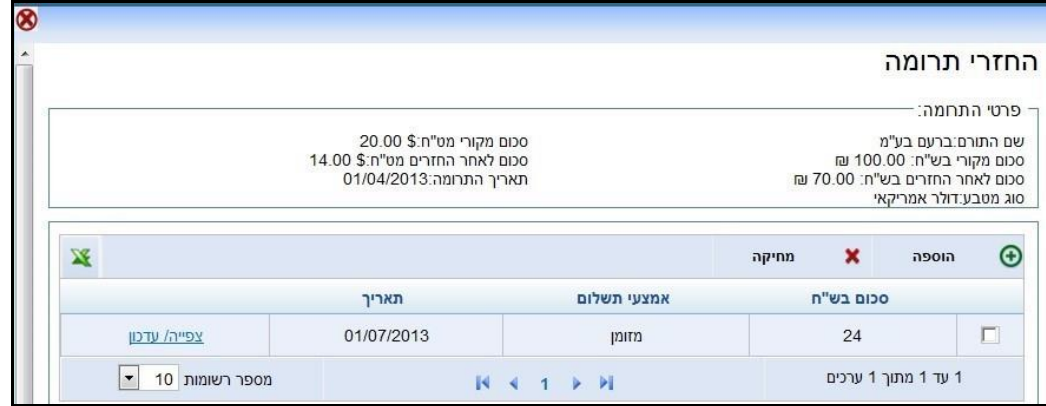

#### **החזר תרומה בש"ח:**

לדיווח על החזר תרומה שהתקבלה בש"ח יש להיכנס למסך "החזרי תרומה" וללחוץ על הכפתור "הוספה". ייפתח החלון הקופץ "הוספת החזר תרומה" שבו ניתן להזין את סכום ההחזר בש"ח ופרטים נוספים הרלוונטיים להחזר.

**הערה:** לאחר מילוי פרטי החזר התרומה יש ללחוץ על הכפתור "הוספה" ולאחר מכן על הכפתור "שמירה" במסך הראשי (מסך החזרי תרומה).

#### דוגמה להוספת החזר תרומה:

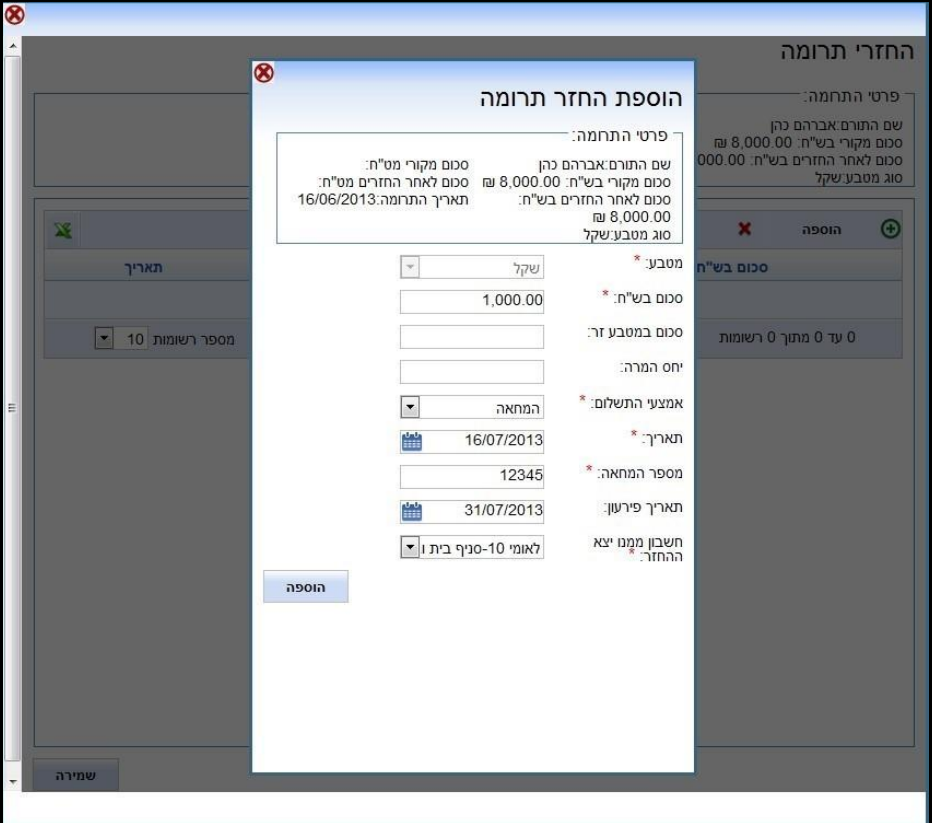

#### **החזר תרומה במט"ח:**

אם התרומה התקבלה במטבע זר, הרי שסוג המטבע ויחס ההמרה שנקבעו בעת דיווח התרומה יהיו רלוונטיים גם בחישוב החזרי התרומה.

במילים אחרות, גם אם יחס ההמרה השתנה בעת דיווח ההחזר - היתרה תחושב לפי יחס ההמרה המקורי בעת הדיווח על התרומה.

**דוגמה:** דווחה תרומה שהתקבלה בסך של 20 דולר עם יחס המרה של 5.0 - הסכום בש"ח יהיה .100

לאחר מכן בוצע החזר תרומה על סך 6 דולר עם יחס המרה של .4.0

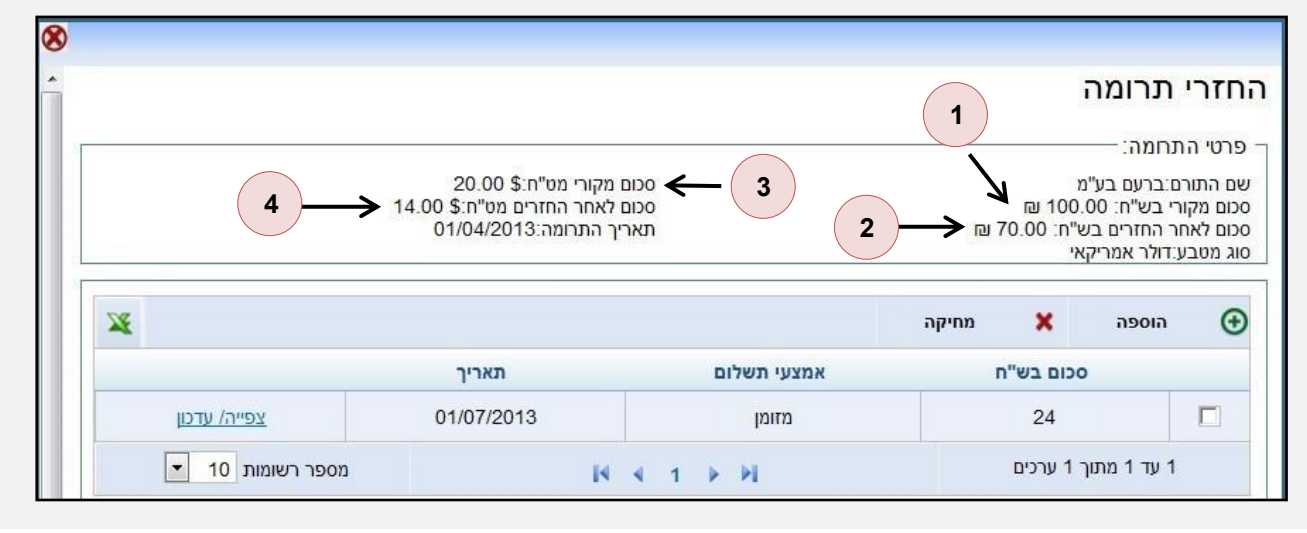

במסך "החזרי תרומה" שדה סכום בש"ח מציג את הערך 24 (6 דולר כפול 4), אולם בחלקו העליון של מסך זה יוצגו הנתונים האלה:

**.1** הסכום המקורי בש"ח: מנתוני התרומה

**100 ש"ח**

**.2** הסכום לאחר החזרים בש"ח: ההפרש בין הסכום המקורי בש"ח לבין ]סך ההחזרים במט"ח X יחס המרה שדווח בתרומה המקורית[

100 -  $(6 \times 5) = 70$ 

**70 ש"ח**

**.3** הסכום המקורי במט"ח: מנתוני התרומה

**20 דולר**

**.4** הסכום לאחר החזרי מט"ח: ההפרש בין הסכום המקורי במט"ח לבין סך ההחזרים במט"ח

 $20 - 6 = 14$ 

**14** דולר

# <span id="page-29-0"></span>**7.3 קליטה מרוכזת של תרומות**

כדי לבצע קליטה מרוכזת של תרומות, יש להיכנס למסך "איתור תרומות" וללחוץ על הכפתור: "טעינת תרומות". בלחיצה על הכפתור ייפתח המסך ''קליטה מרוכזת של תרומות".

הנחיות לגבי סוג הקובץ ושמו

ניתן לקלוט **רק** קובצי אקסל עם הסיומת: xlsx

אין הגבלה לשם הקובץ, ניתן לכותבו גם בעברית

הקובץ יכול לכלול כמה גיליונות. הגיליון היחידי שייקלט במערכת, ובו יש לשמור את התנועות, ייקרא: 1Sheet( האות S גדולה)

דוגמה לקליטה מרוכזת של תרומות:

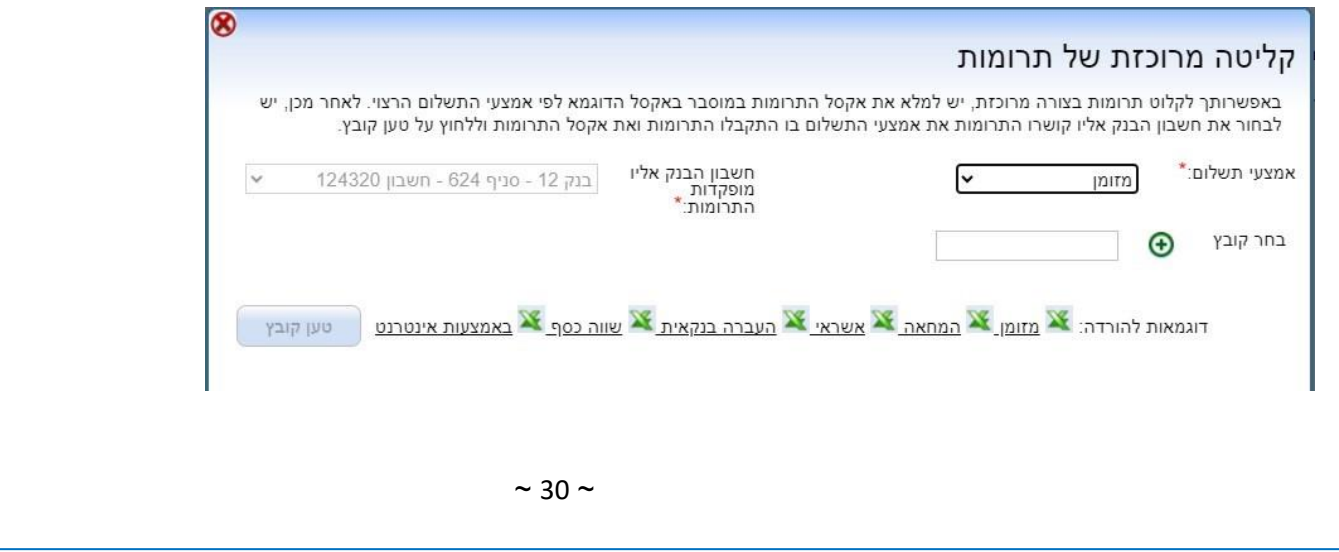

#### **תהליך טעינת קובץ קליטה מרוכזת:**

- .1 טעינת קובץ קליטה מרוכזת תתבצע לפי סוג אמצעי התשלום שבו ניתנה התרומה.
- 2. "דוגמאות להורדה": בלחיצה על הלינקים (מזומן, המחאה, העברה בנקאית, שווה כסף ובאמצעות האינטרנט), ניתן להוריד את קובצי האקסל לפי סוג אמצעי התשלום הרלוונטי לטעינה מרוכזת.

עבור כל סוג אמצעי תשלום יש למלא קובץ אקסל נפרד.

)במערכת הממוחשבת קיימות דוגמאות לקובצי אקסל עבור כל אמצעי תשלום מלבד התחייבות(.

.3 בקובצי האקסל יש חמישה גיליונות:

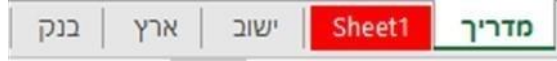

גיליון 1 - "מדריך" - מדריך למשתמש עם הנחיות מפורטות למילוי קובץ טעינה תקין, ראו להלן:

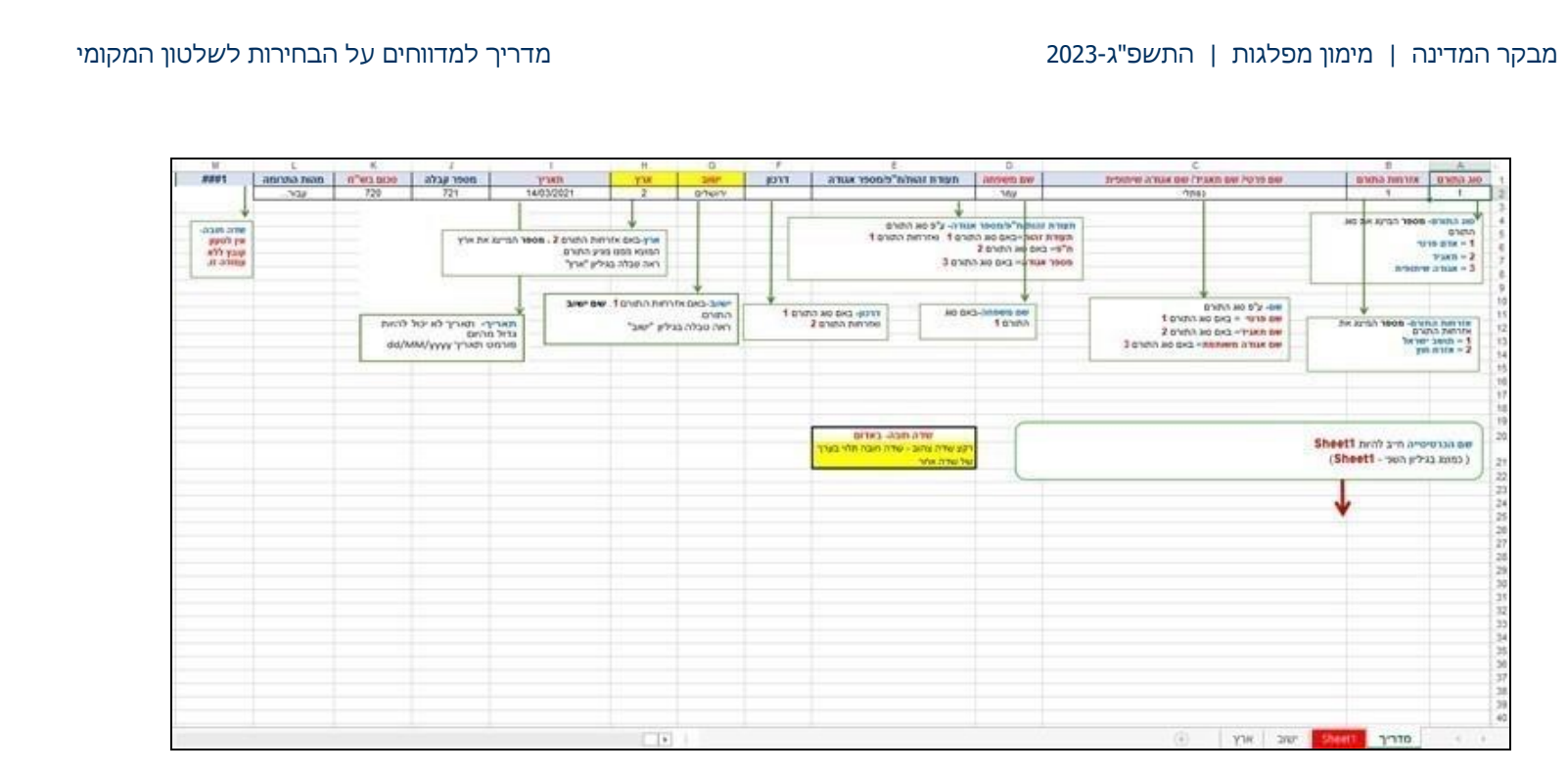

גיליון 2 – "1Sheet "- טבלה שבאמצעותה המשתמש ימלא נתונים על התרומות. יש למלא טבלה זו בהתאם להנחיות המפורטות בגיליון "מדריך".

גיליון 3 - "יישוב"- רשימת יישובים. ניתן להיעזר ברשימה זו לצורך מילוי השדה "יישוב" בגיליון "1Sheet".

גיליון 4 - "ארץ" - רשימת קודים ושמות ארצות בהתאמה. יש להשתמש במספרי הקודים לצורך מילוי השדה "ארץ" בגיליון "1Sheet".

גיליון 5 - "בנק" - (קיים רק בקובצי אקסל - המחאה והעברה בנקאית) רשימת קודים ושמות בנקים בהתאמה. יש להשתמש במספרי הקודים לצורך מילוי השדה "בנק" בגיליון "1Sheet".

- .4 דגשים למילוי קובץ טעינה תקין גיליון "1Sheet":
- א. יש למלא את גיליון "1Sheet "בהתאם להנחיות המפורטות למילוי כל שדה בגיליון "מדריך".
- ב. בחלק מהשדות בקובץ יש להזין קוד, לדוגמה: "סוג תורם", "אזרחות תורם", "ארץ", "בנק".

יש שדות בקובץ בהם יש להזין מלל, לדוגמה: "שם פרטי/שם תאגיד/שם אגודה שיתופית", "שם משפחה".

- ג. שדות בצבע אדום אלה הם שדות חובה (לדוגמה: "סוג תורם", "אזרחות התורם").
- ד. רקע שדה צהוב שדה חובה (לדוגמה, השדה: "יישוב" אם אזרחות תורם 1 (תושב ישראל), אז שדה "יישוב" חובה למילוי).
- ה. השדה "תאריך" יש להזין בו נתונים בפורמט yyyy/MM/dd. לא מתאפשרת הזנת תאריך מאוחר מהתאריך הנוכחי.
	- ו. השדה "יישוב" יש להזין בו מלל (שם היישוב) ולהיעזר בגיליוו "יישוב".
		- ז. השדה "ארץ" יש להזין את מספר קוד הארץ שמופיע בגיליון "ארץ".
			- ח. השדה "בנק" יש להזין מספר קוד בנק שמופיע בגיליון "בנק".
- .5 בסיום מילוי גיליון "1Sheet "בנתונים לקליטה מרוכזת, יש לבצע שמירה של הקובץ במחשב שבו בוצעה הזנת הפרטים.

ניתן לשמור את הקובץ בשם המקורי שלו (לדוגמה: בהורדת קובץ מזומן, שם הקובץ המקורי שניתן לו הוא Cash). ניתן גם להחליף את שם הקובץ לכל שם אחר בעברית או באנגלית. אולם שם הגיליון חייב להיות: 1Sheet.

- .6 במסך קליטה מרוכזת של תרומות:
- א. השדה ''אמצעי תשלום'' בשדה זה ייכללו כל סוגי אמצעי התשלום מלבד התחייבות.

יש לבצע בחירה באמצעי תשלום בהתאם לסוג הקובץ שאותו טוענים בשדה ''בחר קובץ'' )לדוגמה: בשדה ''אמצעי תשלום'' יש אפשרות בחירה - מזומן. בשדה ''בחר קובץ'' יש לטעון קובץ תרומות מסוג ''מזומן''(.

השדה "בחר קובץ" - ייפתח מסך לבחירת קובץ מסוג אקסל בלבד.

יש לבצע בחירה בקובץ האקסל השמור עם גיליון "1Sheet "הכולל את נתוני התרומות שהוזנו בהתאם לסוג אמצעי תשלום.

- ב. השדה ''חשבון הבנק שאליו מופקדות התרומות'' יש לבחור את חשבון הבנק שאליו יקושרו התרומות, מתוך רשימת החשבונות.
	- ג. יש ללחוץ על הכפתור "טעו קובץ" (ניתו ללחוץ רק לאחר בחירת קובץ האקסל בשדה "בחר קובץ").
		- ד. בסיום טעינה של קובץ תקין עולה ההודעה "טעינת אקסל בוצעה בהצלחה".

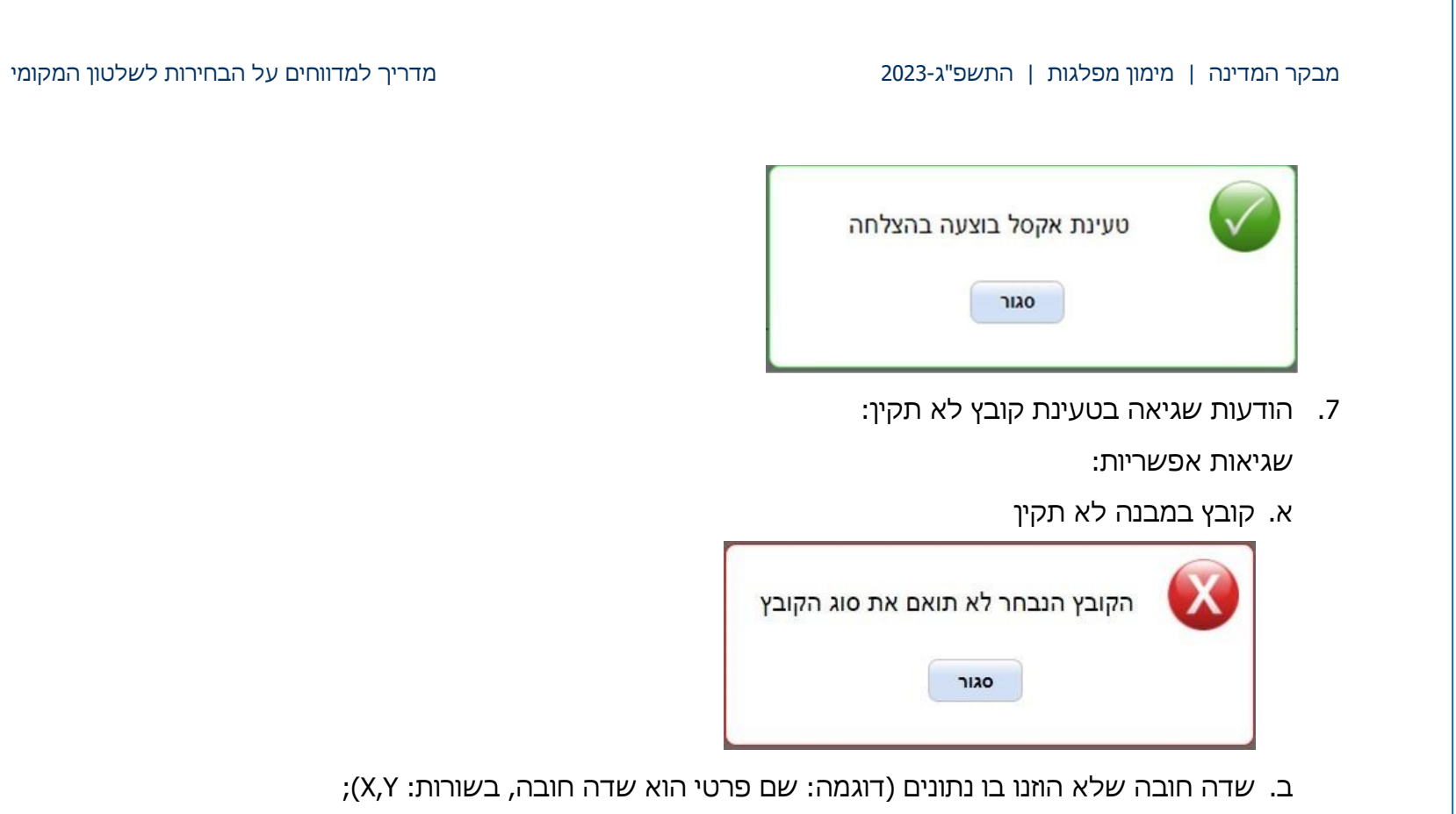

ג. שדה עם ערך לא תקין, למשל שדה תאריך שהוזן בו מספר שאינו תאריך או הוזן בו קוד לא תקין שאינו כלול בטבלת הקודים להלן, שדה מספר שהוזן בו טקסט )דוגמה: ערך לא חוקי בשדה "תאריך תרומה", בשורות:  $;$  $(X,N)$ 

ד. אורך לא חוקי של הטקסט המוזן בשדה )דוגמה: אורך טקסט לא חוקי בשדה דרכון, בשורות: L,O).

השגיאות יוצגו בסדר אלפביתי. עבור כל שדה ושגיאה תוצג שורה נפרדת עם פירוט השגיאה, שם השדה ומספרי השורות בקובץ שמופיעות בהן השגיאות.

יש לתקן את השגיאה בקובץ האקסל בהתאם לשגיאה המוצגת, לשמור את הקובץ המתוקן ולבצע טעינה חוזרת של הקובץ.

דוגמה לקליטה מרוכזת של תרומות עם הודעות שגיאה למשתמש:

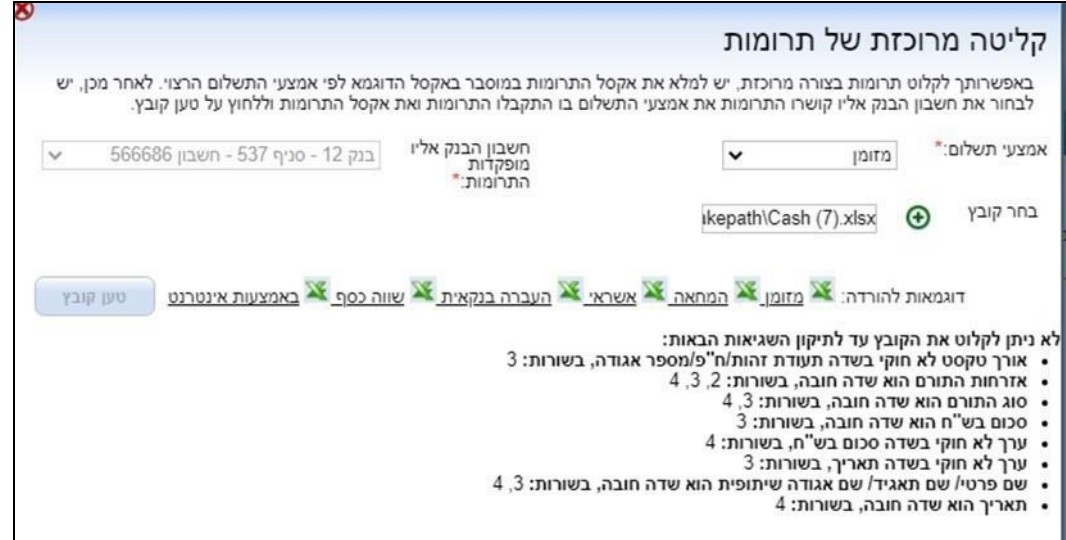
.8 בעת ניסיון לטעון קובץ אקסל ייבדק אם הקובץ נטען בעבר במערכת.

הבדיקה נעשית על פי שם המשתמש שקלט את הקובץ, שם הקובץ ומספר השורות.

אם נטען הקובץ בעבר תופיע הודעת אזהרה "קובץ בשם זה וכמות ערכים זהה נטען בתאריך )לדג' 12/12/2021 15:12:05(במערכת. האם ברצונך לטעון שוב?"

אם ילחץ המשתמש על "כן" הקובץ ייטען שוב והנתונים ייקלטו במערכת )יש לוודא שאין מדובר בנתונים כפולים(.

דוגמה להודעת אזהרה לקובץ שנטען בעבר:

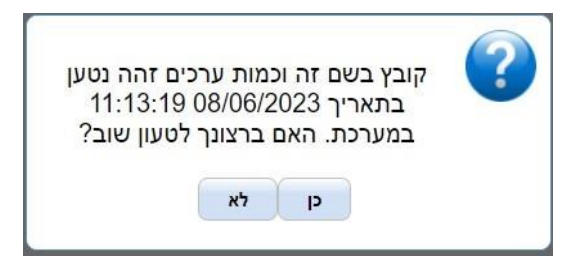

.9 טבלת קודים למילוי:

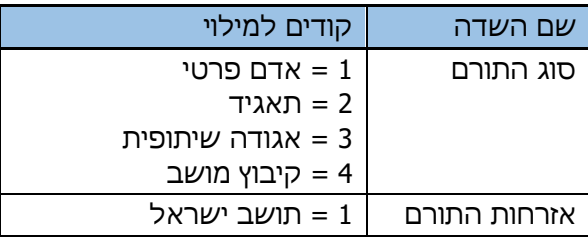

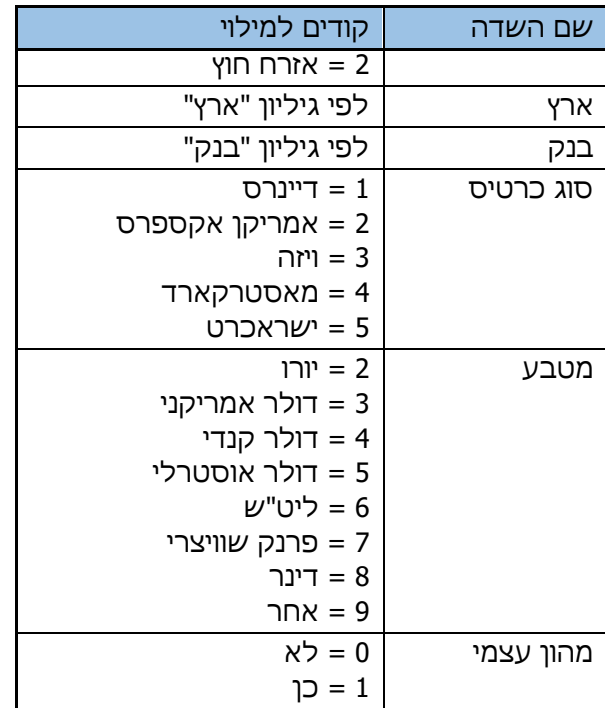

# **7.4 דיווח על הכנסות נוספות**

במסך זה מדווחים על הכנסות נוספות שאינן תרומות.

#### דוגמה לדיווח על הכנסה נוספת:

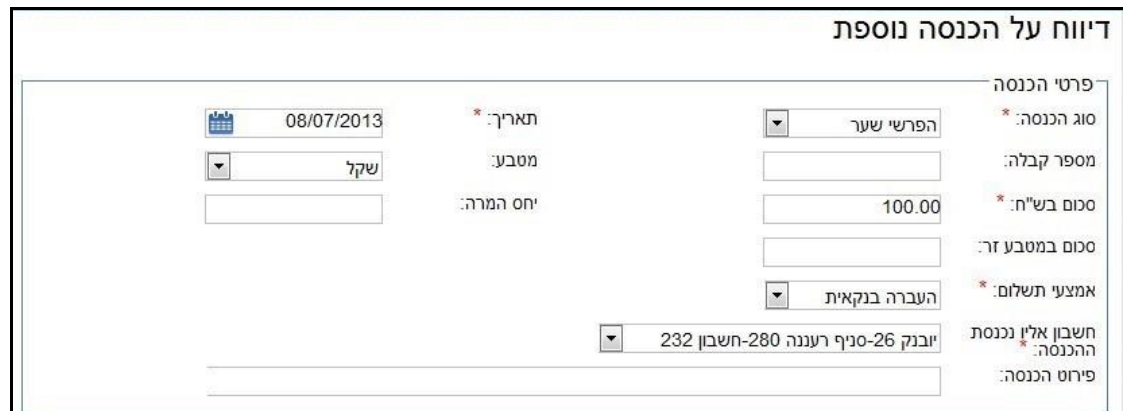

## **7.4.1 הכנסה נוספת: דמי עירבון**

אם הסיעה או המועמד שילמו דמי עירבון, יש לדווח על כך במסגרת ההוצאות )ראו פירוט בסעיף "סוג הוצאה - דמי עירבון"). ואולם, אם משרד הפנים החזיר את דמי העירבון לסיעה או למועמד עליהם לדווח על ההחזר כהכנסה נוספת מסוג "דמי עירבון".

**שימו לב!** במסגרת הדיווח על תאריך ההכנסה בגין החזר דמי העירבון יש לציין את יום הבחירות עצמו, גם אם הסכום טרם התקבל בפועל, מכיוון שהזכות לקבלת התשלום קמה ביום הבחירות.

## **7.4.2 הכנסה נוספת: חברי ועדות קלפי**

אם הועסקו חברי ועדות קלפי, יש לדווח על הוצאות העסקתם כהוצאות שכר ולציין שמדובר בחברי ועדות קלפי. על השתתפות המדינה בהעסקת חברי ועדות הקלפי יש לדווח כהכנסה נוספת מסוג "חברי ועדות קלפי".

**שימו לב!** במסגרת הדיווח על תאריך ההכנסה בגין השתתפות המדינה בשכר חברי ועדות הקלפי יש לציין את יום הבחירות עצמו, גם אם הסכום טרם התקבל בפועל, מכיוון שהזכות לקבלת התשלום קמה ביום הבחירות.

# **7.4.3 הכנסה נוספת: העברת יתרות תרומות ממערכת בחירות קודמת**

אם נותרה יתרה בחשבון הבנק שמקורה בתרומות שהתקבלו במערכת הבחירות הקודמת, ניתן להעביר את מלוא הסכום, כמכלול, לחשבון הבנק שיוחד למערכת הבחירות הנוכחית ולדווח עליה כהכנסה נוספת בסכום כולל.

**שימו לב!** הלוואה אינה הכנסה, יש לדווח עליה בנפרד - ראו בפרק על הלוואות.

# **7.5 הכנסות ממשרד הפנים**

קיימים שני מסכים להזנת נתונים על הכנסות ממשרד הפנים ולצפייה בהכנסות אלה - הכנסות ממשרד הפנים עבור הבחירות הראשונות והכנסות ממשרד הפנים לסיעות הזכאיות למימון עבור התמודדות בבחירות חוזרות.

יש לדווח על כל ההכנסות ששימשו למימון הוצאות הבחירות, ובכלל זה על כל המימון שהסיעות זכאיות לקבל ממשרד הפנים (100%), לפי תוצאות הבחירות (אף שהמימון טרם התקבל במלואו).

למסך שני חלקים:

בחלק העליון - יש להזין את פרטי המימון הממלכתי שהסיעות **זכאיות** לקבל ממשרד הפנים עבור תוצאות הבחירות.

בחלק התחתון - מוצגים נתוני המימון שהתקבלו **בפועל** ממשרד הפנים )לפי מנדטים בלבד(.

שדות להזנה:

מימון מלא - מלוא המימון שהסיעות או המועמדים זכאים לו )100%(;

מימון שהתקבל בפועל עד ליום הבחירות - סכום המקדמה שהתקבל **עד ליום הבחירות**;

סכום מימון שטרם התקבל - יתרת הסכום שטרם התקבלה ממשרד הפנים, נכון ליום הבחירות (הכנסה לקבל).

יש לשים לב שסכום ה"מימון המלא" שווה לסכום הכולל של "מימון שהתקבל בפועל" ו"מימון שטרם התקבל".

**שימו לב!** יש לוודא שבשדה חשבון הבנק נבחר חשבון הבנק הרלוונטי.

### דוגמה להכנסות ממשרד הפנים:

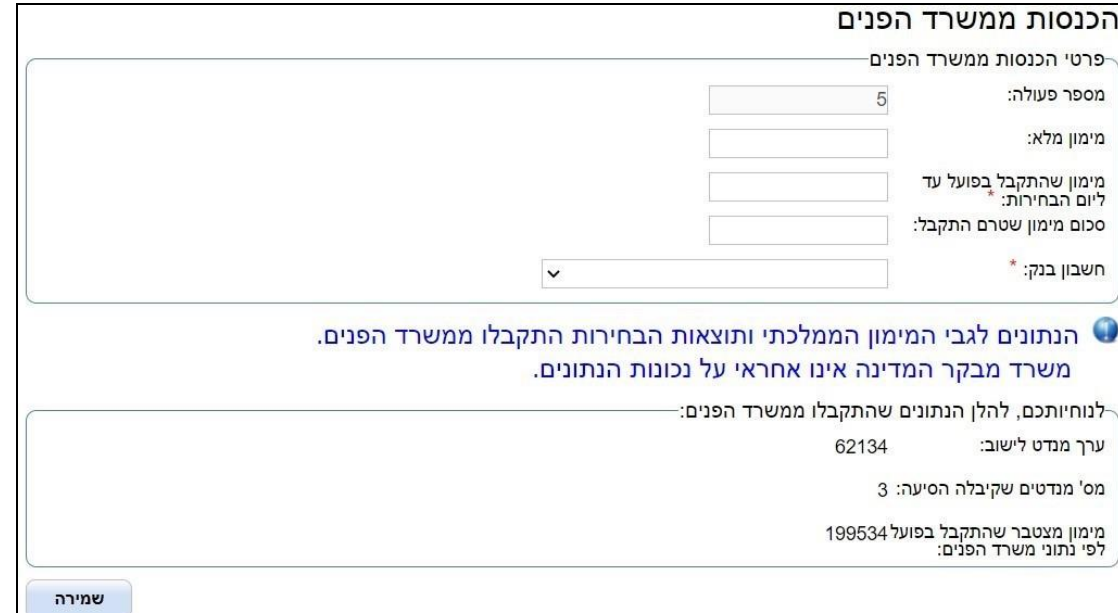

# **7.6 דיווח על ערבות**

מסך זה מיועד לדיווח על ערבות**.**

**שימו לב!** לשם דיווח על הלוואה שקיימת כנגדה ערבות, יש לדווח ראשית על הערבות לצורך קישורה בהמשך.

במסך זה יש להזין את פרטי הערבות ולקשר אליה הלוואה אחת או יותר. קישור זה נעשה באמצעות סימון בשדה "שיוך" של רשומת ההלוואה בטבלה שבחלקו התחתון של מסך דיווח הערבות. בסיום יש לבצע שמירה.

# דוגמה לדיווח על ערבות:

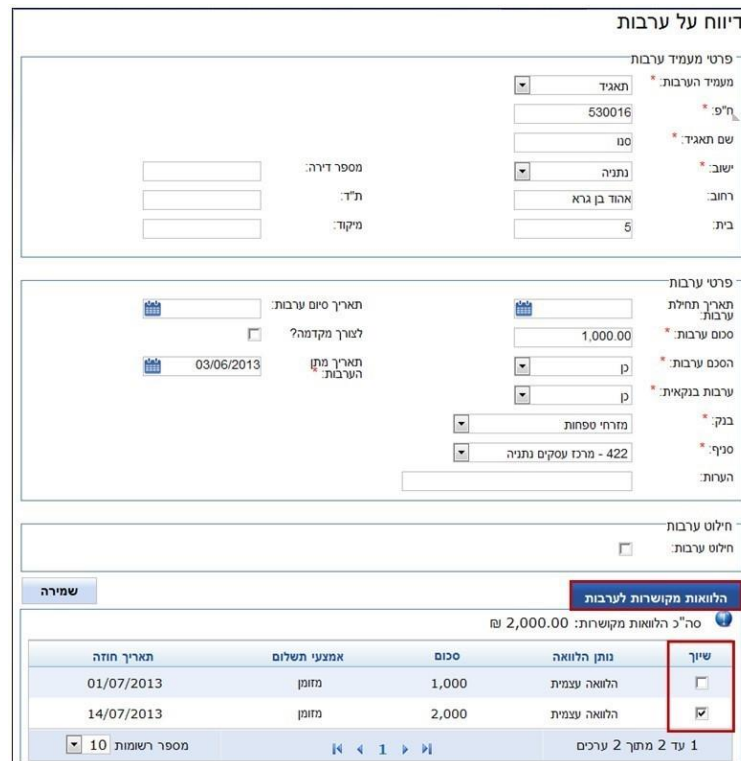

# **7.7 דיווח על הלוואה**

מסך זה מיועד לדיווח על הלוואה.

**שימו לב!** אם הלוואה התקבלה כנגד ערבות, חובה לדווח על הערבות לפני דיווח על ההלוואה.

במסך זה יש להזין את פרטי ההלוואה. ניתן לקשר אליה ערבות אחת או יותר. קישור זה נעשה באמצעות סימון בשדה "שיוך" של רשומת הערבות בטבלה שבחלקו התחתון של מסך דיווח ההלוואה. בסיום יש לבצע שמירה של הנתונים.

**הערה:** לצורך דיווח על הוצאות הקשורות להלוואה, יש לדווח על ההלוואה ולאחר מכן לדווח על הוצאה מסוג "מימון" בציון תת-הסוג הרלוונטי (לדוגמה: החזר קרן הלוואה) ולקשר את ההלוואה בגוף ההוצאה.

# דוגמה לדיווח על הלוואה:

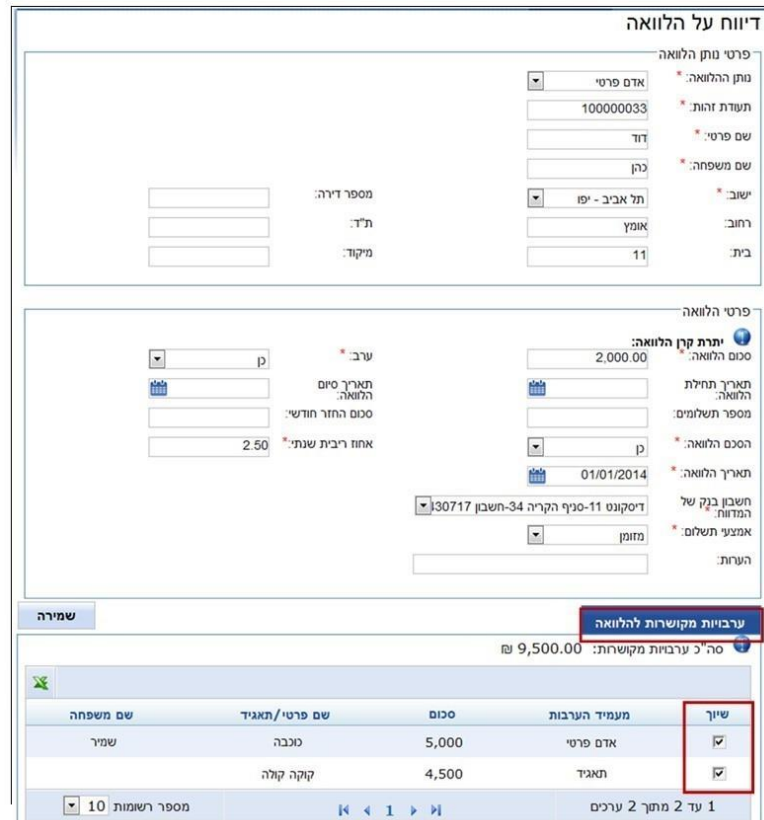

 $\sim$  46  $\sim$ 

# **7.8 דיווח על הוצאות**

# **7.8.1 הסבר כללי**

יש מגוון רחב מאוד של סוגי הוצאות שניתן לדווח עליהן.

כל מסך דיווח על הוצאה נחלק לשניים:

החלק העליון - נועד לדיווח על ההוצאה

החלק התחתון - נועד לדיווח על אופן תשלום ההוצאה

על רוב סוגי ההוצאות יש לדווח כנגד ספק. יש להקים את הספק לפני דיווח על ההוצאה. יש לדווח על ההוצאה ולקשר אליה את הספק הרלוונטי.

אם סיעה או מועמד ביצעו חלק מהפעילות באמצעות קבלו ראשי (לדוגמה, מנהל קמפייו) המוציא בעבורם הוצאות שונות עבור מערכת הבחירות (כגון הזמנת פרסומים או תשלום לפעילים) באמצעות ספקים אחרים המספקים לו את השירותים, על הסיעה או המועמד לדווח על כל ההוצאות שהקבלן הראשי הוציא בעבורם ועל התשלומים לאותו קבלן ראשי. יש להקים במערכת קבלן ראשי ולדווח על סך ההתקשרות איתו. על ההוצאות יש לדווח באמצעות מסכי הדיווח, ויש לקשר אותן לקבלן הראשי שהוקם. (ראו בפרק הקמת [קבלן ראשי](#page-90-0) ופרק קבלן ראשי - דיווח על תשלומים)

**שימו לב!** סכום ההוצאה חייב להתאים לסך התשלומים להוצאה )גם כאשר מדובר ברישום התחייבות, אם עדיין לא הועבר תשלום בפועל).

**שימו לב!** חשבונית זיכוי תדווח כחשבונית במינוס.

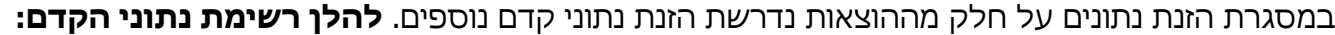

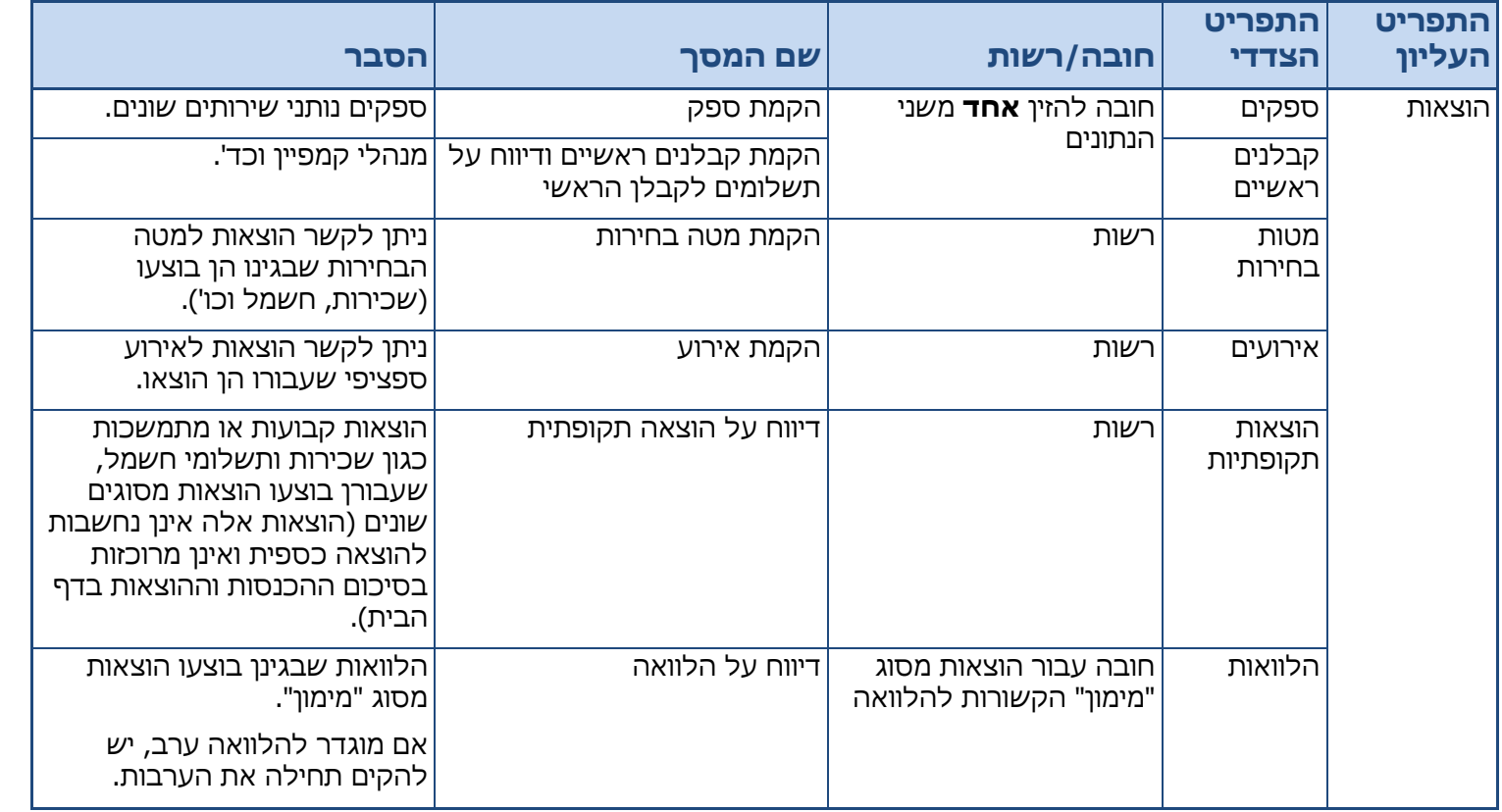

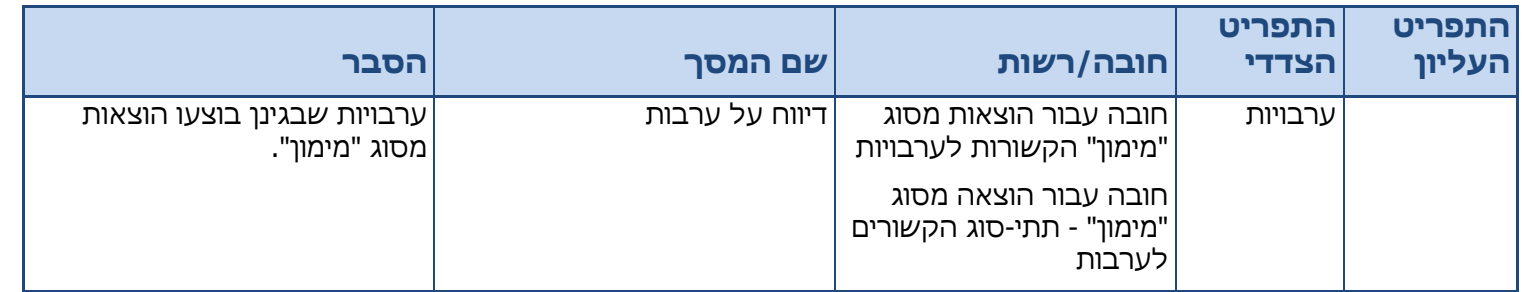

## דוגמה לדיווח על הוצאה:

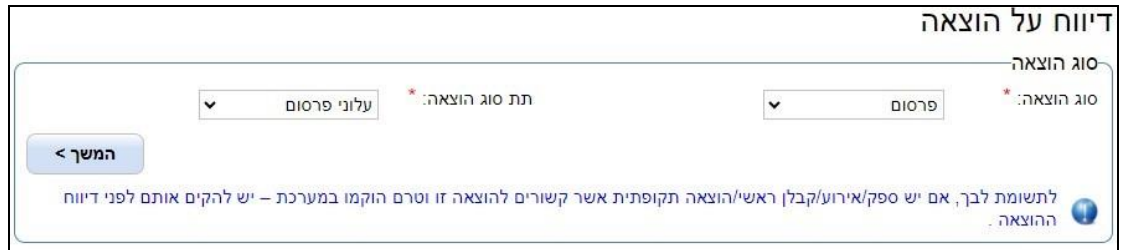

# **חובת הזנת נתוני קדם לפני דיווח על הוצאה:**

בעת דיווח על הוצאות, לאחר בחירת סוג ההוצאה, מוצגת הנחיה לדיווח על נתוני קדם לפני דיווח על פרטי ההוצאה. בהודעה מצוינים נתוני הקדם שאותם רצוי להקים לפני דיווח על ההוצאה, אם אכן יש כאלה.

## **הוצאות המתבצעות באמצעות קבלן ראשי:** )ההגדרה של קבלן ראשי מובאת להלן בסעיף 7.13(

]נושאים קשורים: [הוצאות ששולמו ע"י קבלן ראשי](#page-94-0) [

- א. יש להקים את הקבלן הראשי במסך "הקמת קבלנים ראשיים ודיווח על תשלומים לקבלן הראשי".
	- ב. יש לדווח על ההוצאה ולקשר אליה את הקבלן הראשי הרלוונטי.
- ג. קישור לקבלן הראשי נעשה באמצעות בחירת "כן" בשדה "הוצאה באמצעות קבלן ראשי". לאחר בחירה זו ייפתחו בשדה "קבלן ראשי" שמות הקבלנים הראשיים שהוקמו.
- ד. אם מקשרים הוצאה לקבלן ראשי אי אפשר לדווח על התשלומים בגין ההוצאה מכיוון שהם שולמו על ידי הקבלן הראשי עצמו. דיווח על התשלומים ששילמו הסיעה או המועמד לקבלן הראשי יבוצע במסך "קבלנים ראשיים" כמתואר בפרק קבלן ראשי - דיווח [על תשלומים.](#page-92-0)

# דוגמה לדיווח על הוצאה באמצעות קבלן ראשי:

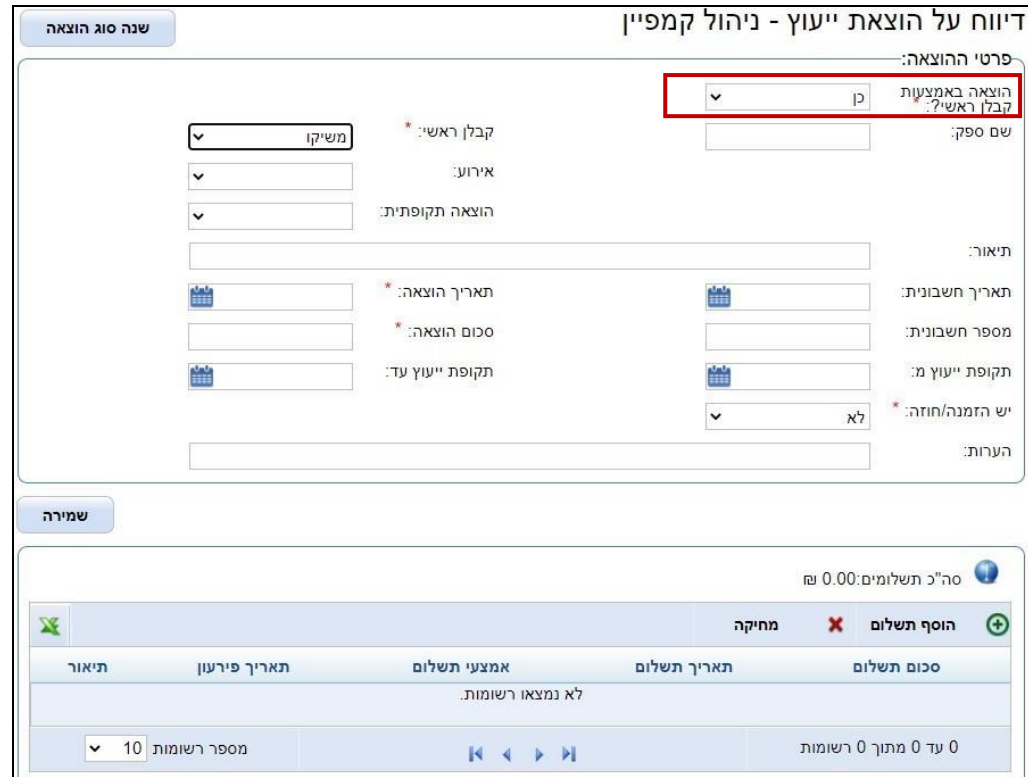

## **הוצאות המתבצעות שלא באמצעות קבלן ראשי:**

- א. יש להקים את הספק במסך "הקמת ספק".
- ב. יש לדווח על ההוצאה ולקשר אליה את הספק הרלוונטי.
- ג. יש להוסיף תשלומים להוצאה שסכומם כסכום ההוצאה סכום התשלומים חייב להיות זהה לסכום ההוצאה. אם במועד הדיווח עדיין לא בוצע תשלום בפועל או שולם רק חלק ממנו יש לבחור בשדה סוג התשלום ב"התחייבות".

**שימו לב!** אם הוצאה אינה מתבצעת באמצעות קבלן ראשי, חובה לדווח על התשלומים ששולמו לפני ביצוע השמירה.

# דוגמה לדיווח על הוצאה המבוצעת **שלא** באמצעות קבלן ראשי:

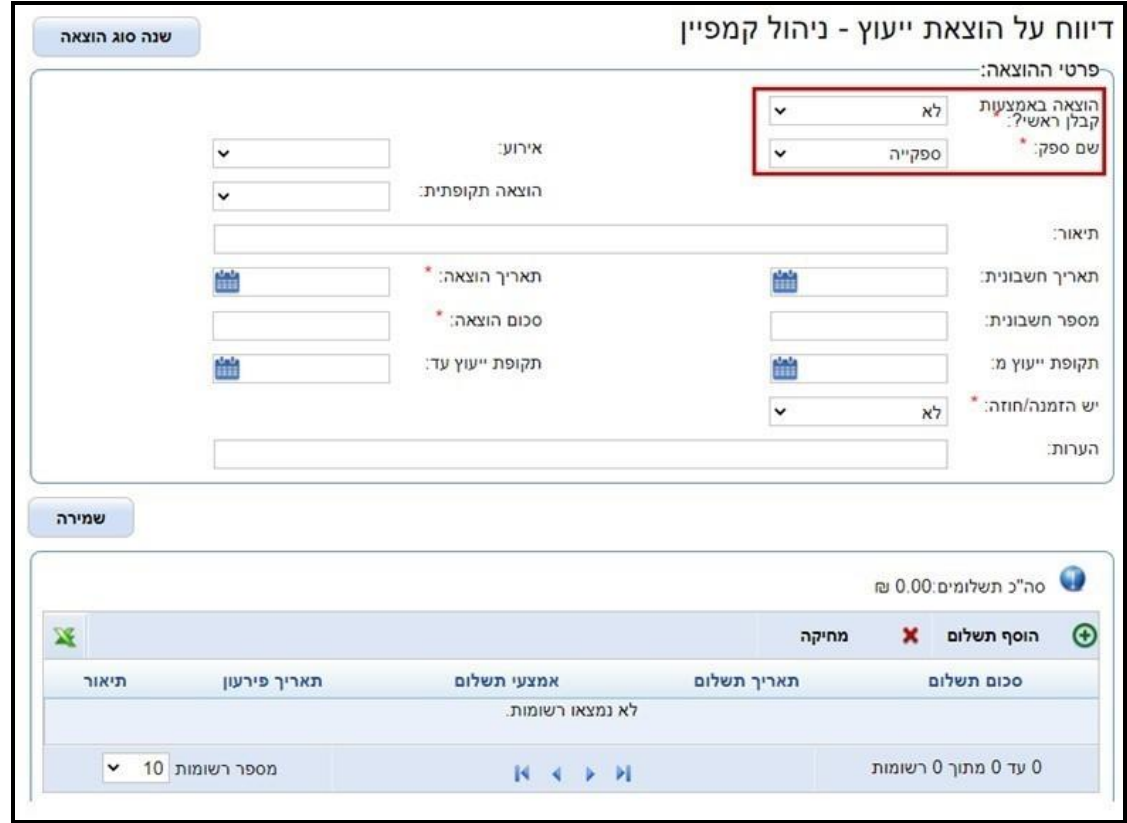

## **7.8.2 סוג ההוצאה: פרסום**

נתוני הקדם הנדרשים:

**חובה:** ספק או קבלן ראשי

**רשות:** אירוע, הוצאה תקופתית

סוג הוצאה זה נחלק לתתי-הסוגים האלה:

- פרסום בעיתון
- עלוני פרסום
- שלטי חוצות
- דברי דפוס
- מוצרי פרסום
	- רדיו
	- טלוויזיה
	- אינטרנט
		- אחר

## **7.8.3 סוג ההוצאה: שכר ונלוות**

בעת דיווח על הוצאות שכר עובדים, פעילים וחברי ועדות קלפי יש לבחור סוג הוצאה "שכר ונלוות". בשדה "סוג המועסק" יש לבחור בין: פעיל, עובד וחבר ועדת קלפי.

יש לדווח על העלות הכוללת של השכר (עלות מעביד), על רכיבי השכר המשולמים למוסדות השונים ועל השכר נטו לעובד (שכר לעובד), כך שסך השכר נטו לעובד בתוספת רכיבי השכר הנוספים יהיה שווה לעלות המעביד.

הסכומים לתשלום עבור רכיבי השכר המשולמים למוסדות השונים ירוכזו במסך "התחייבויות למוסדות בגין שכר", ובמסך זה יש לדווח על התשלומים למוסדות אלה: מס הכנסה, ביטוח לאומי, קרן פנסיה, קרן השתלמות, קופת גמל.

ניתן לדווח על הוצאות שכר ונלוות ששולמו לאדם מסוים ישירות או שולמו בפקודת שכר מרוכזת או הועברו לקבלן ראשי.

קליטה מרוכזת של שכר חברי ועדות קלפי תבוצע בנפרד מקליטה מרוכזת של שכר עובדים ופעילים.

### **נתוני הקדם הנדרשים:**

**רשות:** קבלן ראשי - אם ההוצאה נעשתה באמצעות קבלן ראשי

**רשות:** אירוע, הוצאה תקופתית

חובה להזין את פרטי הזיהוי של כל עובד או ספק

]נושאים קשורים: [התחייבויות](#page-84-0) למוסדות בגין שכר[

אם ההוצאה אינה מתבצעת באמצעות קבלן ראשי ייפתחו האפשרויות "ת.ז עובד"/"ח"פ ספק" ושדות להזנת הערכים בהתאם לכך. שמירת הוצאה כזאת יוצרת אוטומטית ספק מסוג "פעיל/עובד".

ריכוז הנתונים המוזנים במסגרת "מרכיבי השכר" )עבור מס הכנסה, ביטוח לאומי, קרן פנסיה, קרן השתלמות וקופת גמל) עבור כל ההוצאות מסוג שכר ונלוות ירוכזו במסך [התחייבויות](#page-84-0) למוסדות בגין שכר.

**שימו לב!** אם ההוצאה לא בוצעה באמצעות קבלן ראשי, חובה לדווח על התשלומים ששולמו לפני ביצוע השמירה. במסך זה סך התשלומים צריך להיות שווה לשכר הנטו בלבד. לעומת זאת, סך התשלומים הנוספים הקשורים לשכר יפורטו כאמור במסך שעניינו התחייבויות למוסדות בגין שכר.

## דוגמה לדיווח על הוצאת שכר ונלוות:

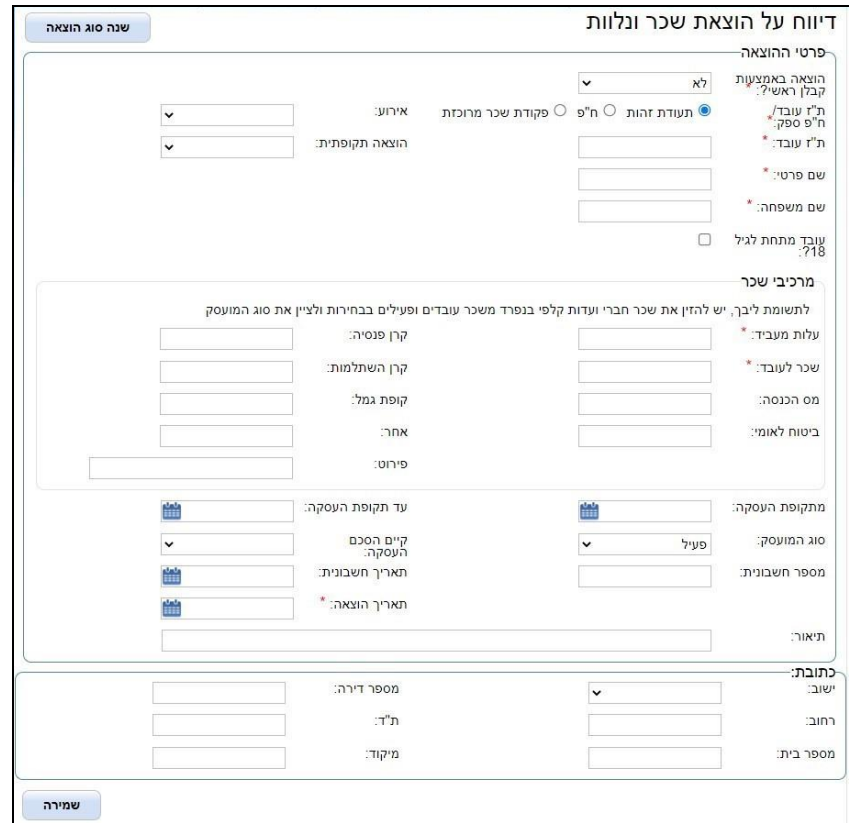

## **7.8.4 קליטה מרוכזת של הוצאת שכר ונלוות**

כדי לבצע קליטה של הוצאות של שכר ונלוות במרוכז, יש להיכנס למסך "איתור הוצאות" וללחוץ על הכפתור: "קליטה מרוכזת של שכר ונלוות". בלחיצה על הכפתור ייפתח המסך ''קליטה מרוכזת של שכר ונלוות".

### **הנחיות לסוג הקובץ ולשמו**

ניתן לקלוט רק קובצי אקסל עם הסיומת: xlsx.

אין הגבלה בנוגע לשם הקובץ, שם הקובץ יכול להיות גם בעברית.

בקובץ אפשר לכלול כמה גיליונות, הגיליון היחידי שייקלט למערכת, ובו יש לתעד את התנועות, צריך להיקרא: 1Sheet (האות S גדולה).

דוגמה לקליטה מרוכזת של שכר ונלוות:

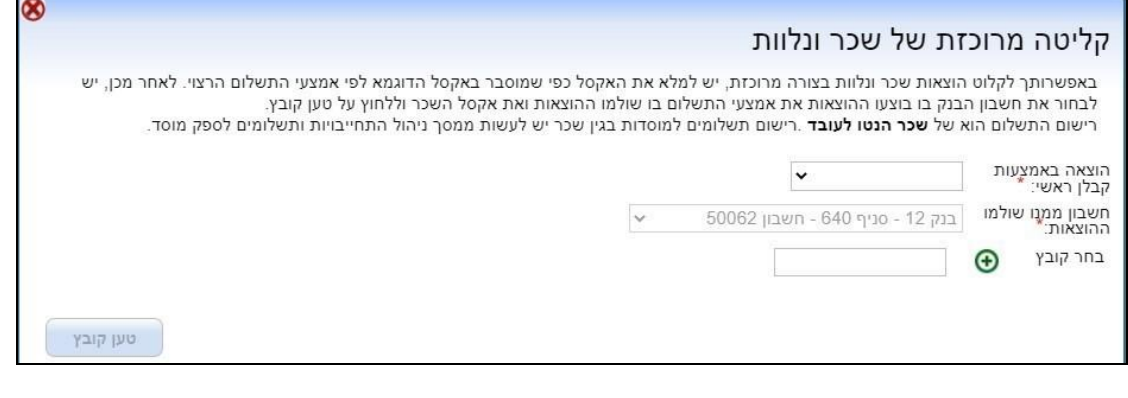

### **תהליך טעינת קובץ קליטה מרוכזת:**

- .1 לפי הנבחר בשדה "הוצאה באמצעות קבלן ראשי" מתוך האפשרויות "כן" או "לא" יוצגו קבצים "דוגמאות להורדה".
- 2. ב-"דוגמאות להורדה": בלחיצה על הלינקים (קבלן ראשי, מזומן, המחאה, אשראי, העברה בנקאית, שווה כסף, התחייבות ובאמצעות האינטרנט), ניתן להוריד את קובצי האקסל לפי סוג התשלום הרלוונטי לטעינה מרוכזת. עבור כל סוג תשלום או קבלן ראשי יש למלא קובץ אקסל נפרד.
	- .3 בקובצי האקסל קיימים 2 גיליונות:

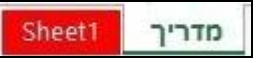

גיליון 1 - "מדריך"- מדריך למשתמש בצירוף הנחיות מפורטות כיצד למלא קובץ טעינה תקין.

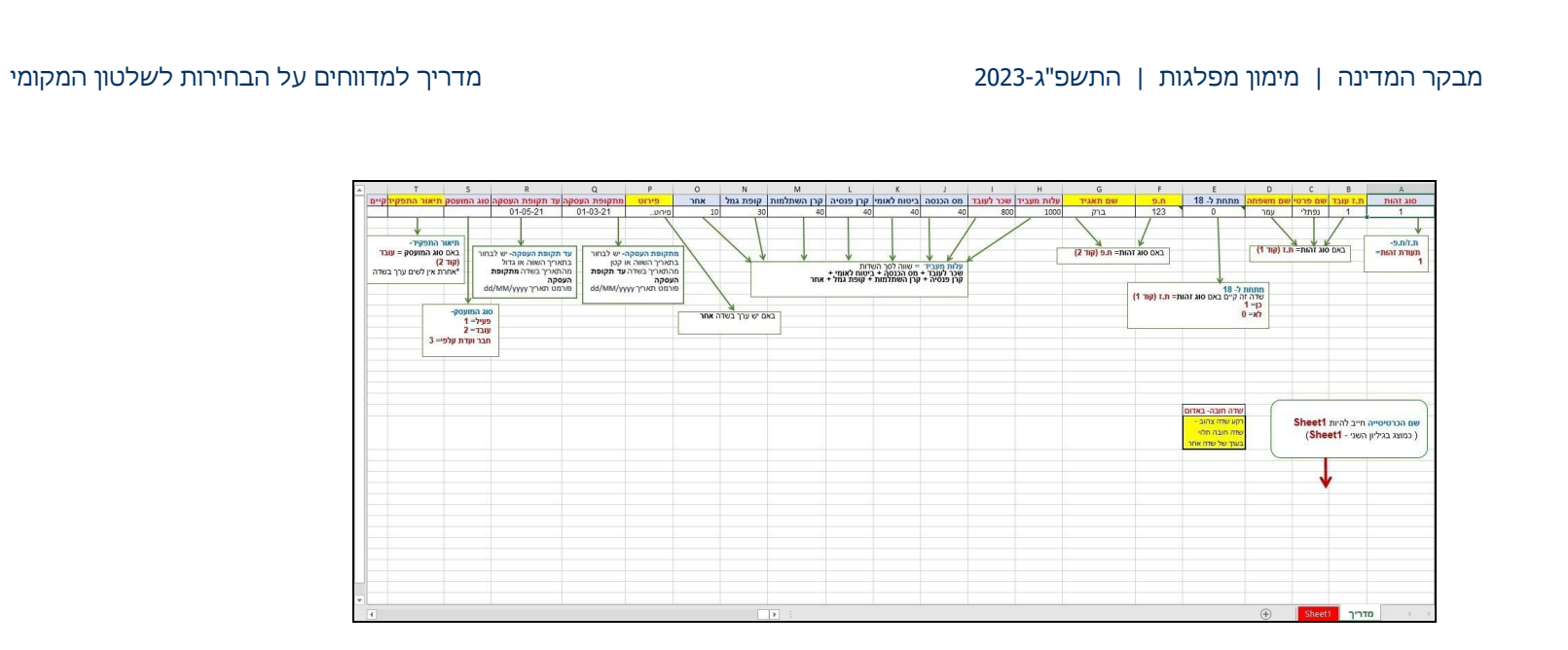

גיליון 2 - "1Sheet – "טבלה למילוי נתוני ההוצאות על ידי המשתמש. יש למלא טבלה זו בהתאם להנחיות בגיליון "מדריך".

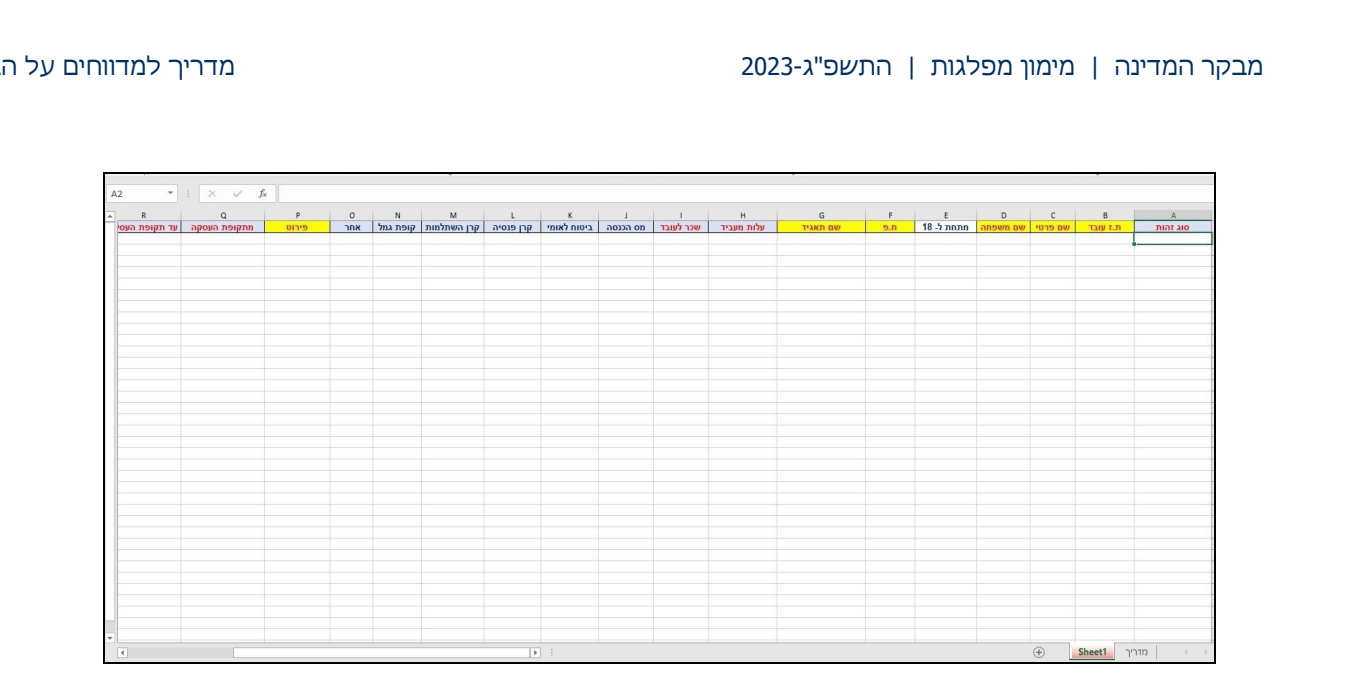

בחירות לשלטון המקומי

- .4 דגשים למילוי קובץ טעינה תקין גיליון "1Sheet":
- א. מלא את גיליון "1Sheet "בהתאם להנחיות המפורטות למילוי כל שדה המובאות בגיליון "מדריך".
- ב. בחלק מהשדות בקובץ יש להזין קוד, לדוגמה: "סוג זהות", "מתחת ל18-", "סוג המועסק", "קיים הסכם העסקה".
	- ג. בחלק מהשדות בקובץ יש להזין מלל, לדוגמה: "שם פרטי", "שם משפחה", "פירוט", "תיאור".
	- ד. שדות בצבע אדום אלה הם שדות חובה, לדוגמה: "סוג זהות", "עלות מעביד", "שכר לעובד".

- ה. רקע שדה צהוב שדה חובה )לדוגמה אם סוג זהות = 1 )תעודת זהות(, חובה למלא את השדות "שם פרטי" ו"שם משפחה").
- .5 שדות "תאריך"- יש להזין בהם נתונים בפורמט yyyy/MM/dd. לא ניתן להזין "תאריך תשלום" מאוחר מהתאריך הנוכחי. בסיום מילוי הגיליון "1Sheet "בנתונים לקליטה מרוכזת, יש לבצע שמירה של הקובץ במחשב של המשתמש.

ניתן לשמור את הקובץ בשם המקורי שלו )לדוגמה: קליטה מרוכזת להוצאות באמצעי תשלום מזומן - בהורדת הקובץ המתאים )מזומן(, שם הקובץ המקורי שניתן לו הוא Cash). ניתן גם להחליף את שם הקובץ לכל שם אחר בעברית או באנגלית. אולם שם הגיליון חייב להיות: 1Sheet.

- .6 במסך קליטה מרוכזת של שכר ונלוות:
- א. בשדה ''הוצאות באמצעות קבלן ראשי'' יש לבצע בחירה: "כן" או "לא".
- ב. אם בשדה ''קבלן ראשי'' נבחר באפשרות "כן" בשדה ''הוצאות באמצעות קבלן ראשי'', ייפתח שדה זה לבחירה.

יש לבחור קבלן ראשי מתוך הרשימה.

אם נבחר באפשרות "לא" בשדה ''הוצאות באמצעות קבלן ראשי'', שדה זה לא ייפתח לבחירה.

ג. אם נבחר באפשרות "לא" בשדה ''הוצאות באמצעות קבלן ראשי'', ייפתח השדה ''אופן תשלום'' לבחירה. יש לבצע בחירה באמצעי תשלום בהתאם לסוג הקובץ שטוענים בשדה: ''בחר קובץ'' )לדוגמה: בשדה ''אופן תשלום" ניתן לבחור - "מזומן". בשדה: "בחר קובץ" יש לטעון קובץ הוצאות מסוג "מזומן").

אם נבחר באפשרות "כן" בשדה ''הוצאות באמצעות קבלן ראשי" לא ייפתח השדה ''אופן תשלום''.

ד. בשדה "בחר קובץ" ייפתח מסך לבחירת קובץ מסוג אקסל בלבד.

יש לבחור בקובץ האקסל השמור בגיליון "1Sheet "שמולאו בו כל נתוני ההוצאות בהתאם לאופן התשלום.

- ה. בשדה ''חשבון ממנו שולמו ההוצאות" מתוך רשימת החשבונות יש לבחור את חשבון הבנק שאליו יקושרו ההוצאות.
	- ו. יש ללחוץ על הכפתור "טען קובץ" (ניתן ללחוץ על הכפתור רק לאחר בחירת קובץ אקסל בשדה "בחר קובץ").
		- ז. בסיום הטעינה של קובץ תקין עולה ההודעה "טעינת אקסל בוצעה בהצלחה".

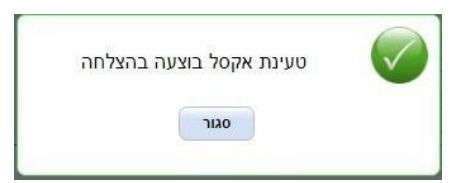

.7 הודעות שגיאה בטעינת קובץ לא תקין:

שגיאות אפשריות :

א. קובץ במבנה לא תקין

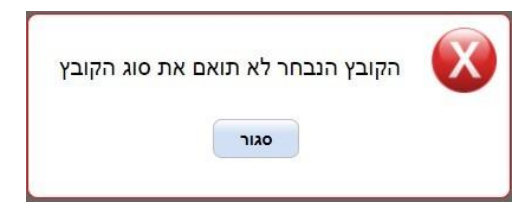

- ב. שדה חובה שלא מולא (לדוגמה: שם פרטי הוא שדה חובה);
- ג. שדה עם ערך לא תקין )לדוגמה: שדה תאריך שהוזן בו מספר שאינו תאריך או קוד לא תקין שאינו נכלל בטבלת הקודים, או שדה מספר שהוזן בו טקסט(;
	- ד. אורך לא חוקי בשדה (לדוגמה: אורך טקסט לא חוקי בשדה ח.פ);
- ה. עלות מעביד צריכה להיות שווה לכל מרכיבי המשכורת )יש לוודא ששדות מרכיבי השכר תואמים במצטבר לסכום עלות מעביד);
- ו. ערך לא חוקי בשדה "מתקופת העסקה" )יש לוודא שהתאריך בשדה: ''עד תקופת ההעסקה'' אינו מאוחר יותר מהתאריך בשדה: ''מתקופת ההעסקה'' (;
- ז. בעת קליטת קובץ מזומן והתחייבות בלבד: יש לוודא שהתאריך בשדה ''תאריך תשלום'' אינו מאוחר יותר מהתאריך בשדה: ''תאריך הוצאה''.

השגיאות יוצגו לפי סדר אלפביתי. עבור כל שדה ושגיאה תוצג שורה נפרדת ובה פירוט של השגיאה, שם השדה, ומספרי השורות שמופיעות בהן שגיאות.

בהתאם לשגיאה המוצגת ניתן לתקן את השגיאה בקובץ האקסל, לבצע שמירה של הקובץ המתוקן ולבצע טעינה חוזרת של הקובץ.

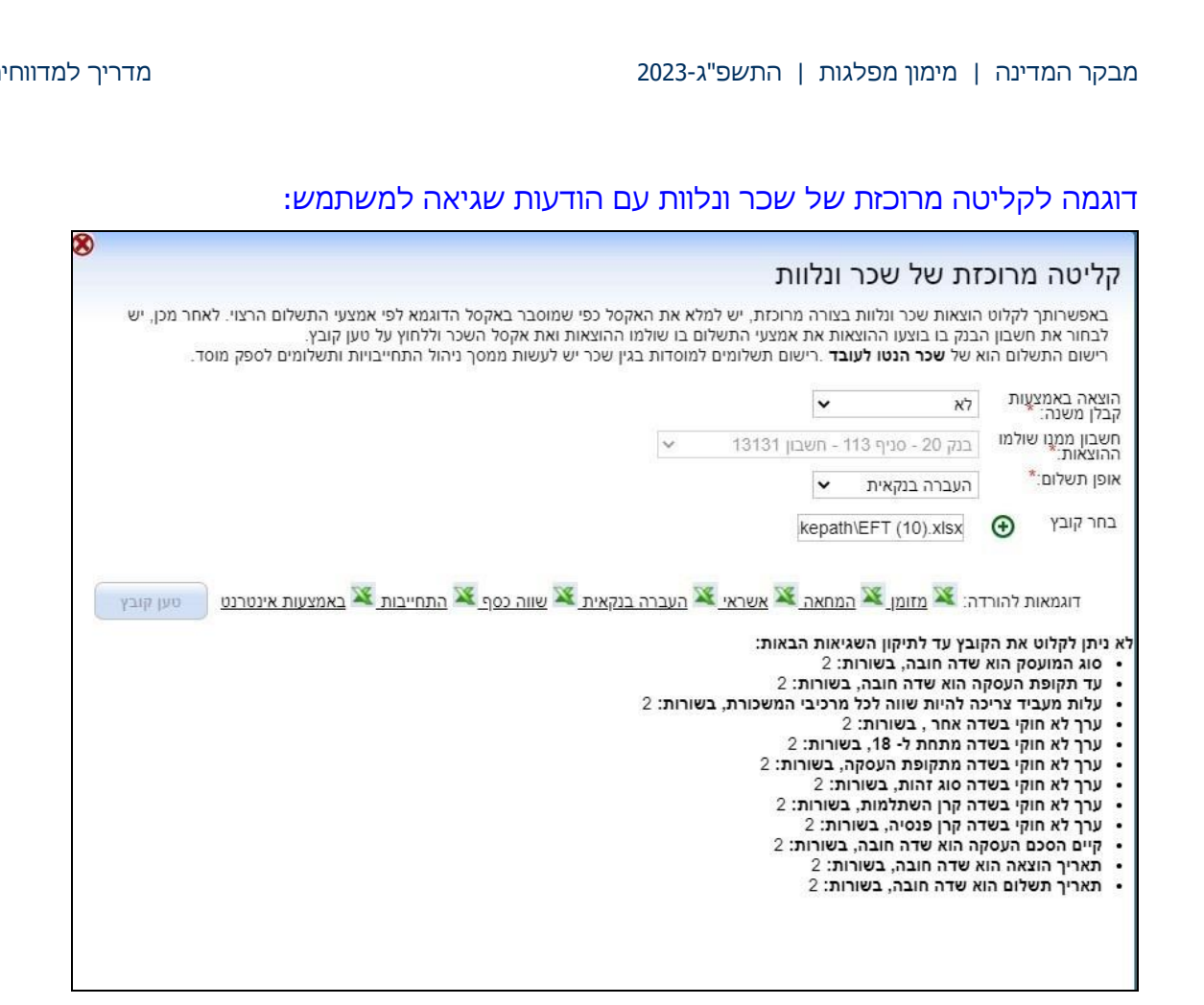

ח. בעת ניסיון לטעון קובץ אקסל ייבדק אם הקובץ נטען בעבר במערכת.

הבדיקה נעשית על פי שם המשתמש שקלט את קובץ האקסל, וכן על פי שם הקובץ ומספר השורות בו.

אם נטען הקובץ בעבר תופיע הודעת אזהרה "קובץ בשם זה וכמות ערכים זהה נטען בתאריך )לדוג' 12/12/2021 15:12:05(במערכת. האם ברצונך לטעון שוב?"

אם יבחר "כן" הקובץ ייטען שוב והנתונים ייקלטו במערכת )יש לוודא שאין מדובר בנתונים כפולים(.

דוגמה להודעת אזהרה לקובץ שנטען בעבר:

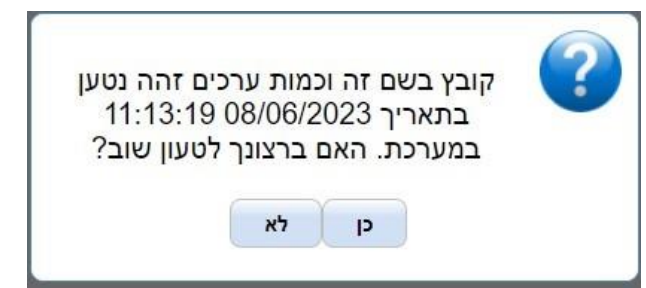

ט. בדיקות נוספות:

אם מספר הזהות הוזן יותר מפעם אחת בצירוף שם פרטי או שם משפחה שונים, המערכת הממוחשבת תשמור את השם לפי הרשומה האחרונה.

אם מספר ח.פ הוזן במערכת יותר מפעם אחת ובכל פעם בצירוף שם תאגיד שונה, המערכת הממוחשבת תשמור את השם לפי הרשומה האחרונה.

י. טבלת קודים למילוי:

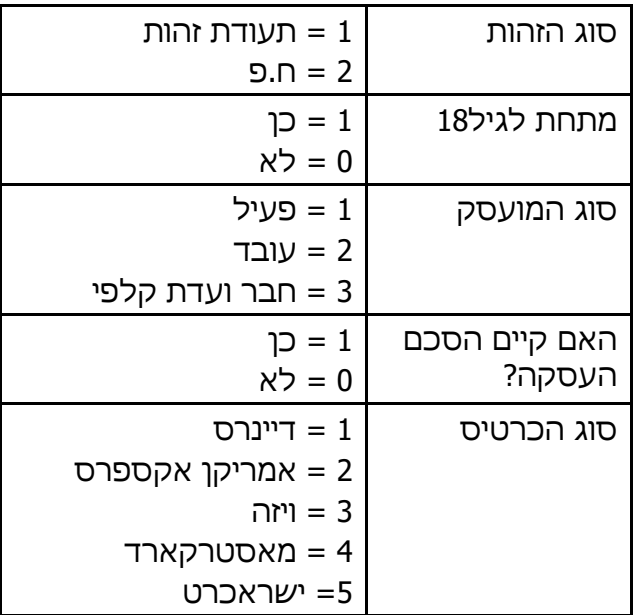

# **7.8.5 סוג ההוצאה: שירותי ייעוץ**

נתוני הקדם הנדרשים:

**חובה:** ספק או קבלן ראשי.

**רשות:** אירוע, הוצאה תקופתית.

סוג הוצאה זה נחלק לכמה תתי-סוגים:

- הנהלת חשבונות
- ביקורת חשבונות
	- ייעוץ משפטי
- ייעוץ תקשורתי
	- ניהול קמפיין
		- סקרים
			- אחר

# **7.8.6 סוג ההוצאה: תפעול**

נתוני הקדם הנדרשים:

**חובה:** ספק או קבלן ראשי

**רשות:** אירוע, הוצאה תקופתית, מטה בחירות

סוג הוצאה זה נחלק לכמה תתי-סוגים:

- אבטחה
- דואר ושליחויות
	- חשמל
- טלפון ותקשורת
- כיבודים ואוכל
	- מחשוב
- מים וארנונה
- ציוד והגברה
- ציוד משרדי ואחזקה
	- רכב ונסיעות
		- שכירות
			- אחר

## דוגמה לדיווח על הוצאות תפעול:

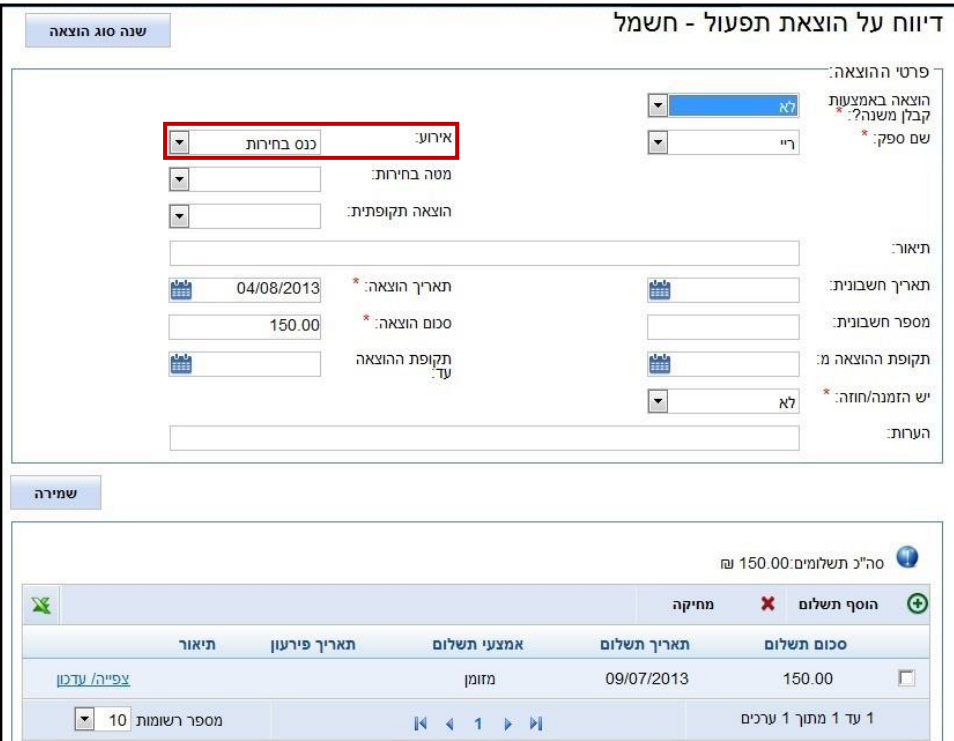

## **7.8.7 סוג ההוצאה: מימון**

ניתן לדווח על החזר של קרן הלוואה, הפרשי שער והוצאות בנקאיות אחרות באמצעות סוג הוצאה - מימון. נתוני הקדם הנדרשים:

**חובה:** הלוואה/ערבות )לסוגי הוצאות מימון הקשורים להלוואה/ערבות בהתאמה(.

תתי-הסוגים של הוצאות הקשורות להלוואה:

- החזר קרן הלוואה
- ריבית בגין הלוואה
- עמלה בגין הלוואה
- הפרשי שער בגין הלוואה

תתי-הסוגים של הוצאות הקשורות לערבות:

- הערך הכלכלי של הערבות
	- עמלה בגין ערבות
	- הפרשי שער בגין ערבות

## תתי-סוגים נוספים של הוצאות מימון:

- הוצאת ריבית
- דמי ניהול חשבון
	- הפרשי שער
		- אחר

# דוגמה לדיווח על הוצאה:

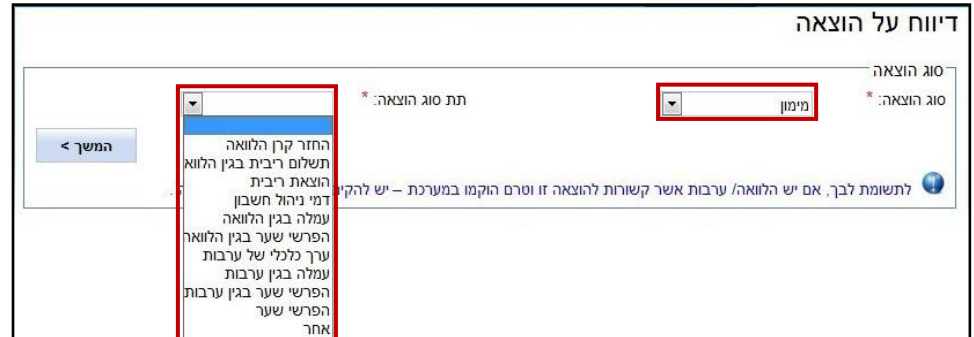
#### דוגמא לדיווח על הוצאה ללא נתוני קדם:

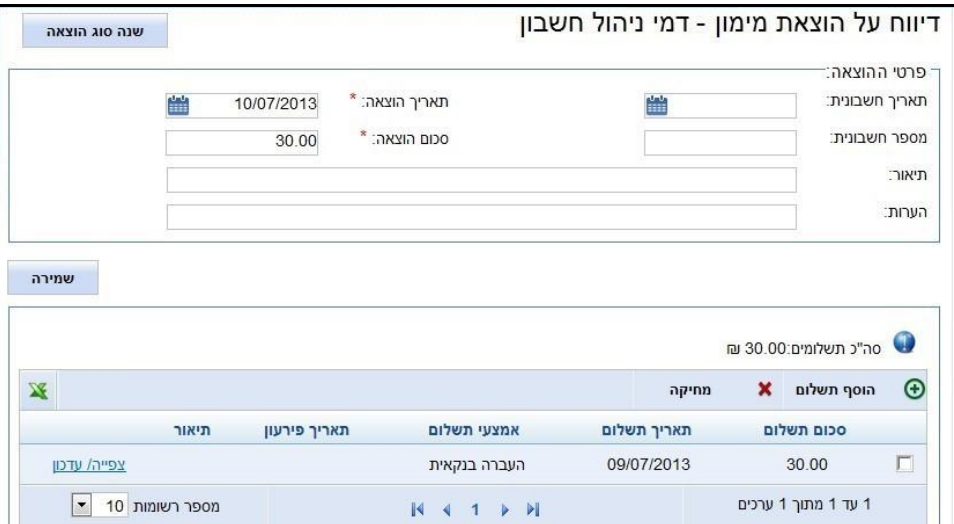

### **7.8.8 סוג ההוצאה: דמי עירבון**

דמי עירבון המשולמים לפני תחילת ההתמודדות נחשבים לחלק מההוצאות של הסיעה או המועמד ויש לדווח על כך במסגרת ההוצאות.

אם הסיעה או המועמד זכאים לקבל את דמי העירבון ממשרד הפנים, ההחזר ידווח כהכנסה נוספת )ראו פירוט בסעיף <u>[הכנסה נוספת:](#page-38-0) דמי עירבון</u>).

#### **7.8.9 סוג ההוצאה: גיוס תרומות**

יש לדווח על הוצאות הכרוכות בגיוס תרומות במסגרת סוג הוצאה זה.

נתוני הקדם הנדרשים:

**חובה:** ספק

#### **7.8.10 סוג ההוצאה: אחר**

על כל הוצאה שאינה שייכת לקטגוריות האחרות ניתן לדווח במסגרת "סוג הוצאה - אחר"

נתוני הקדם הנדרשים:

**חובה:** ספק או קבלן ראשי

**רשות:** אירוע, הוצאה תקופתית, מטה בחירות

## <span id="page-73-0"></span>**7.9 תשלומים**

הוסף תשלום  $\oplus$ 

**כפתור הוסף תשלום:**

בלחיצה על כפתור זה ייפתח החלון הקופץ "הוספת תשלום", ובו יש להזין את פרטי התשלום.

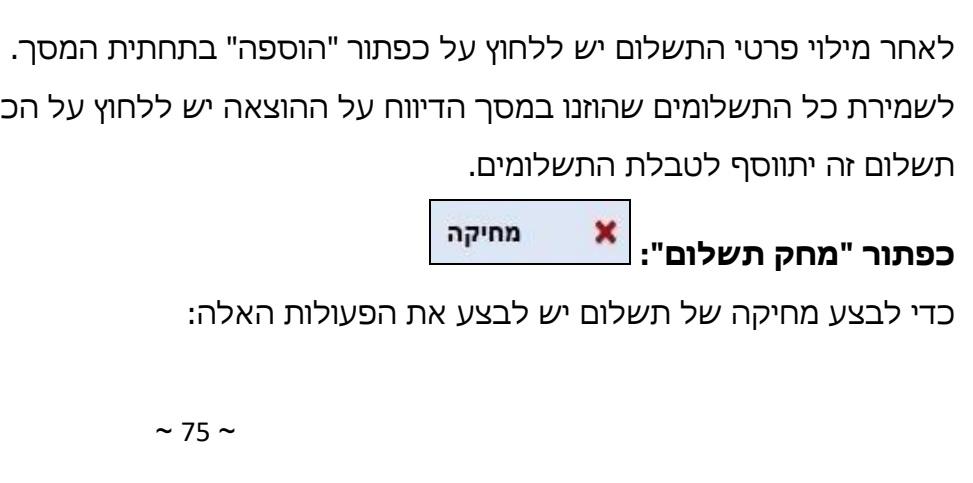

לשמירת כל התשלומים שהוזנו במסך הדיווח על ההוצאה יש ללחוץ על הכפתור "שמירה" במסך זה.

הוספת תשלום 300.00 "סכום תשלום: 01/07/2013 תאריך תשלום: \* אמצעי תשלום: \*  $min$ תיאור: חשבון בנק: \* מזרחי טפחות 20-סניף כיכר המדי<mark>∣ ▼</mark> הוספה

מבקר המדינה | מימון מפלגות | התשפ"ג2023- מדריך למדווחים על הבחירות לשלטון המקומי

#### דוגמא להוספת תשלום:

- .1 בחירת התשלום הרצוי על ידי סימון בתיבת הסימון.
- .2 לחיצה על הכפתור "מחיקה". השורה שנבחרה למחיקה תוצג באפור עם קו חוצה אך עדיין לא תימחק בפועל.
	- .3 לחיצה על הכפתור "שמירה".

כדי לשמור את פעולת המחיקה **חובה ללחוץ על הכפתור "שמירה**" במסך הראשי, ורק לאחר מכן הרשומה תופיע עם קו חוצה מעליה.

**הערה:** לאחר מחיקת תשלום, הערך של השדה "סה"כ תשלומים" ישתנה בהתאם למחיקה.

דוגמא למחיקת תשלום:

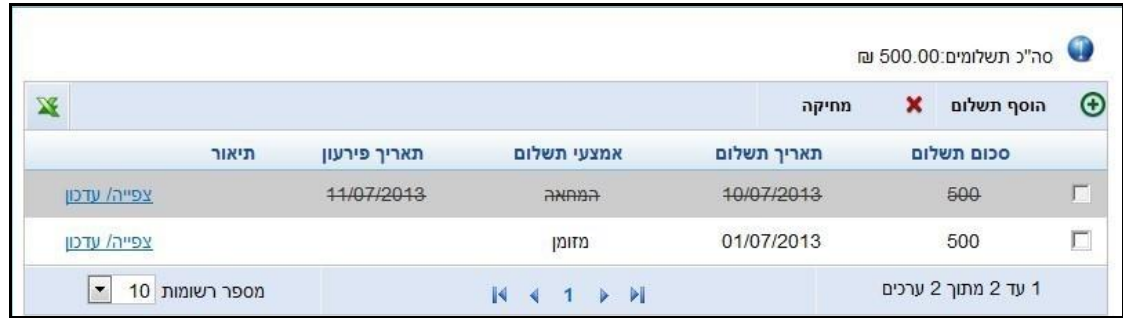

## **7.10 הקמת ספק**

במסך זה ידווחו ספקים שסיפקו שירותים או מוצרים לסיעה או למועמד.

**הערה:** במסך זה ניתן להקים רק ספקים רגילים )עובד או פעיל נוצר אוטומטית במערכת בעת דיווח על הוצאה מסוג שכר ונלוות).

דוגמא להקמת ספק:

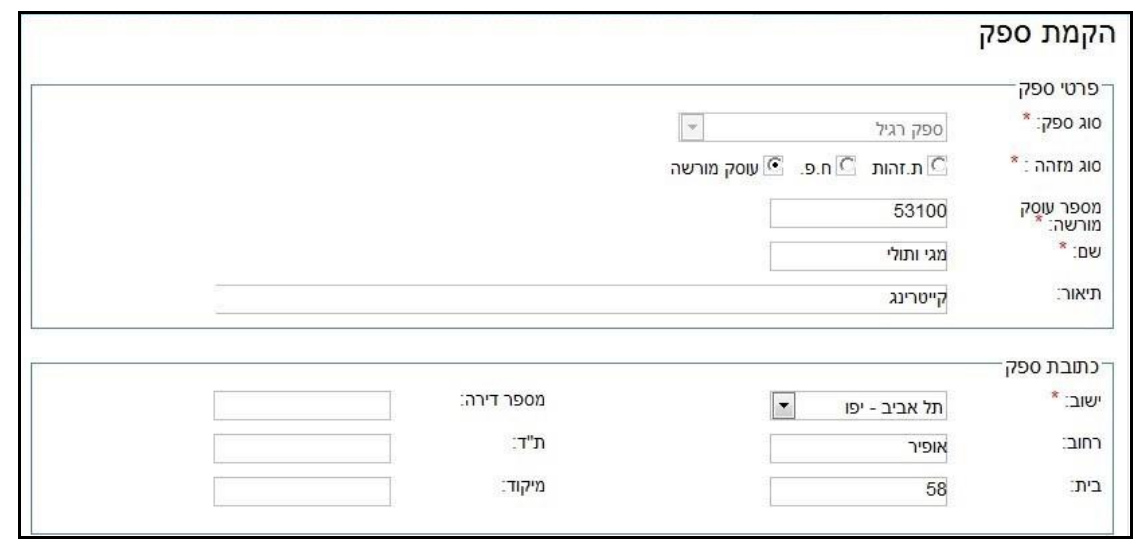

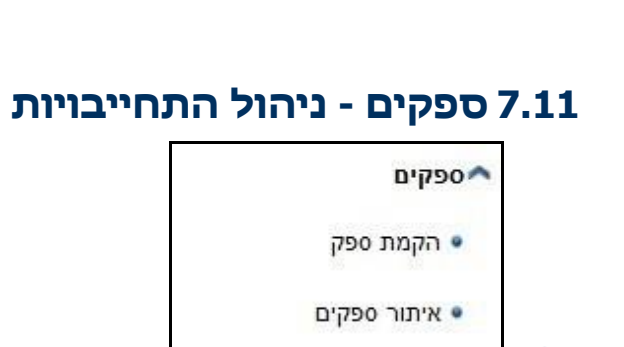

# • התחייבויות ותשלומים **1** לספק

● התחייבויות למוסדות בגין

שכר

## **התחייבויות ותשלומים לספק:**

**1**

**2**

מסך זה מציג במפורט את התחייבויות הסיעה או המועמד לספק מסוים. במסך מוצגות התחייבויות לספק )שדווח עליהן בשדה - אמצעי התשלום "התחייבות"(, תשלומים באמצעי תשלום אחרים שבוצעו לשם פירעון התחייבויות אלו וכן תשלומים דחויים באשראי והמחאות.

מבקר המדינה | מימון מפלגות | התשפ"ג2023- מדריך למדווחים על הבחירות לשלטון המקומי

הנתונים המוצגים במסך עדכניים לתאריך הנוכחי.

כדי לצפות בנתונים אלו יש לבחור סוג ספק ושם ספק וללחוץ על הכפתור "חפש".

לצורך צפייה בפירוט ההתחייבויות והתשלומים יש ללחוץ על כותרת הסיכום.

## דוגמא לפירוט התחייבויות ותשלומים לספק:

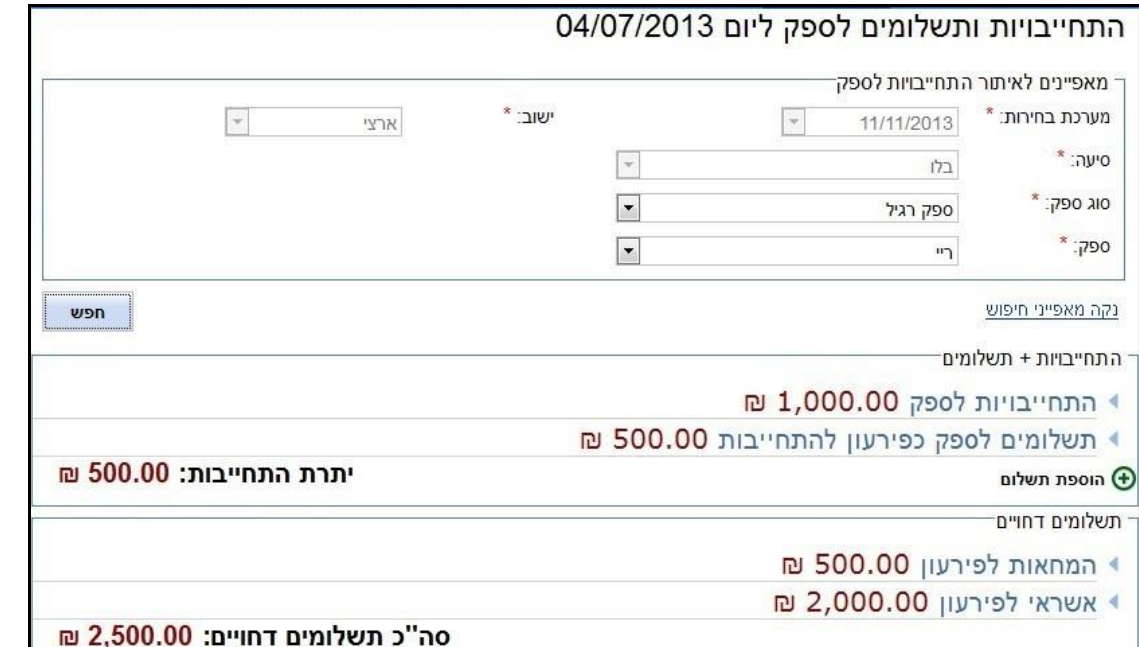

מסך זה נחלק לשני חלקים, לפי סוגי התשלומים:

.1 התחייבויות + תשלומים

.2 תשלומים דחויים

#### **החלק הראשון:** "התחייבויות + תשלומים"

דוגמא להתחייבויות ותשלומים:

<sup>.</sup> התחייבויות + תשלומים ▶ התחייבויות לספק 1,000.00 ₪ ▶ תשלומים לספק כפירעון להתחייבות 500.00 ₪

הוספת תשלום  $\bigoplus$ 

יתרת התחייבות: 500.00 ₪

התחייבויות לספק - בטבלה זו מוצגות סך התחייבויות לספק בגין הוצאות שדווח עליהן בשדה - אמצעי התשלום - "התחייבות".

#### דוגמא לפירוט התחייבויות לספק:

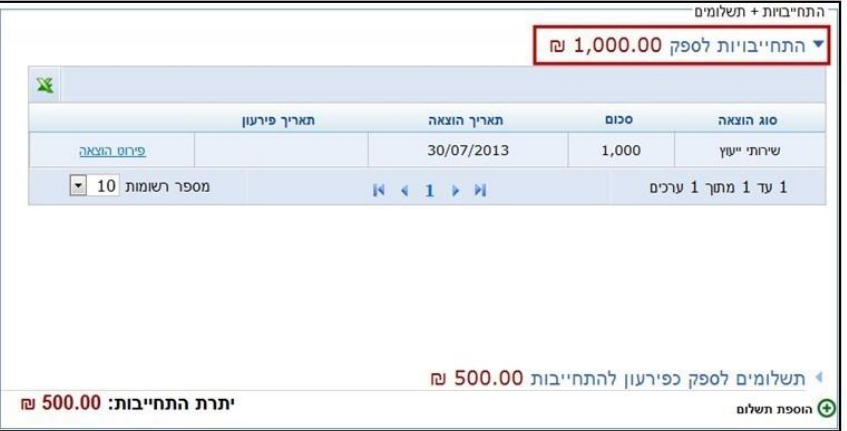

טבלת תשלומים לספק כפירעון להתחייבות מאפשרת דיווח על תשלום ההתחייבויות לספק. ניתן לדווח על מספר תשלומים עד לכיסוי מלא של ההתחייבויות. במסך זה ניתן גם לדווח על תשלום שניתן כמקדמה.

השדה "יתרת ההתחייבויות" מציג את ההפרש בין סך ההתחייבויות לספק לבין סך התשלומים לספק כפירעון להתחייבות.

דוגמא לפירוט תשלומים לספק כפירעון להתחייבות:

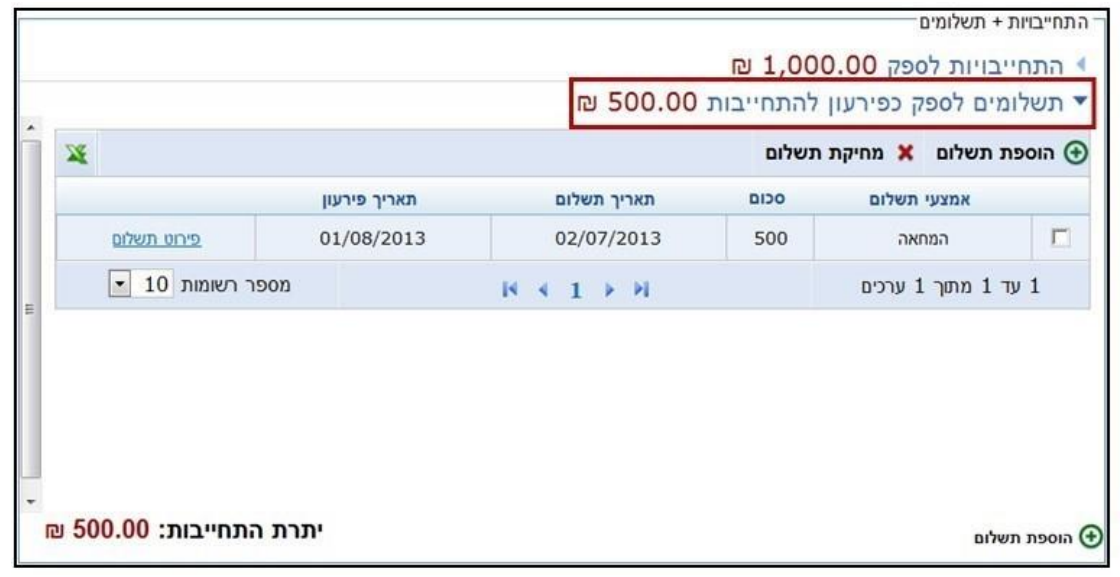

**החלק השני:** תשלומים דחויים

דוגמא לתשלומים דחויים:

תשלומים דחויים<sup>–</sup>

▶ המחאות לפירעון 500.00 ₪

■ אשראי לפירעון 2,000.00 ₪

סה"כ תשלומים דחויים: 2,500.00 ₪

טבלת המחאות לפירעון - בטבלה זו מוצגים רק תשלומים באמצעי תשלום "המחאה" שתאריך פירעונם עתידי. טבלת אשראי לפירעון - בטבלה זו מוצגים תשלומים באמצעי התשלום "אשראי" עם תאריך פירעון עתידי.

## דוגמא לפירוט המחאות לפירעון:

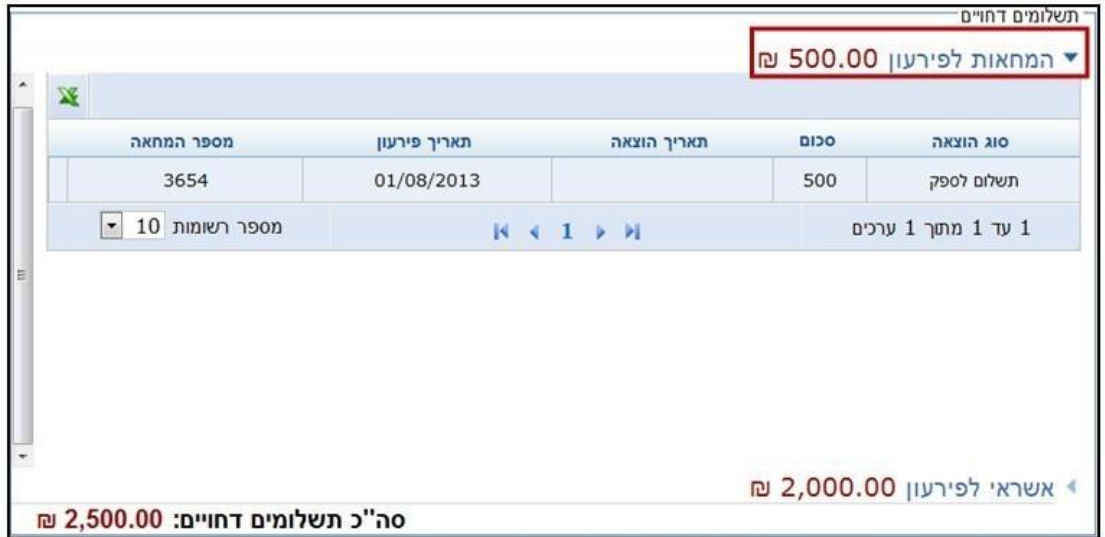

## דוגמא לפירוט אשראי לפירעון:

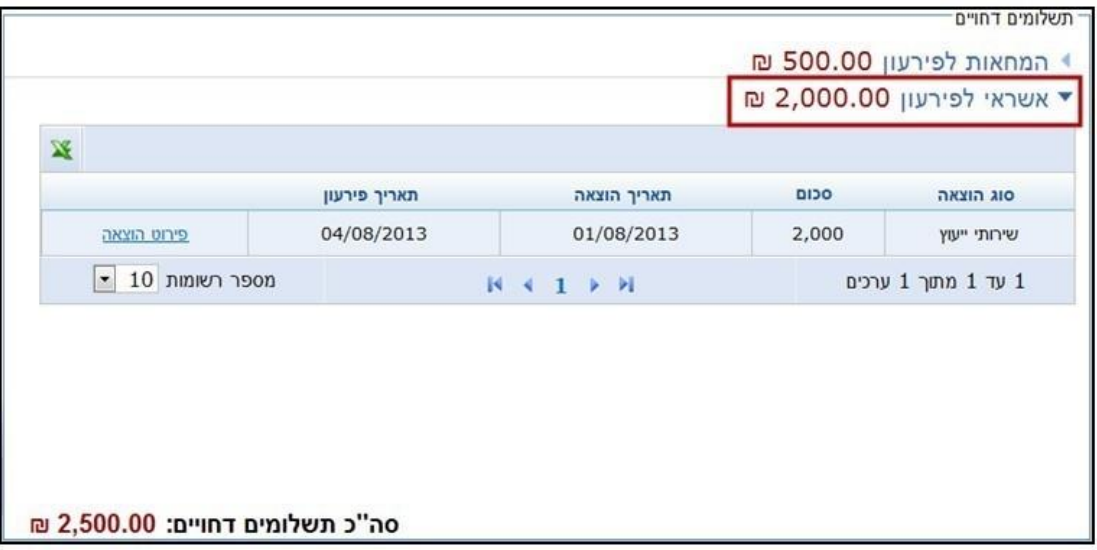

#### **התחייבויות למוסדות בגין שכר: 2**

מסך זה מציג באופן מפורט את התחייבויות הסיעה או המועמד כלפי מוסד מסוים )כגון מס הכנסה, ביטוח לאומי, קרן פנסיה). במסך מוצגים ערכי השדות המופיעים במסך "דיווח הוצאת שכר ונלוות" ב"רכיבי שכר", תשלומים שניתנו לפירעון התחייבויות אלה וכן תשלומים עתידיים באשראי ובהמחאות.

הנתונים המוצגים במסך עדכניים לתאריך הנוכחי.

ההתחייבויות במסך זה מקורן בדיווח על הוצאות מסוג שכר ונלוות.

כדי לצפות בנתונים אלו יש לבחור מוסד מתיבת הבחירה.

### דוגמא להתחייבויות למוסדות בגין שכר:

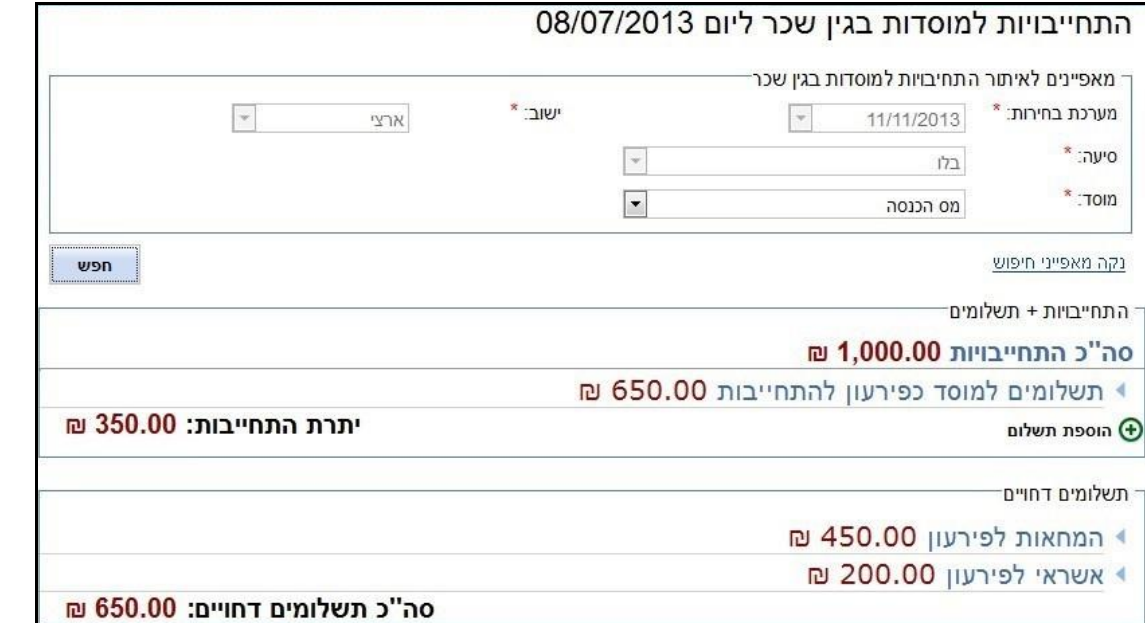

מסך זה נחלק לשני חלקים, לפי סוגי התשלומים:

.1 התחייבויות + תשלומים

.2 תשלומים דחויים.

#### **חלק ראשון**: התחייבויות + תשלומים

דוגמא למסך התחייבויות ותשלומים:

<sup>–</sup> התחייבויות + תשלומים

0ה"כ התחייבויות 1,000.00 ₪

▶ תשלומים למוסד כפירעון להתחייבות 650.00 ₪

הוספת תשלום $\bigoplus$ 

יתרת התחייבות: 350.00 ₪

"סה"כ התחייבויות" - בטבלה זו מוצגות סך ההתחייבויות שיש לשלם למוסד הנבחר.

"תשלומים למוסד כפירעון להתחייבויות" - טבלה זו מאפשרת דיווח על תשלום ההתחייבויות למוסד הנבחר.

השדה "יתרת התחייבות" מציג את ההפרש בין סך כל ההתחייבויות למוסד לבין סך כל התשלומים למוסד כפירעון ההתחייבות.

## דוגמא לפירוט תשלומים למוסד כפירעון להתחייבות:

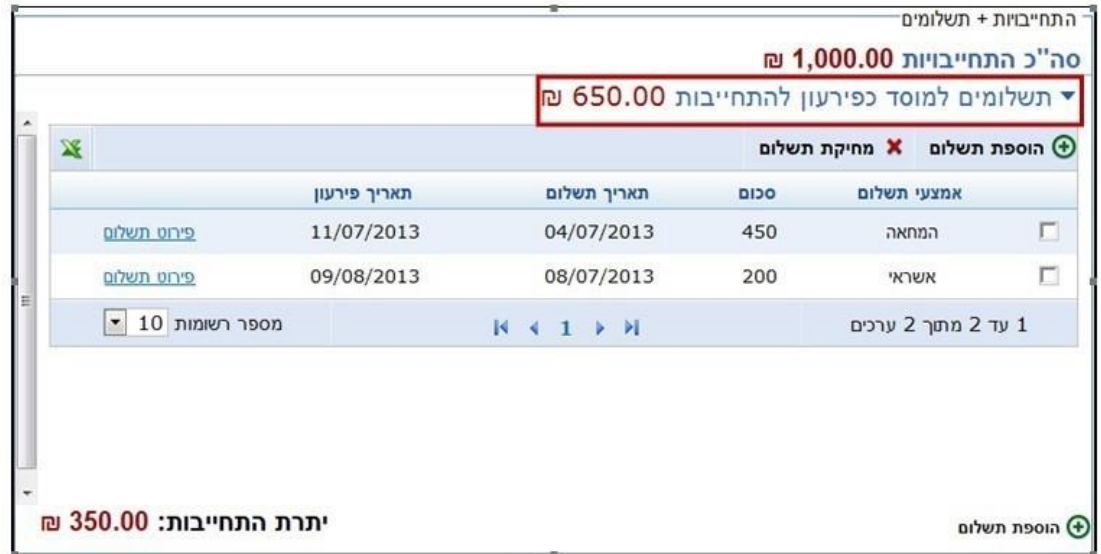

**חלק שני:** תשלומים דחויים

"המחאות לפירעון" - בטבלה זו מוצגים תשלומים למוסד הנבחר באמצעי תשלום "המחאה" שתאריך פירעונם עתידי.

#### דוגמא לתשלומים דחויים:

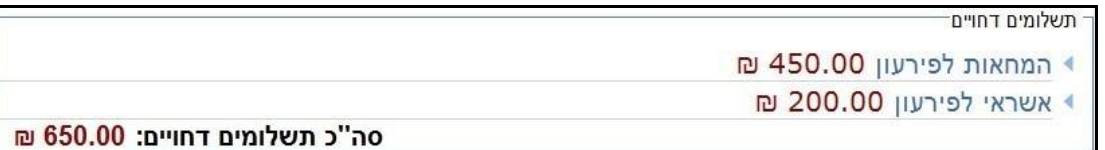

## דוגמא לפירוט המחאות לפירעון:

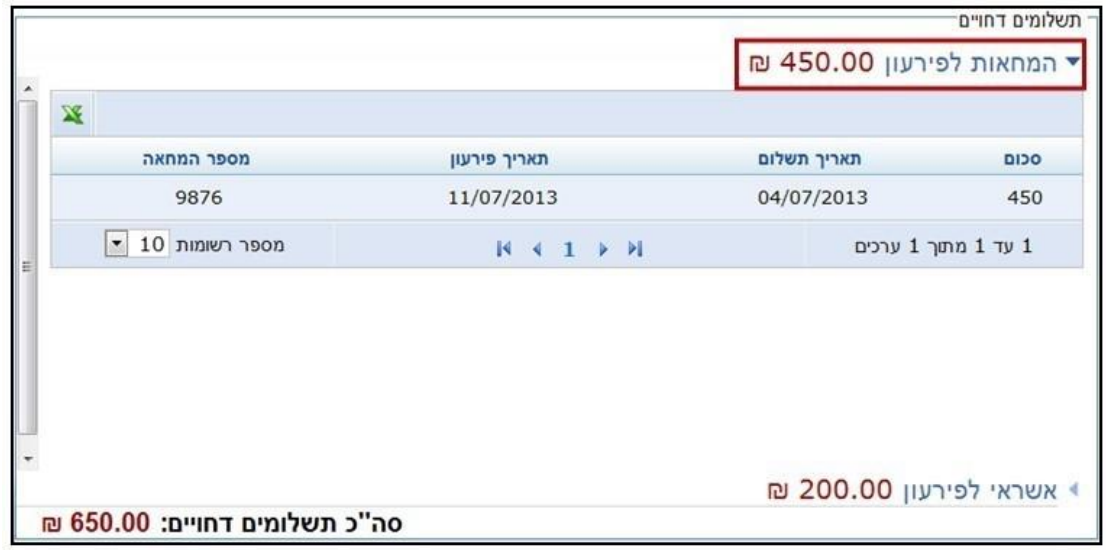

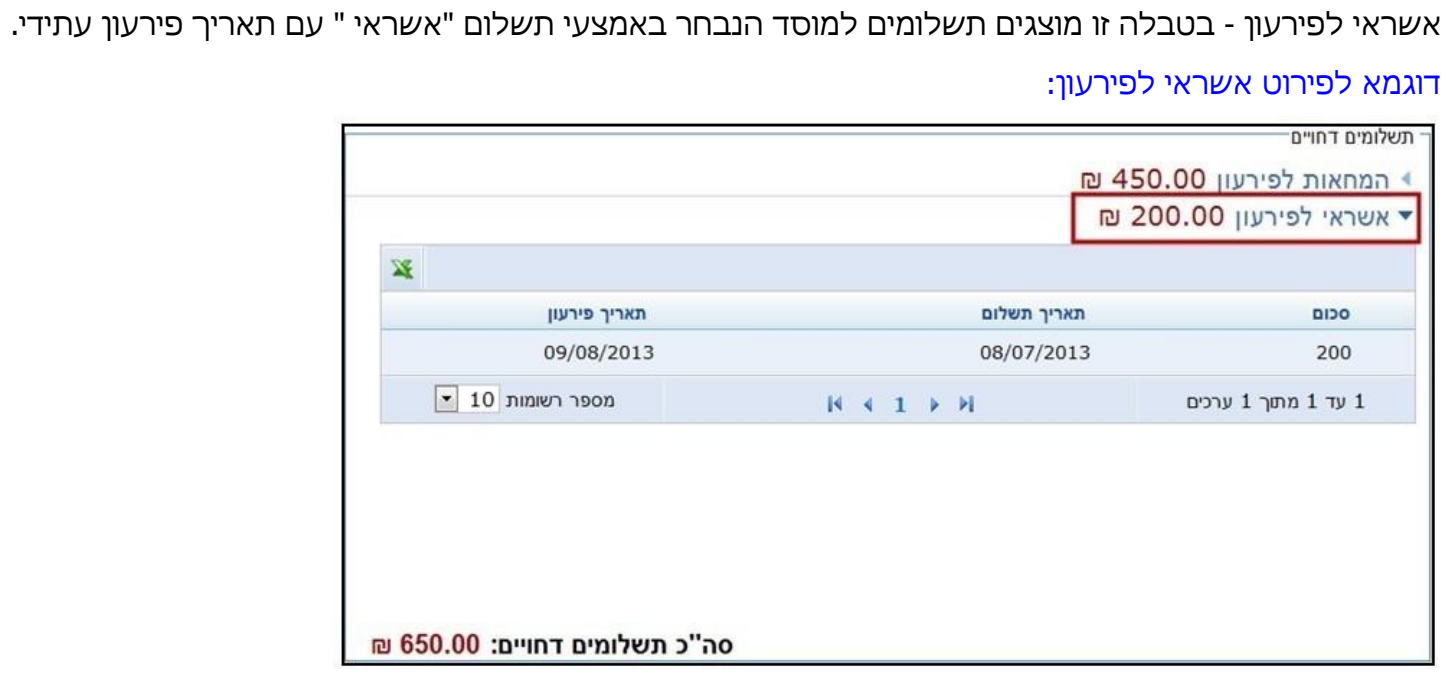

## **7.12 הקמת קבלן ראשי**

#### **מהו קבלן ראשי?**

לפי ההנחיות יש לרשום במערכת החשבונות גם הוצאות שהוצאו על ידי אחר. אם סיעה או מועמד ביצעו חלק מהפעילות באמצעות קבלן ראשי (לדוגמה, מנהל קמפיין) המוציא הוצאות שונות עבור מערכת הבחירות (כגון הזמנת פרסומים או תשלום לפעילים) באמצעות ספקים אחרים המספקים לו את השירותים, יש לדווח על כל ההוצאות שהוציא הקבלן הראשי בעבור הסיעה או המועמד ועל התשלומים ששולמו לאותו קבלן ראשי. יש להקים במערכת קבלן ראשי ולדווח על סך ההוצאות ששולמו במסגרת ההתקשרות איתו. על ההוצאות האלה יש לדווח באמצעות מסכי הדיווח ולקשר אותן לקבלן הראשי שהוקם.

#### **בשלב הקמת קבלן ראשי ניתן לדווח על התשלומים ששולמו לו.**

**הערה:** מסגרת תקציבית היא שדה חובה בהקמת קבלן ראשי. אם המסגרת התקציבית אינה ידועה בשלב הקמת קבלן ראשי, ניתן להזין בשדה ערך כלשהו ולשוב ולעדכן בערך הנכון כאשר המסגרת התקציבית נקבעת באופן סופי.

## דוגמא לדיווח קבלן ראשי:

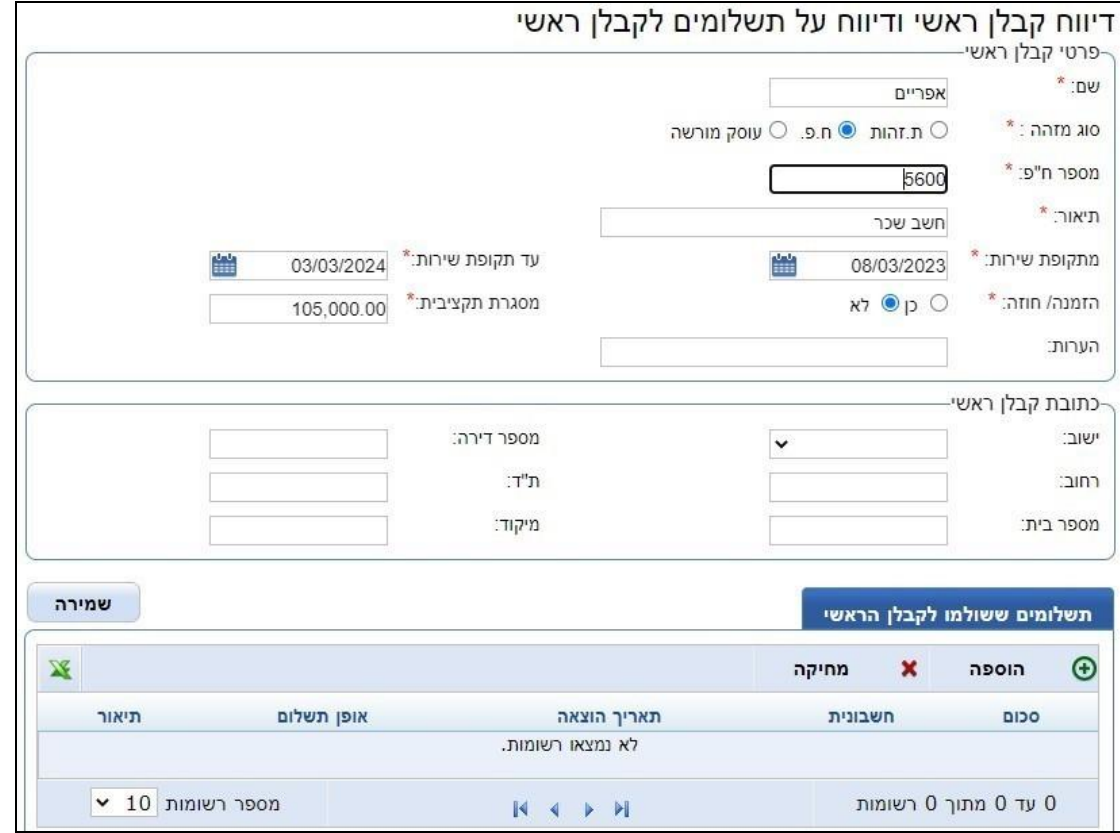

## **7.13 קבלן ראשי - דיווח על תשלומים**

]נושאים קשורים הוצאות המתבצעות באמצעות [קבלן ראשי\[](#page-48-0)

כאשר מדווחים שהוצאה מסוימת מתבצעת באמצעות קבלן ראשי ומציינים מיהו הספק שהשירות סופק באמצעותו, אין צורך לדווח על תשלום לספק זה מכיוון שהתשלום בוצע על ידי הקבלן הראשי.

דיווח תשלומים ששולמו לקבלן הראשי מתבצע במסך "הקמת קבלן ראשי ודיווח על תשלומים לקבלן ראשי". למסך זה ניתן להגיע ממסך "איתור קבלנים ראשיים" ולחיצה על "צפייה/עדכון" ברשומת הקבלן המבוקש.

## דוגמא לדיווח על תשלומים לקבלן הראשי:

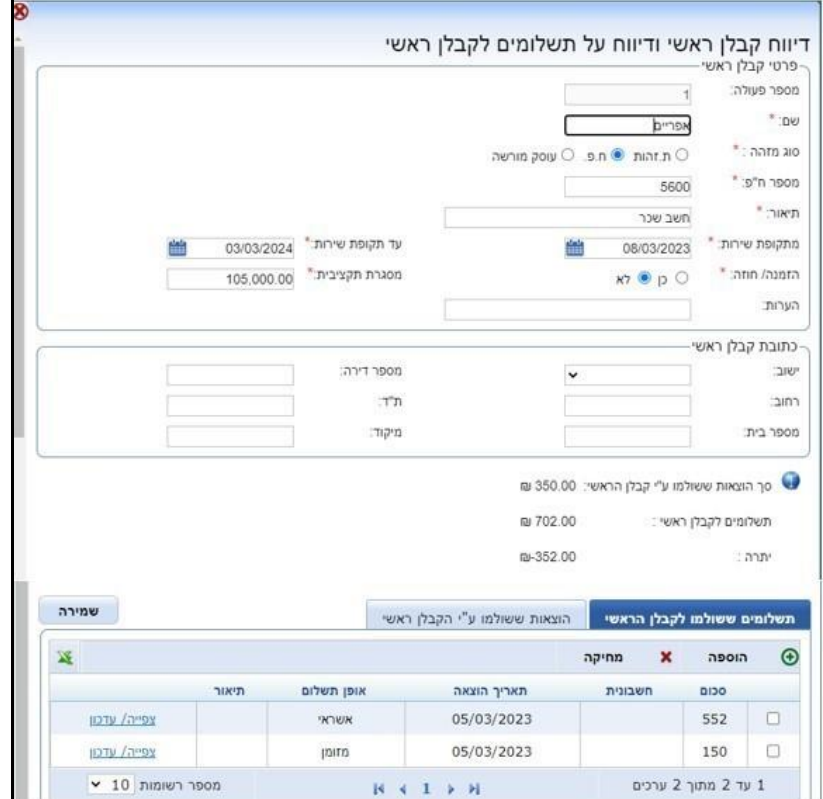

 $\sim$  94  $\sim$ 

בתחתית המסך "הקמת קבלן ראשי" מוצגות שתי לשוניות המרכזות את ההוצאות ששילם הקבלן הראשי והתשלומים ששולמו לו.

### **תשלומים ששולמו לקבלן הראשי:**

תשלומים שהסיעה או המועמד שילמו לקבלן הראשי לביצוע פעילויות שונות.

להוספת תשלומים שניתנו לקבלן הראשי יש ללחוץ על כפתור "הוספה".

להרחבה בנושא ביצוע תשלומים יש לפנות לפרק [תשלומים.](#page-73-0)

### **הוצאות ששולמו ע"י קבלן ראשי:**

בחלק זה של המסך מוצגות ההוצאות שדווחו במערכת "באמצעות קבלן ראשי". ממסך זה **לא** ניתן להוסיף או למחוק הוצאה המקושרת לקבלן הראשי.

הוספת הוצאה המקושרת לקבלן ראשי - ניתן לבצע במסך הוצאות המתבצעות באמצעות [קבלן ראשי.](#page-48-0)

ביטול הקישור של הוצאה לקבלן ראשי - ניתן לבצע במסך "דיווח על הוצאה" בכניסה אליו ממסך האיתור באחד משני האופנים האלה:

• שינוי הקבלן הראשי המקושר להוצאה.

• עדכון ערך השדה "באמצעות קבלן ראשי" ל-"לא".

## **7.14 הקמת אירוע**

במסך זה ניתן לדווח על אירוע.

המערכת הממוחשבת מאפשרת לקשר הוצאות לאירוע בחירות ספציפי. לשם כך יש להקים את האירוע לפני דיווח על ההוצאה.

דוגמא להקמת אירוע

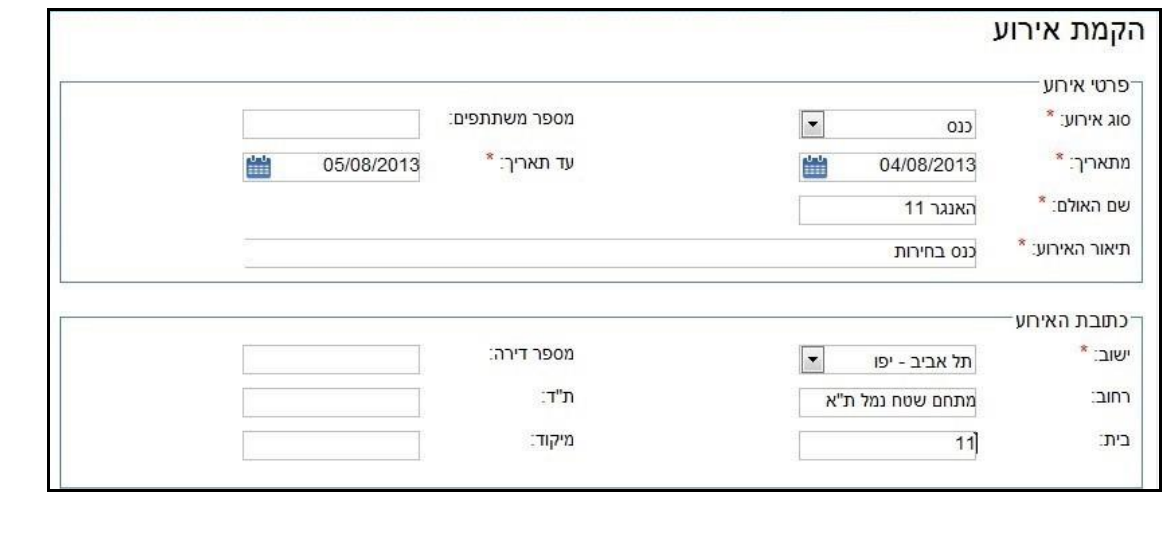

## **7.15 דיווח על הוצאה תקופתית**

במסך זה ניתן לדווח על הוצאה תקופתית.

הוצאה תקופתית היא הסכום המצטבר של הוצאה המשולמת לאורך תקופה, כגון שכירות, תשלומי ארנונה וחשמל.

**הערה:** חובה להזין את הסכום הכולל או את מספר התשלומים או את סך כל התשלום. הוצאות אלה אינן נחשבות להוצאה כספית ואינן מרוכזות בסיכום ההכנסות וההוצאות בדף הבית. לצורך דיווח על ההוצאה עצמה ועל כלל התשלומים בעדה יש לדווח על הוצאה מכל סוג שהוא ולקשר אותה להוצאה התקופתית הרלוונטית. הדיווח על הוצאה תקופתית נועד להקנות כלים שיאפשרו לוודא שדווחו כל ההוצאות הרלוונטיות לתקופה שבה מדובר.

דוגמא לדיווח על הוצאה תקופתית

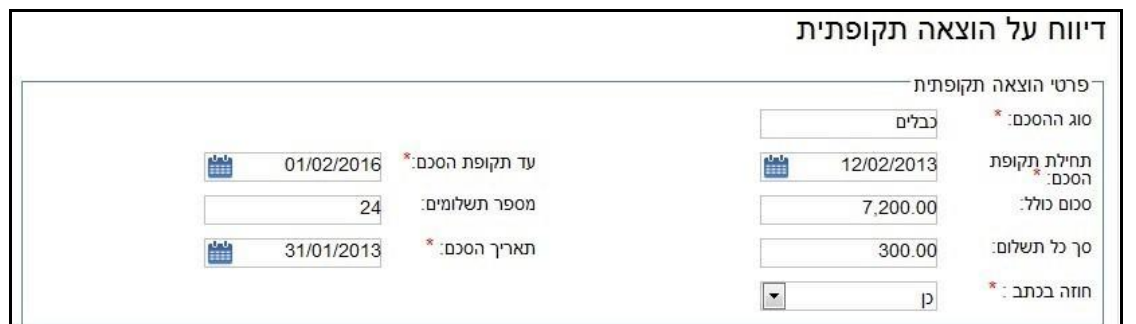

### **7.16 הקמת מטה בחירות**

במסך זה ניתן להקים מטה בחירות.

#### דוגמא להקמת מטה בחירות

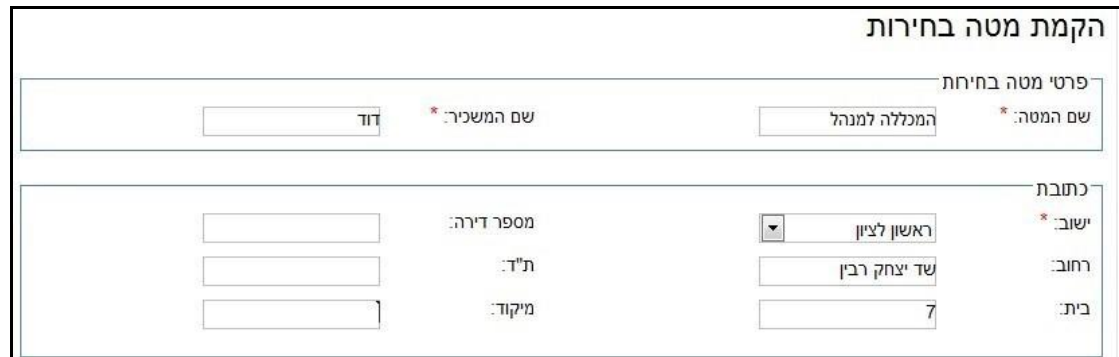

## **.8 מסכי איתור**

מסכים אלה מיועדים לאיתור נתוני הדיווח שהזינו הסיעה או המועמד.

#### **הסבר כללי על שימוש במסכי האיתור:**

בחלק העליון של מסכי האיתור יש להזין את המאפיינים לחיפוש. בחירה ביותר ממאפיין חיפוש אחד תבצע את האיתור באופן שהרשימה תענה **על כל** המאפיינים ובכך יצטמצמו תוצאות החיפוש.

לאחר בחירת המאפיינים לחיפוש יש ללחוץ על הכפתור "חפש". יוצגו כל הרשומות העומדות בכל מאפייני החיפוש שנבחרו.

מעל לטבלת הנתונים מופיע הסכום הכולל של תוצאות החיפוש.

פעולות שניתן לבצע במסכים אלו:

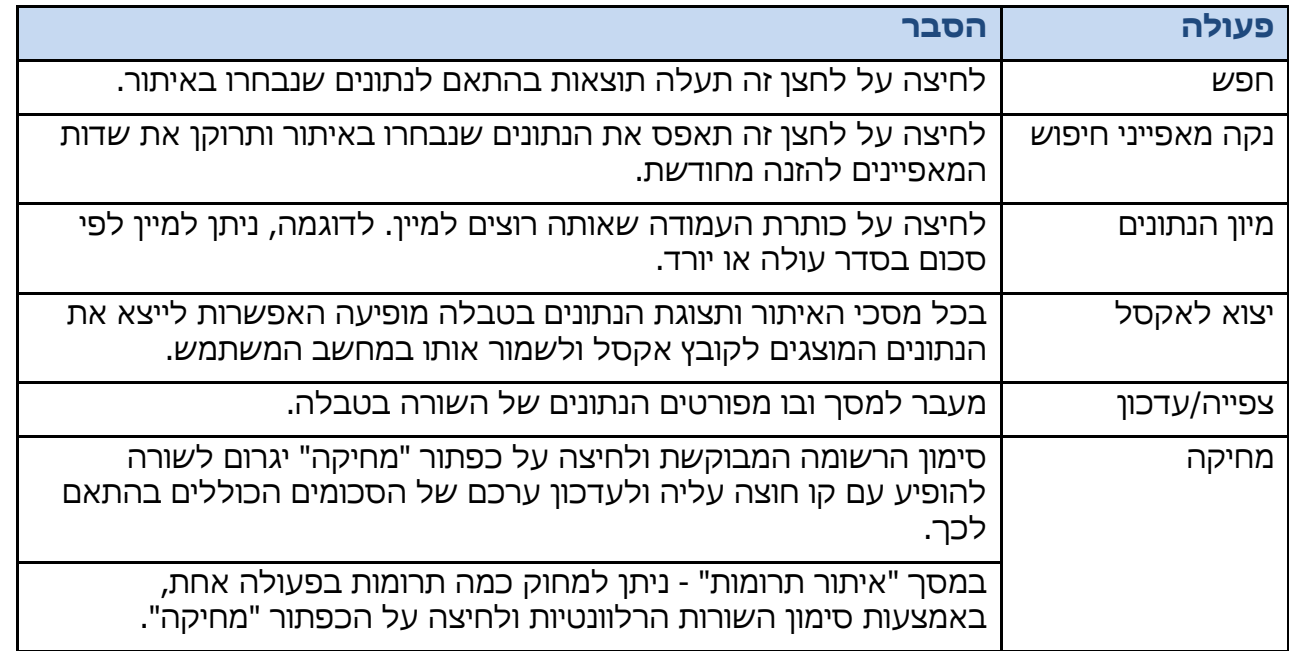

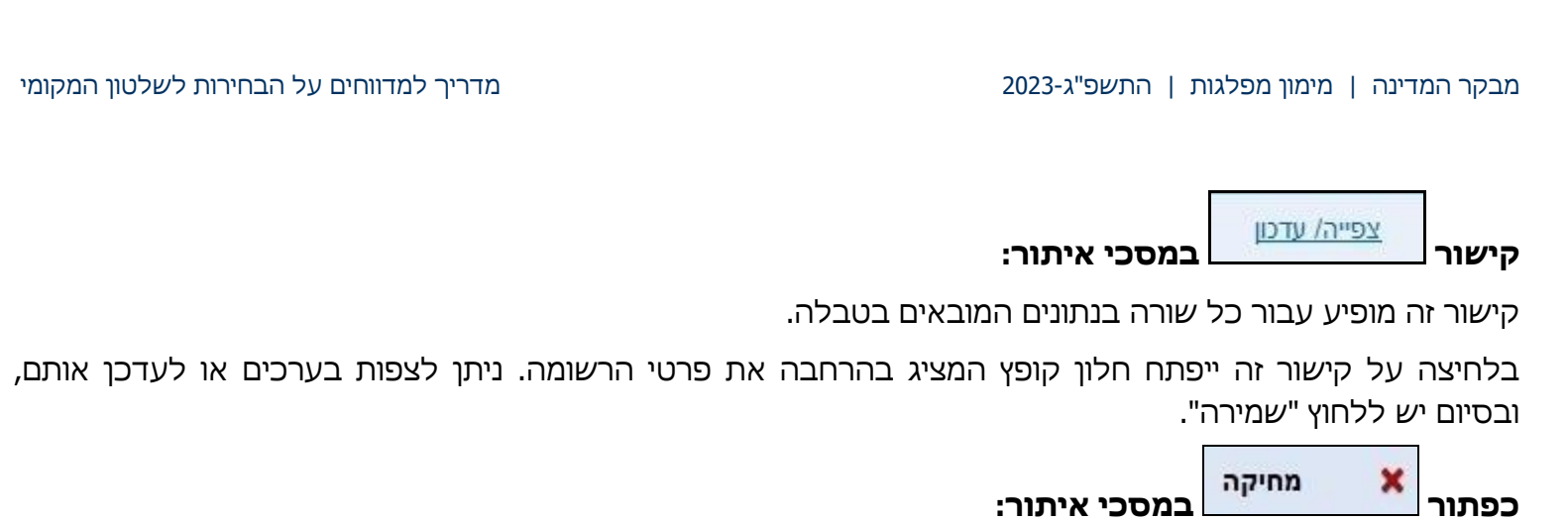

כפתור זה נמצא במסכי האיתור.

כדי לבצע מחיקה של שורה יש לסמן אותה באמצעות סימון בתיבת הסימון וללחוץ על הכפתור "מחיקה". השורה שנבחרה למחיקה תוצג עם קו חוצה מעליה. לשמירת הפעולה יש ללחוץ "שמירה".

#### דוגמא למחיקת תנועה:

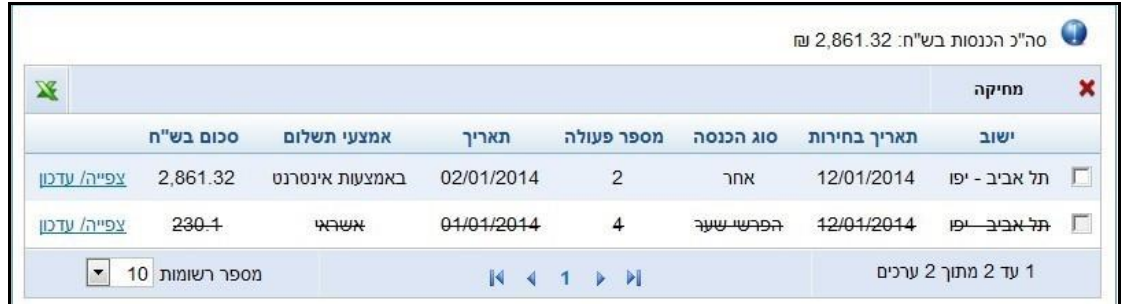

**הערה:** במסכי איתור שיש בהם סיכום ערכים, הסכום ישתנה בהתאם למחיקה.

רשימת מסכי האיתור שבמדריך:

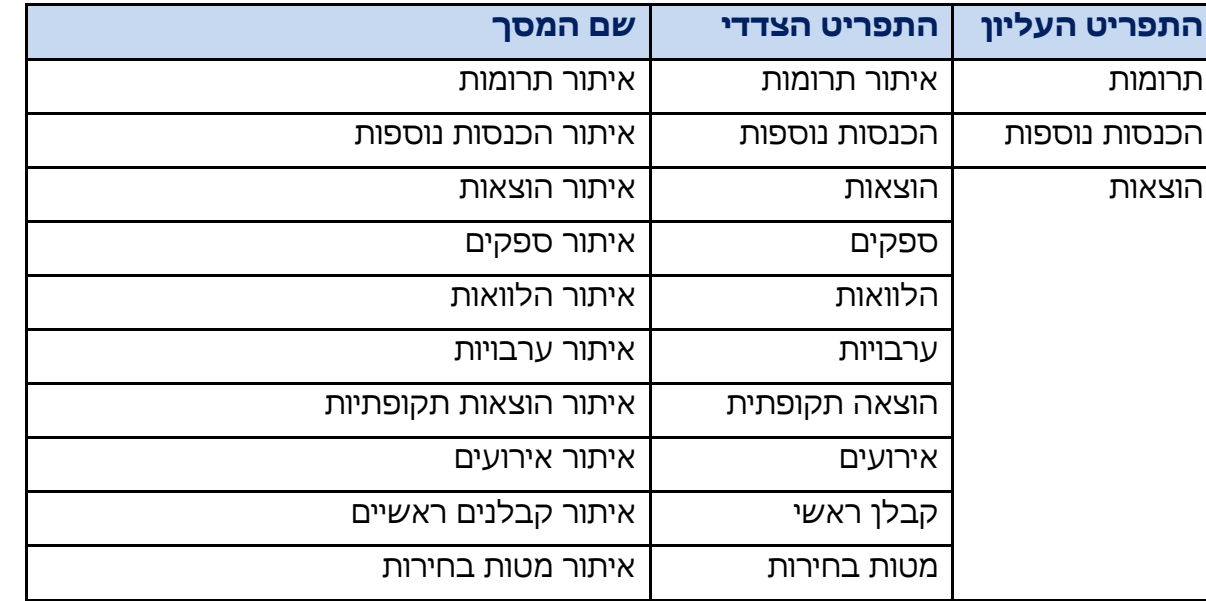

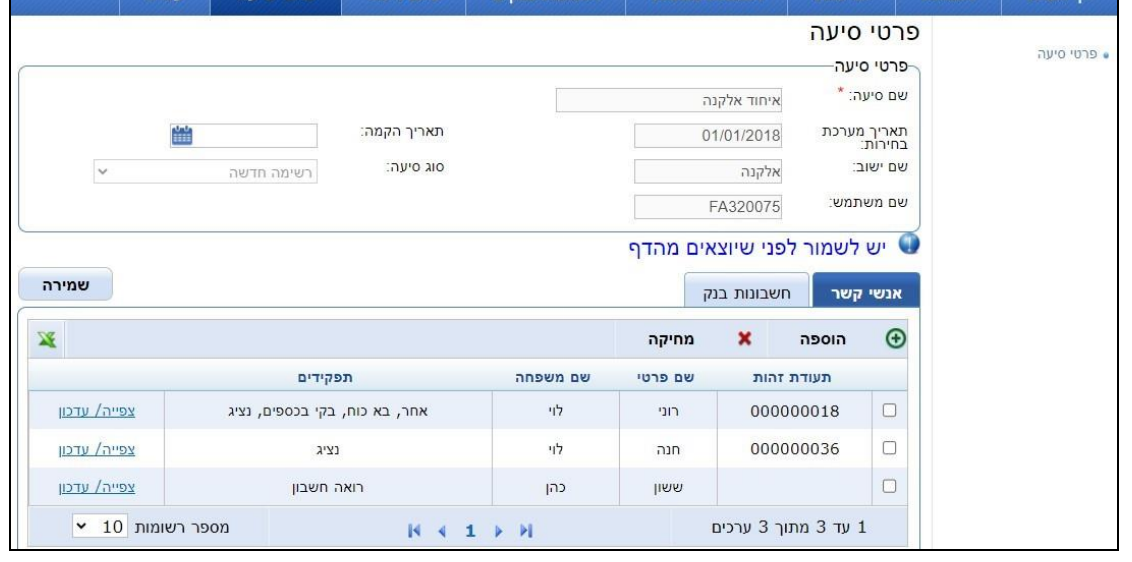

 $\sim$  102  $\sim$ 

דוגמא לפרטי סיעה:

תרומות הרית הוצאות הרומות

המסך "פרטי סיעה"

המסך נחלק לחלק עליון, ובו הפרטים העיקריים, ולחלק תחתון הכולל לשוניות ובהן פרטים נוספים.

הכנסות נוספות התאמת רנקים | סיוח דיווח | פרטי סיעה | עזרה

במסך זה ניתן לצפות בפרטי הסיעה או המועמד.

## פרטי הסיעה או המועמד

מבקר המדינה | מימון מפלגות | התשפ"ג2023- מדריך למדווחים על הבחירות לשלטון המקומי

### המסך "פרטי מועמד"

### דוגמא לפרטי מועמד:

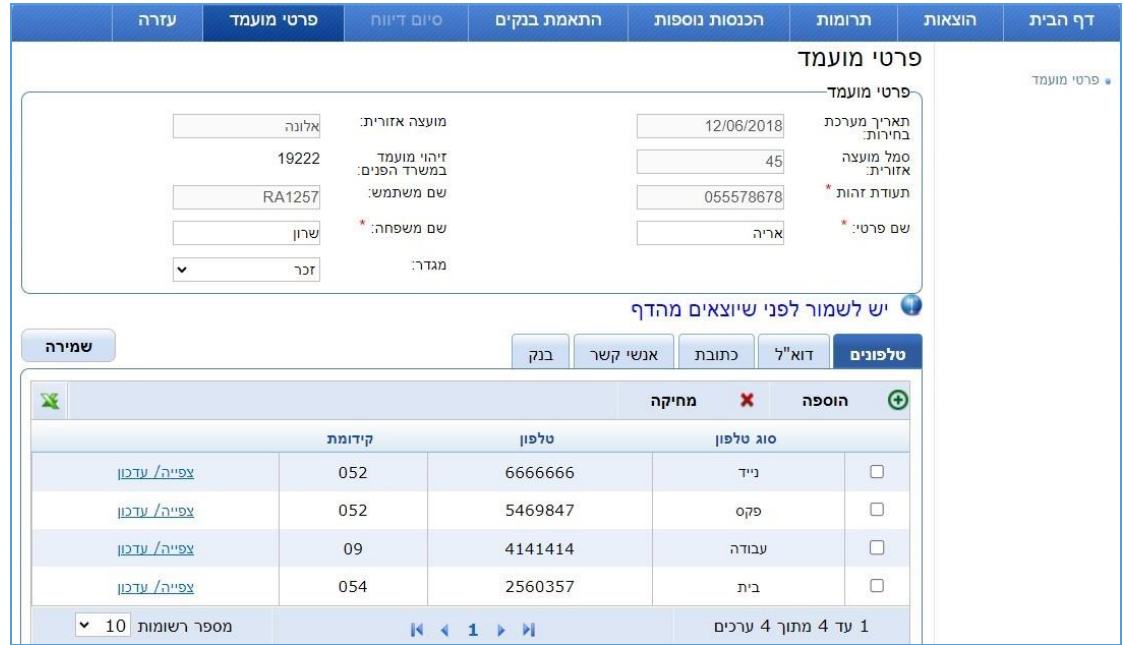

#### **הלשונית "בנק"**

בלשונית זו מוצגים חשבונות הבנק של הסיעה או המועמד

לא ניתן למחוק חשבון בנק.

### **לתשומת לב !**

במסך זה יש לעדכן את יתרת הפתיחה של חשבון הבנק וכן את תאריך היתרה. אם הנתונים הללו אינם מוזנים, לא ניתן להפעיל את מודול התאמות הבנקים. יש לדווח על יתרת הפתיחה של חשבון הבנק (גם אם מדובר ביתרת אפס).

כדי לשמור את ביצוע ההוספה **חובה ללחוץ על הכפתור "שמירה"** במסך הראשי. רק לאחר ביצוע שמירה במסך הראשי ההוספה תתבצע.

אם יש חשבון אחד, הוא יוצג בתור ברירת מחדל. אם יש יותר מחשבון בנק אחד, ניתן לסמן חשבון ברירת מחדל למסכי הדיווח.

#### מסך הוספת חשבון בנק

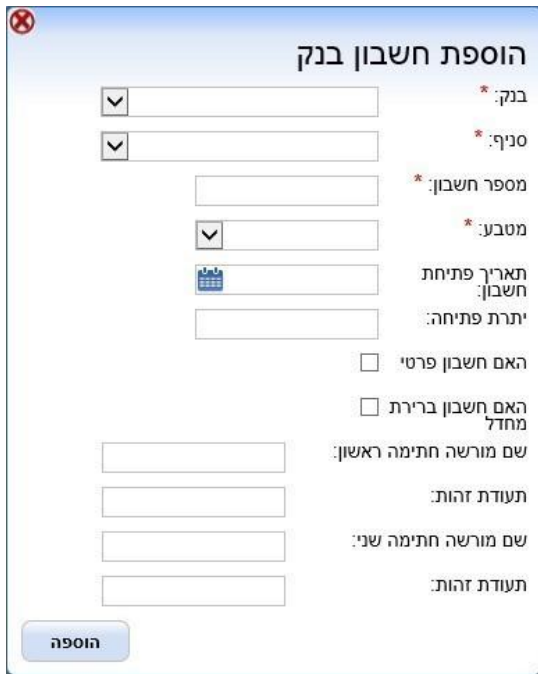

#### **לשונית אנשי קשר**

בלשונית זו מוצגים את אנשי הקשר של הסיעה/המועמד.

בסמוך למועד הבחירות מתקבלים נתוני הסיעות והמועמדים ממשרד הפנים. הנתונים כוללים את אנשי הקשר.

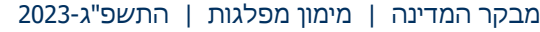

מדריך למדווחים על הבחירות לשלטון המקומי

פרטי אנשי הקשר במערכת הממוחשבת מתעדכנים בהתאם לנתונים של משרד הפנים.

אם יש סתירה בין הנתונים, אנשי הקשר שדווחו יופיעו כמחוקים (בקו חוצה) ואנשי הקשר שהתקבלו ממשרד הפנים יופיעו ברשימת אנשי הקשר.

**בכל עת ניתן לעדכן את אנשי הקשר.**

הוספה

 $\bm \Theta$ **כפתור הוספה** 

כדי לבצע הוספה של איש קשר, חשבון בנק וכו' יש ללחוץ על הכפתור "הוספה".

ייפתח חלון הוספה ובו יש להזין את הפרטים הנדרשים וללחוץ על הכפתור "הוספה" במסך ההוספה.

מחיקה **כפתור מחיקה** 

כדי לבצע מחיקה של איש קשר וכו' יש לבצע את הפעולות האלה:

- $1$ . לבחור את הרשומה על ידי סימון  $\boxtimes$  בתיבת הסימון
- .2 ללחוץ על הכפתור "מחיקה". הרשומה שנבחרה למחיקה תוצג באפור **אך עדיין לא תימחק בפועל**.
	- .3 ללחוץ על הכפתור "שמירה".

**הערה:** כדי לשמור את ביצוע המחיקה **חובה ללחוץ על הכפתור "שמירה"**. רק לאחר ביצוע שמירה במסך הראשי הרשומה תוצג עם קו חוצה מעליה.

## דוגמה למחיקת אנשי קשר:

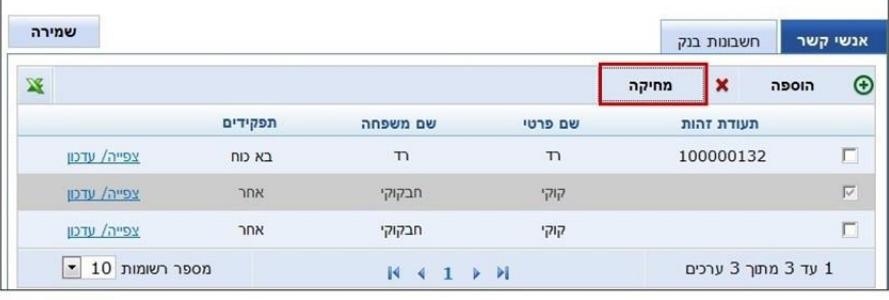

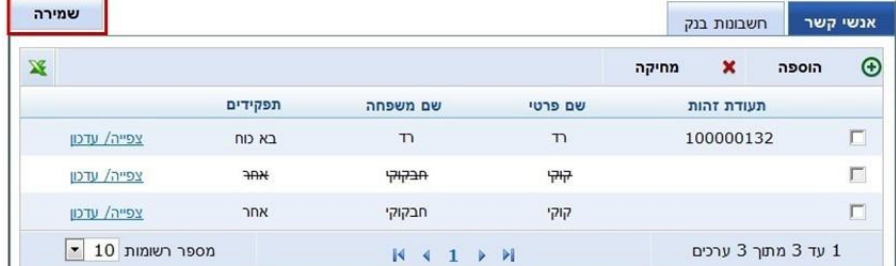

## **.9 סגירת דוח כספי**

## **9.1 הסבר**

על פי החוק יש להגיש למבקר המדינה דוח כספי על מערכת הבחירות (להלן - דוח כספי סופי). הדוח הכספי הסופי צריך לכלול את כל ההוצאות וההכנסות של הבחירות, על בסיס מצטבר, עד לתום תקופת הבחירות המסתיימת ביום הבחירות עצמו. כמו כן יוגש דוח סעיפים מאזניים. שני הדוחות ייחתמו על ידי נציגי הסיעה או המועמד ותצורף להם חוות דעת של רואה חשבון ותצהיר של נציגי הסיעה או המועמד על שלמותם ונכונותם של הדוחות הכספיים.

סיעות שהשתתפו בבחירות חוזרות צריכות להגיש דוחות כספיים סופיים כאמור **גם** עבור תקופת הבחירות הראשונה **וגם** עבור תקופת הבחירות החוזרות, המסתיימת ביום הבחירות החוזרות.

#### **שימו לב!**

הדוחות הכספיים יופקו באמצעות המערכת הממוחשבת וייכללו בהם נתונים במתכונת הנדרשת לצורך עריכת ביקורת מבקר המדינה על מנת לוודא שהסיעות פעלו בהתאם לחוק ולהנחיות מבקר המדינה.

לקראת סגירת הדיווח והפקת הדוחות הכספיים באופן סופי יש לבצע כמה שלבים, ושלבים אלו מוצגים בתפריט: **סיום דיווח.**
פרטי סיעה סיום דיווח דף הבית עזרה התאמת בנקים הכנסות נוספות תרומות הוצאות ● בקרות • קישור תנועות לבחירות חוזרות • דוחות כספיים בחר פריט מתפריט הצד ● סגירת דו"ח **DINIT .** 

#### **סיום דיווח - פירוט השלבים הנדרשים**

**התאמות בנקים:**

מסך סיום דיווח:

**כשלב מקדים לסיום הדיווח ולהפקת הדוח הכספי של הסיעה או המועמד יש לבצע התאמות בנקים.**

**לתשומת ליבכם!** בתפריט העזרה מובא מדריך מפורט לביצוע התאמות בנקים.

#### **בקרות**

מסך המציג למדווח רשימת בקרות על תנועות הדיווח שהוזנו. רשימת הבקרות כוללת תנועות שגויות, תנועות שאינן שלמות או אי-התאמות שנמצאו בדיווח.

מומלץ לבחון את הבקרות שהציעה המערכת הממוחשבת לפני הפקת הדוח הכספי הסופי, ובמידת הצורך לבצע עדכונים ותיקונים בתנועות הרלוונטיות על מנת שניתן יהיה להפיק דוח כספי שמשקף נכונה את כלל ההוצאות וההכנסות בנוגע לבחירות.

#### **קישור תנועות לבחירות חוזרות**

המסך מיועד לסיעות המתמודדות בבחירות חוזרות.

מסך זה מאפשר לבצע קישור של תנועות דיווח לבחירות החוזרות. זאת על מנת להפיק דוחות כספיים לשתי התקופות כנדרש.

#### **דוחות**

- o התחייבויות לספקים לפי נתוני דיווח
	- o תנועות בנק לפי נתוני דיווח
	- o תשלומי הוצאות לפי נתוני דיווח
- $\,$ הכנסות והוצאות (הדוח מוצג בתפריט הדוחות וגם בדף הבית)  $\,$ 
	- התחייבויות לקבלנים ראשיים  $_\circ$

#### **דוחות כספיים**

לאחר סגירת הדיווח יש להדפיס שני דוחות, לחתום עליהם ולשלוח למשרד מבקר המדינה.

o דוח סעיפים מאזניים

 $\,$ דוח על הכנסות והוצאות  $\,$ 

את הדוחות הכספיים ניתן להפיק בכל עת, גם לפני סגירת הדוח.

כאשר מפיקים את הדוחות הכספיים לפני סגירת הדיווח יירשם על הדוח: "טיוטה".

כאשר מפיקים את הדוחות הכספיים אחרי סגירת הדיווח יירשם על הדוח: "סופי".

**סגירת דוח**

לחיצה על הכפתור "סגירת דיווח" תוביל למסך "הפקת הדוחות הכספיים הסופיים שאותם יש להגיש למבקר המדינה".

**יש להדפיס את הדוחות הכספיים, לחתום עליהם, לסרוק אותם ולשלוח אותם למשרד מבקר המדינה, בצירוף חוות דעת רואה חשבון ותצהיר של נציגי הסיעה או המועמד. כתובת הדוא"ל למשלוח הדוחות:** .elections@mevaker.gov.il

ניתן לשלוח את הדוח הכספי גם בדואר, לכתובת: האגף לביקורת בחירות ומימון מפלגות, משרד מבקר המדינה, רחוב הארבעה ,19 ת"ד ,7024 תל אביב, מיקוד .6107001 לאחר לחיצה על הכפתור המערכת הממוחשבת נחסמת לביצוע המשך דיווחים, ולא ניתן עוד להמשיך ולדווח או לבצע עדכונים ושינויים בדיווח )למעט תרומות לכיסוי גירעון, תשלומים לספק ולספק מוסד).

# **9.2 בקרות**

מסך מיוחד המציג למדווח רשימת בקרות על תנועות הדיווח.

רשימת בקרות זו כוללת תנועות שגויות, תנועות שאינן שלמות או אי-התאמות שנמצאו בדיווח.

רשימת הבקרות מוצגת למדווח על מנת לסייע בהכנת הדוחות הכספיים ללא שגיאות.

מומלץ לעבור על הבקרות המוצעות ולתקן את הדיווחים על פיהן לפני הפקת הדוח הכספי הסופי.

לכל בקרה קיימת הפניה למסך המתאים כדי שניתן לתקן את התנועה.

#### **חיפוש**

בלחיצה על הכפתור: "חפש", המערכת הממוחשבת תבדוק את תנועות הדיווח ויוצגו כל הבקרות שנמצאו.

ניתן לצמצם את הרשימה המוצגת על ידי בחירת סוג בקרה, ניתן לצמצם עוד יותר את הרשימה על ידי בחירת תיאור הבקרה.

### מסך דו"ח בקרות טרם הפקת דו"ח סופי:

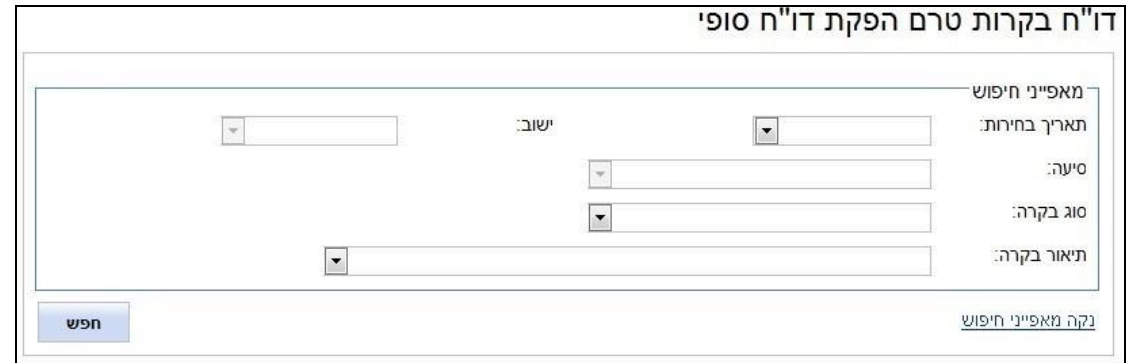

#### **תוצאות**

#### דוגמה לרשימת בקרות לדו"ח סופי:

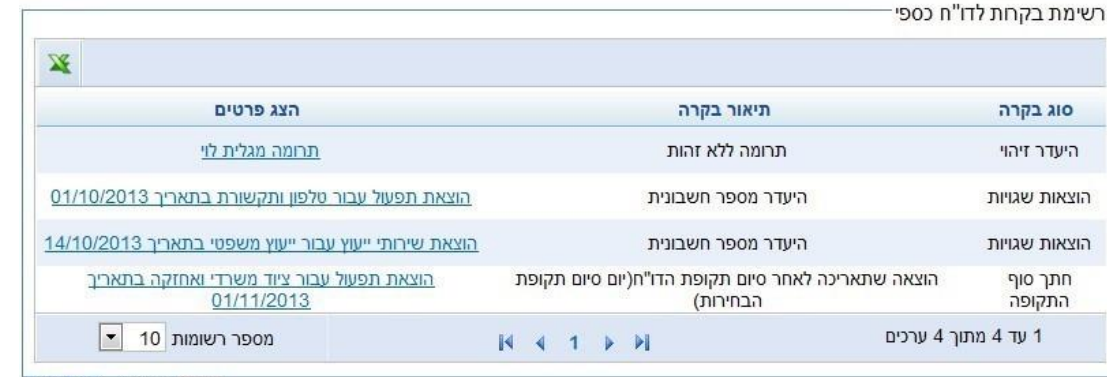

במסך מוצגות כל התנועות שנמצאו שגויות או חסרות. על מנת להשלים ולתקן את התנועה, יש ללחוץ על התיאור בשדה: "הצג פרטים".

לאחר ביצוע השינוי הנדרש בנתוני התנועה, התנועה אינה מוצגת עוד (למעט תנועות בשווה כסף שנכללות ברשימת הבקרות ונועדו לאפשר לסיעה או למועמד לוודא שנרשמה תנועה נגדית(.

### **יש לוודא שבוצעה לחיצה על כפתור שמירה במסך פרטי התנועה שתוקנה לפני היציאה מהמסך!**

#### **פירוט הבקרות**

#### **סגירת קבלנים ראשיים**

- אי-התאמה בין סך התשלומים לקבלן הראשי ובין פירוט ההוצאות שהוא ביצע
- אי-התאמה בין המסגרת התקציבית של הקבלן הראשי ובין סך התשלומים לקבלן הראשי
	- אי-התאמה בין המסגרת התקציבית של הקבלן הראשי ובין פירוט ההוצאות שביצע

הסבר ואופן הטיפול:

נדרשת התאמה בין שלושת הנתונים האלה: המסגרת התקציבית של הקבלן הראשי, סך התשלומים ששולמו לקבלן הראשי ופירוט ההוצאות שבוצעו באמצעות הקבלן הראשי.

יש לעדכן את המסגרת התקציבית או להשלים את התשלומים ששולמו לקבלן הראשי או להשלים את ההוצאות החסרות.

#### **מס הכנסה**

דיווח מס הכנסה לפעילים ולעובדים  $\bullet$ 

הסבר ואופן הטיפול: יש לכלול בדיווח על הוצאות השכר )כהפרש בין הברוטו לנטו( את המס המנוכה מעובדים ופעילים מעל גיל 18, וזאת בהתאם להוראות חוק מיסוי תשלומים בתקופת בחירות, התשנ״ו -1996, ולתקנות מיסוי תשלומים בתקופת בחירות, התשנ"ו,1996- שהוצאו מכוחו. בבקרה זו מוצגות הוצאות שכר ונלוות לפעיל או עובד מעל גיל 18 שלא דווח בגינו ניכוי המס.

יש לעדכן במידת הצורך את ההוצאות עבור עובדים שלא נוכה משכרם המס המיוחד.

#### **כפילויות בחשבוניות**

מספרי קבלות או חשבוניות עבור אותו ספק שדווחו פעמיים

הסבר ואופן הטיפול: מוצגות הוצאות שדווחו לאותו ספק עם מספר חשבונית זהה. יש לבחון את הדיווח ולתקנו בהתאם לאסמכתאות.

#### **תנועה בשווה כסף**

תרומה בשווה כסף - יש לוודא שנרשמו הכנסה והוצאה באותו סכום. הסבר ואופן הטיפול: מותר לקבל שירותים בהתנדבות מגורם מקצועי העוסק בכך )כגון שירותים משפטיים הניתנים על ידי עורך דין, שירותים חשבונאים הניתנים על ידי מנהל חשבונות, שירותי ייעוץ בתחום הפרסום, שירותי גרפיקה ועיצוב הניתנים על ידי גרפיקאי, שירותי ביקורת חשבונות הניתנים על ידי רואה חשבון). לפי ההנחיות - שירותים אלו נחשבים לתרומה בשווה כסף מצד אחד ולהוצאה בשווה כסף מצד אחר שיש לכלול בחשבונות.

#### **היעדר זהות**

תרומה מתורם שאינו מזוהה

הסבר ואופן הטיפול: לפי החוק אסור לקבל תרומה בעילום שם, לרבות מתורם שזהותו ומענו לא נבדקו ולא אומתו. יש להשלים את מספר הזהות של התורם.

### **זהות בלתי תקינה**

- תרומה מאדם פרטי שמספר זהותו אינו תקין
- הלוואה (מאדם פרטי) שמספר זהותו אינו תקין  $\bullet$

- ערבות (מאדם פרטי) שמספר זהותו אינו תקין **O** 
	- איש קשר שמספר זהותו אינו תקין  $\bullet$
	- קבלן ראשי שמספר זהותו אינו תקין
- הוצ' שכר (כאשר מסומן ת"ז עובד) שמספר זהותו של העובד אינו תקין **O**

הסבר ואופן הטיפול: יש לתקן את מספרי הזהות.

#### **הלוואות וערבויות**

- הלוואה ללא קישור לערבות
- ערבות ללא קישור להלוואה
- הלוואות ללא הוצאות מקושרות של החזר קרן והחזר ריבית

הסבר ואופן הטיפול: יש להשלים את ההלוואות והערבויות החסרות או לבצע שיוך בין ההלוואות והערבויות או להוסיף הוצאות להחזר קרן והחזר ריבית.

#### **נתונים חסרים בהוצאות**

היעדר מספר חשבונית

הסבר ואופן הטיפול: יש להשלים את מספר החשבונית של הוצאות שלא דווח מספר החשבונית שלהן.

### **חתך סוף התקופה**

הכנסה שמועד היווצרותה לאחר סיום תקופת הדוח )יום סיום תקופת הבחירות(

- הוצאה שמועד היווצרותה לאחר סיום תקופת הדוח )יום סיום תקופת הבחירות(
	- תרומה שהתקבלה לאחר סיום תקופת הדוח )יום סיום תקופת הבחירות(

הסבר ואופן הטיפול: יש לבחון אם התנועה (ההכנסה, התרומה או ההוצאה) שייכת לתקופת הבחירות ולתקן את תאריך התנועה על מנת שתיכלל בתקופת הבחירות )יובהר כי תאריך התנועה הוא התאריך הקובע לעניין שיוכה לתקופת הבחירות ולא תאריך החשבונית או התשלום).

# **9.3 קישור תנועות לבחירות חוזרות**

מסך זה רלוונטי לסיעה או מועמד שהתמודדו בבחירות חוזרות.

את הדוחות הכספיים יש להפיק בנפרד עבור מערכת הבחירות הראשונה ועבור מערכת הבחירות החוזרות. לפיכך התנועות הכספיות צריכות להיות משויכות למערכת הבחירות הרלוונטית.

במערכת הממוחשבת התנועות משויכות באופן אוטומטי למערכת הבחירות הראשונה. כדי לשייך תנועות למערכת הבחירות החוזרות, יש לבצע את הפעולות האלה:

- .1 בחירת סוג התנועה
- 2. בחירת תאריך מסוים (אפשר לסנן תנועות שתאריך הערך שלהן חל בתאריך הנבחר או אחריו)
	- .3 לחיצה על הכפתור: "חפש"
	- .4 סימון התנועות הרלוונטיות בעמודת "קישור לבחירות חוזרות" למערכת הבחירות החוזרות
		- .5 לחיצה על הכפתור: "שמירה"

את הפעולות הללו יש לבצע עבור כל סוגי התנועות: תרומות, הכנסות נוספות, הוצאות, הלוואות וערבויות.

**הערה:** הדיווח על הכנסות ממשרד הפנים מתבצע בשני מסכים נפרדים: מסך עבור בחירות ראשונות ומסך נוסף עבור בחירות חוזרות.

אם דווחה הוצאה במערכת הממוחשבת שחלקה שייך לבחירות הראשונות וחלקה לבחירות החוזרות, יש לעדכן את הסכום באופן שישקף את ההוצאה בבחירות הראשונות ולדווח על הוצאה נוספת בגין הבחירות החוזרות )למשל, אם נרשמה הוצאה על הדפסת חולצות בסך 1,000 ש"ח יש לעדכן את סכום ההוצאה לבחירות הראשונות ל700- ש"ח ולדווח על הוצאה נוספת עבור יתרת הסכום - 300 ש"ח - עם תאריך שבטווח תקופת הבחירות החוזרות(.

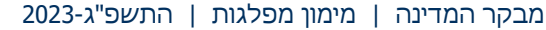

מדריך למדווחים על הבחירות לשלטון המקומי

#### **חיפוש תנועות:**

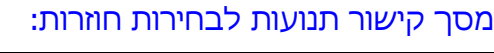

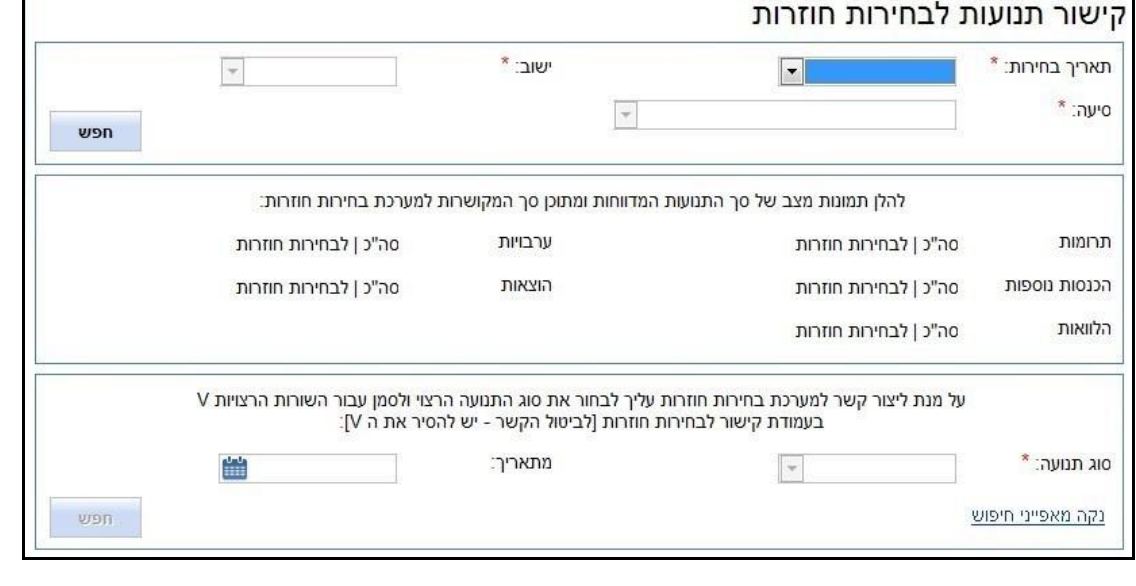

## דוגמה לתנועות של הכנסות נוספות:

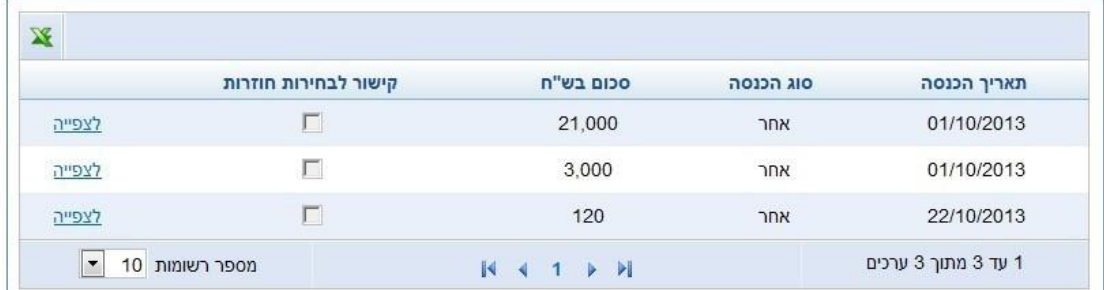

## דוגמה לתנועות של הלוואות:

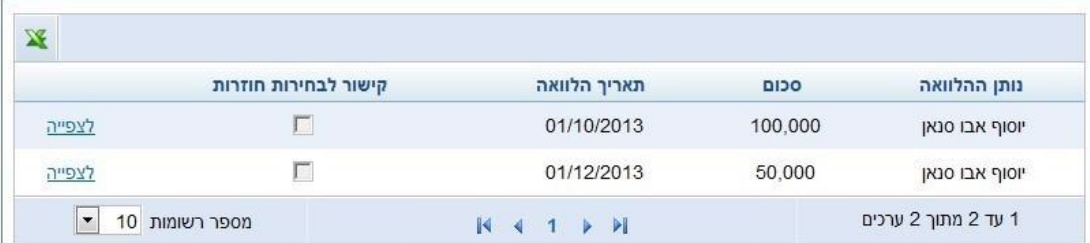

### דוגמה לתנועות של הוצאות:

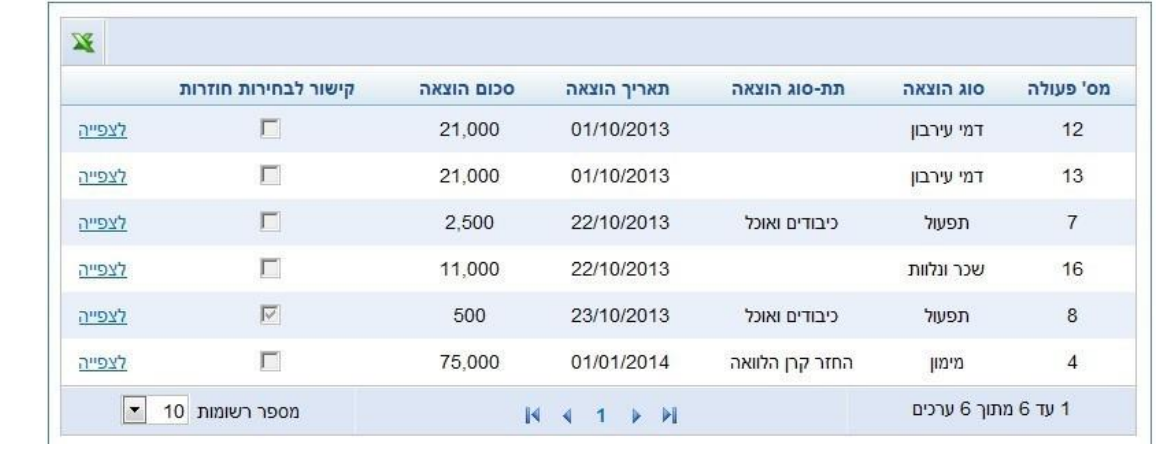

# **9.4 דוחות**

נוסף על הדוחות הכספיים יש במערכת חמישה דוחות נוספים להצגת נתוני עזר, לנוחות המדווחים. התפריט העליון: סיום דיווח

התפריט הימני: דוחות

#### מסך דוחות:

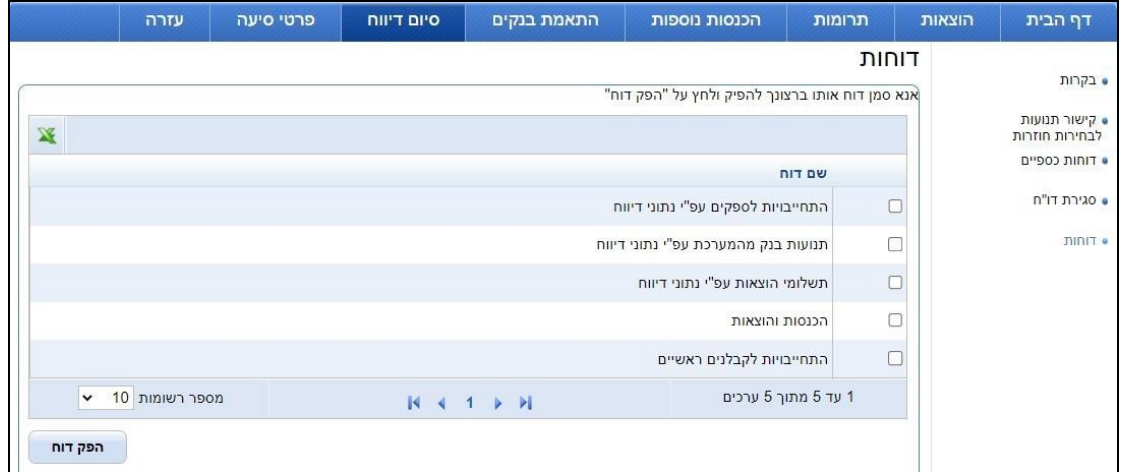

### **התחייבויות לספקים על פי נתוני דיווח**

דוח זה משקף את כלל ההתחייבויות לספקים (ספק רגיל, פעיל או עובד) נכון לתאריך שנבחר.

עבור כל ספק יוצגו הנתונים האלה:

- שם הספק
- סוג הספק (ספק רגיל, פעיל או עובד) •

- מזהה ספק )מספר זהות או ח.פ. של ספק(
	- יתרת ההתחייבות לתאריך שנבחר

#### **תנועות בנק מהמערכת הממוחשבת על פי נתוני דיווח**

בדוח זה יוצגו כל התנועות לגבי חשבון בנק מסוים ולתאריך שנבחר.

אם לסיעה או למועמד יש יותר מחשבון בנק אחד, יש לבחור איזה חשבון יוצג בדוח.

#### **תשלומי הוצאות למדווח על פי נתוני דיווח**

דוח זה מציג פירוט של כלל התשלומים שדווחו עבור הוצאות מכל הסוגים. ניתן למיין את התשלומים לפי סוגי התשלום.

### **הכנסות והוצאות**

דוח המציג את כל ההכנסות וההוצאות שדווחו נכון ליום הפקת הדוח.

#### **התחייבויות לקבלנים ראשיים**

דוח התחייבויות לקבלנים ראשיים משקף את כלל ההתחייבויות לקבלנים הראשיים נכון לתאריך שנבחר.

## **9.5 דוחות כספיים**

את הדוחות הכספיים ניתן להפיק בכל עת, גם לפני סגירת הדוח.

את הדוחות הכספיים הסופיים יש להפיק לאחר סיום הדיווח, לחתום עליהם ולשלוח אותם למשרד מבקר המדינה בצירוף חוות דעת של רואה חשבון ותצהיר של נציגי הסיעה או המועמד.

כאשר מפיקים את הדוחות הכספיים לפני סגירת הדיווח יירשם על הדוח: "טיוטה".

כאשר מפיקים את הדוחות הכספיים אחרי סגירת הדיווח יירשם על הדוח: "סופי".

התפריט העליון: סיום דיווח

התפריט הימני: דוחות כספיים

#### מסך דוחות כספיים:

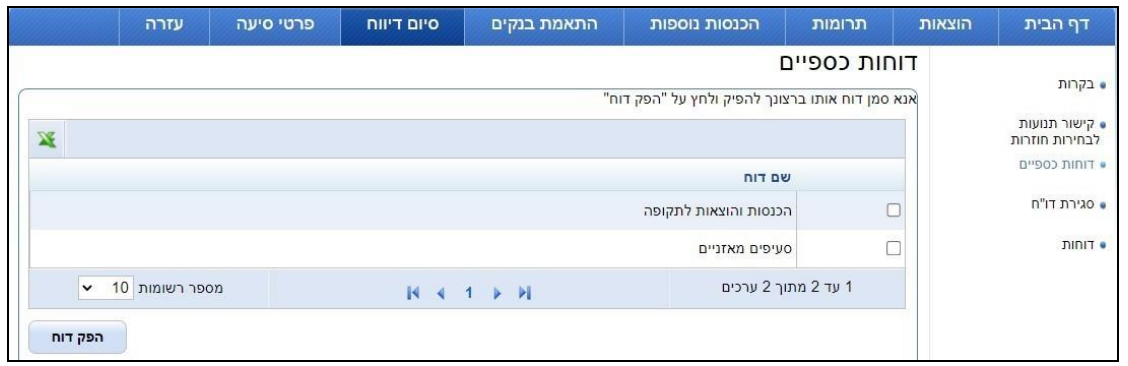

#### **הסבר**

קיימים שני דוחות: דוח על הכנסות והוצאות ודוח על סעיפים מאזניים.

בדוח הכספי הסופי ייכללו תנועות כספיות אשר התבצעו בטווח התאריכים המוגדר לאותו הדוח. בכל עת ניתן להפיק טיוטת דוח כספי (כל עוד לא בוצעה "סגירת דיווח" ואם אין מדובר בדוח הסופי יירשם על הדוח שהופק - "טיוטה"). הדוח הכספי הסופי מופק פעם אחת בלבד, ולאחר מכן ננעלת המערכת הממוחשבת לדיווח.

#### **הערה חשובה לגבי תאריכים:**

**לתשומת לב !**

לתשומת ליבכם - לפי ההנחיות יש לדווח על כל התנועות הכספיות הקשורות למערכת הבחירות, גם אם טרם שולמו או התקבלו (הדוח הכספי הוא על בסיס מצטבר, ותאריך החתך הוא יום הבחירות). לפיכך במסכי הדיווח יש לרשום את התאריך שבו נוצרו הוצאות ולא את תאריך הוצאת החשבונית שהתקבלה בגינן.

תקופת הבחירות מסתיימת ביום הבחירות; תקופת הבחירות החוזרות מתחילה יום לאחר יום הבחירות ומסתיימת ביום הבחירות החוזרות.

כל התנועות שתאריך הערך שלהן אינו בטווח התאריכים של תקופת הבחירות לא ייכללו בדוח הכספי הסופי.

**יש לשים לב שכל תאריכי הערך דווחו נכונה!**

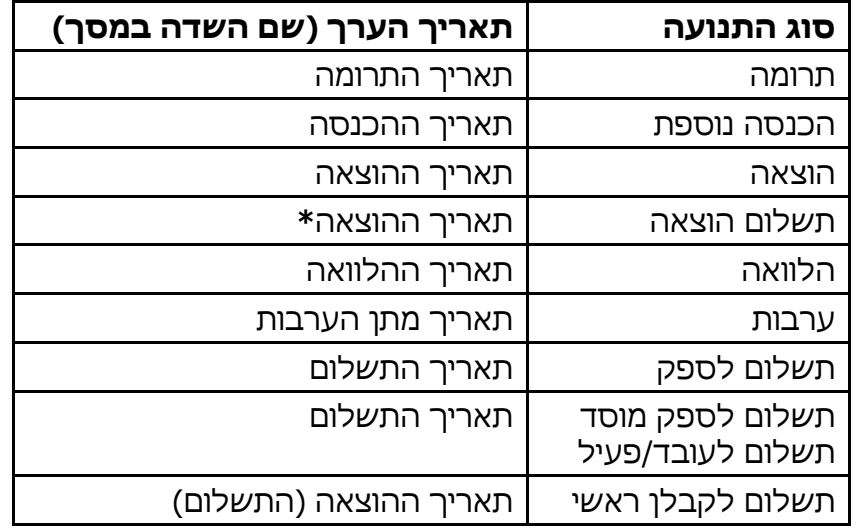

בטבלה שלהלן מפורטים תאריכי הערך של כל תנועה:

**\*** תאריך ההוצאה הוא הקובע לעניין תאריך הערך. יש לשים לב - תאריך החשבונית של הספק אינו תאריך הערך של ההוצאה.

בסעיפים מאזניים תהיה משמעות גם לתאריך פירעון התחייבויות, אך גם כאן לא לתאריך תשלום אלא רק לתאריך ההוצאה ולתאריך הפירעון.

#### **הערות נוספות:**

- תרומות לכיסוי גירעון אינן נכללות בדוחות הכספיים
- אם הסיעה או המועמד התמודדו בבחירות חוזרות בראש הדוח תופיע תיבת בחירה ובה הערכים "בחירות ראשונות" ו"בחירות חוזרות".

יש להפיק את הדוח עבור בחירות ראשונות וכן עבור בחירות חוזרות. התנועות שיופיעו עבור דוח בחירות חוזרות הן רק התנועות שסומנו ככאלה במסך קישור לבחירות חוזרות.

### **9.5.1 דוח סעיפים מאזניים**

דוח סעיפים מאזניים מחושב נכון **ליום** הבחירות.

התנועות הנכללות בדוח זה הן תנועות שתאריך הערך שלהן חל ביום הבחירות או לאחריו, והן יוצגו כנכס או כהתחייבות לפי מהותן.

אם הסיעה או המועמד התמודדו בבחירות חוזרות, יש להפיק את הדוח גם עבור בחירות ראשונות וגם עבור בחירות חוזרות )לפי תיבת הבחירה שבראש הדוח: "סוג בחירות"(.

בדוח שכותרתו "בחירות ראשונות" נכללות התנועות שלא קושרו לבחירות חוזרות במסך קישור לבחירות חוזרות, ובדוח שכותרתו "בחירות חוזרות" נכללות רק התנועות שקושרו לבחירות חוזרות.

#### **הרכב הסעיפים המאזניים**

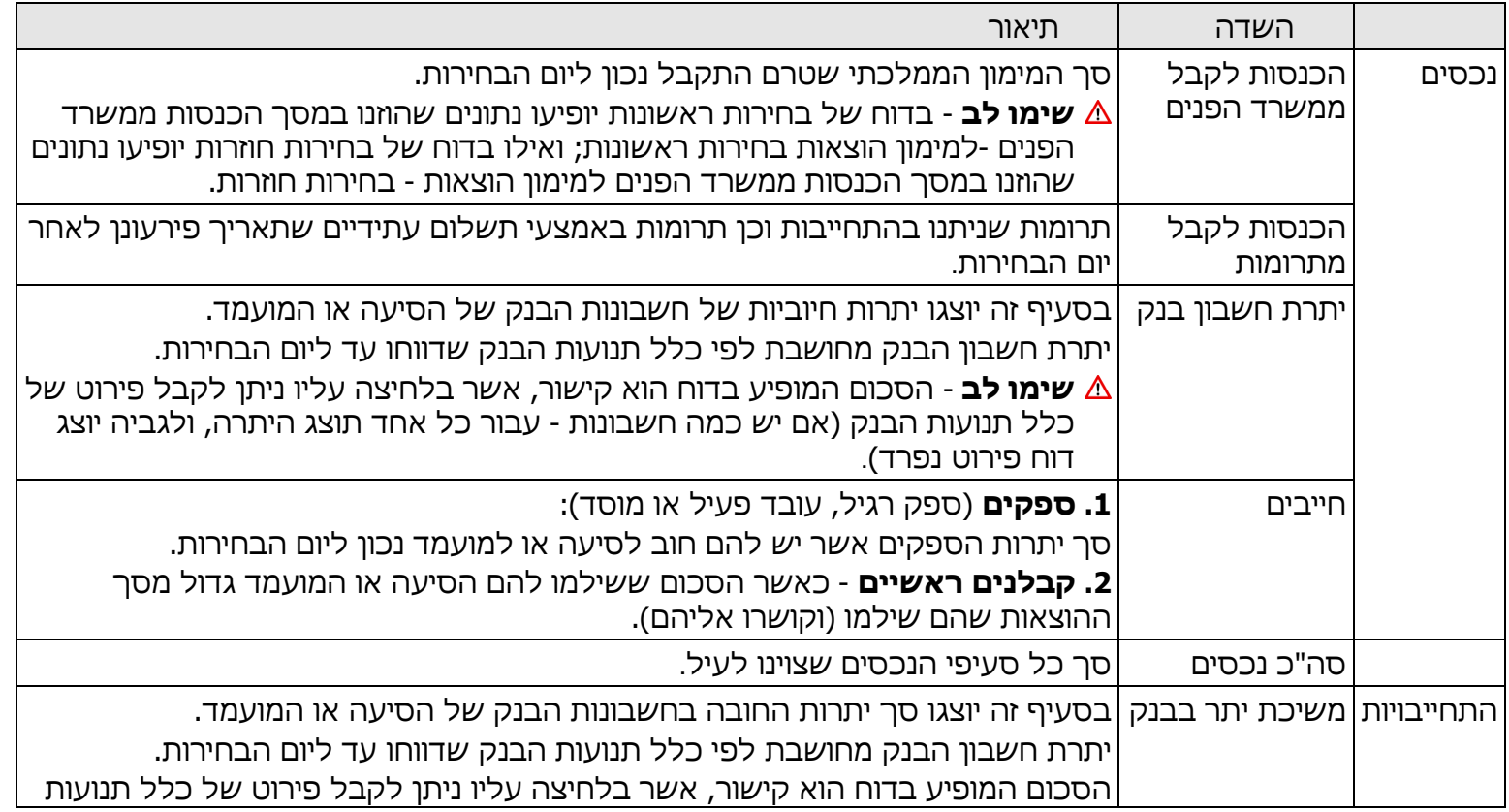

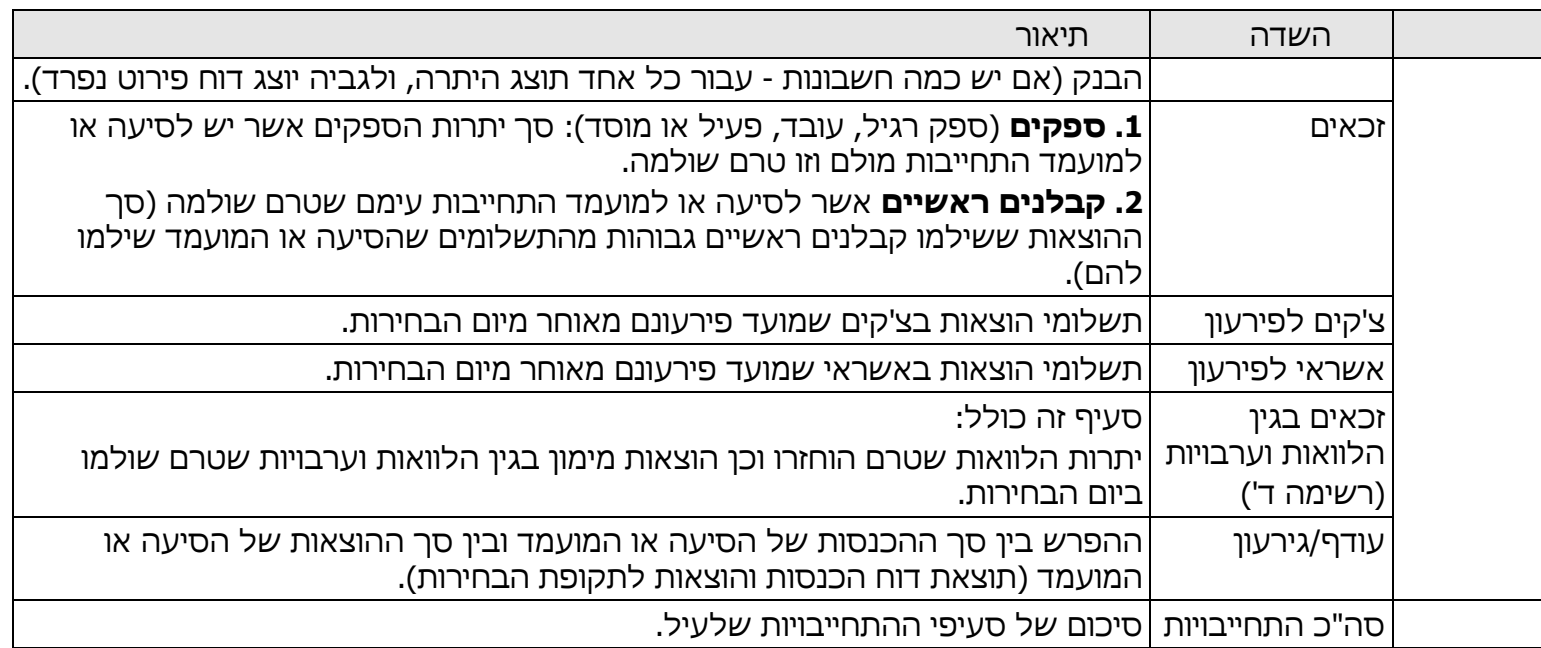

**חלק מן השדות הם קישורים, ובלחיצה עליהם ייפתח דוח המפרט את הסכום המוצג.**

#### **שימו לב!**

מדובר בדוח סעיפים מאזניים שאינו מאזן חשבונאי מלא, ולפיכך ייתכן מצב שבו סך ההתחייבויות לא יהיה שווה לסך הנכסים.

#### **דוח הכנסות והוצאות לתקופת הבחירות**

הדוח מבטא את כל סעיפי ההכנסות ואת כל סעיפי ההוצאות שדווחו. דוח זה ניתן להפיק עבור שני טווחי תאריכים שונים :

- .1 לתקופת הבחירות: תנועות שתאריך הערך שלהן חל ביום הבחירות או לפניו.
- .2 לאחר סיום תקופת הבחירות: תנועות שתאריך הערך שלהן חל לאחר יום הבחירות. כאמור, כיוון שמדובר בתנועות כספיות בגין מערכת הבחירות יש לוודא שתאריכי התנועות דווחו על פי מועד היווצרותן ולא על פי מועד החשבונית או מועד התשלום.

בראש הדוח תהיה תיבת בחירה בעלת שני ערכים: "דוח לתקופת בחירות", "דוח לאחר סיום תקופת בחירות", ובהתאם לערך הנבחר יישלפו התנועות הכלולות בדוח.

אם היו לסיעה או למועמד תנועות בתקופה שלאחר תקופת הבחירות יש לעדכן את תאריכי התנועות בהתאם למועד שבו נוצרה ההוצאה או ההכנסה, בהתאם למהותה.

עבור סיעה או מועמד שהתמודדו בבחירות חוזרות - אם נבחר "בחירות חוזרות" ייכללו רק התנועות שקושרו לבחירות חוזרות במסך הקישור.

#### **פירוט שדות הדוח**

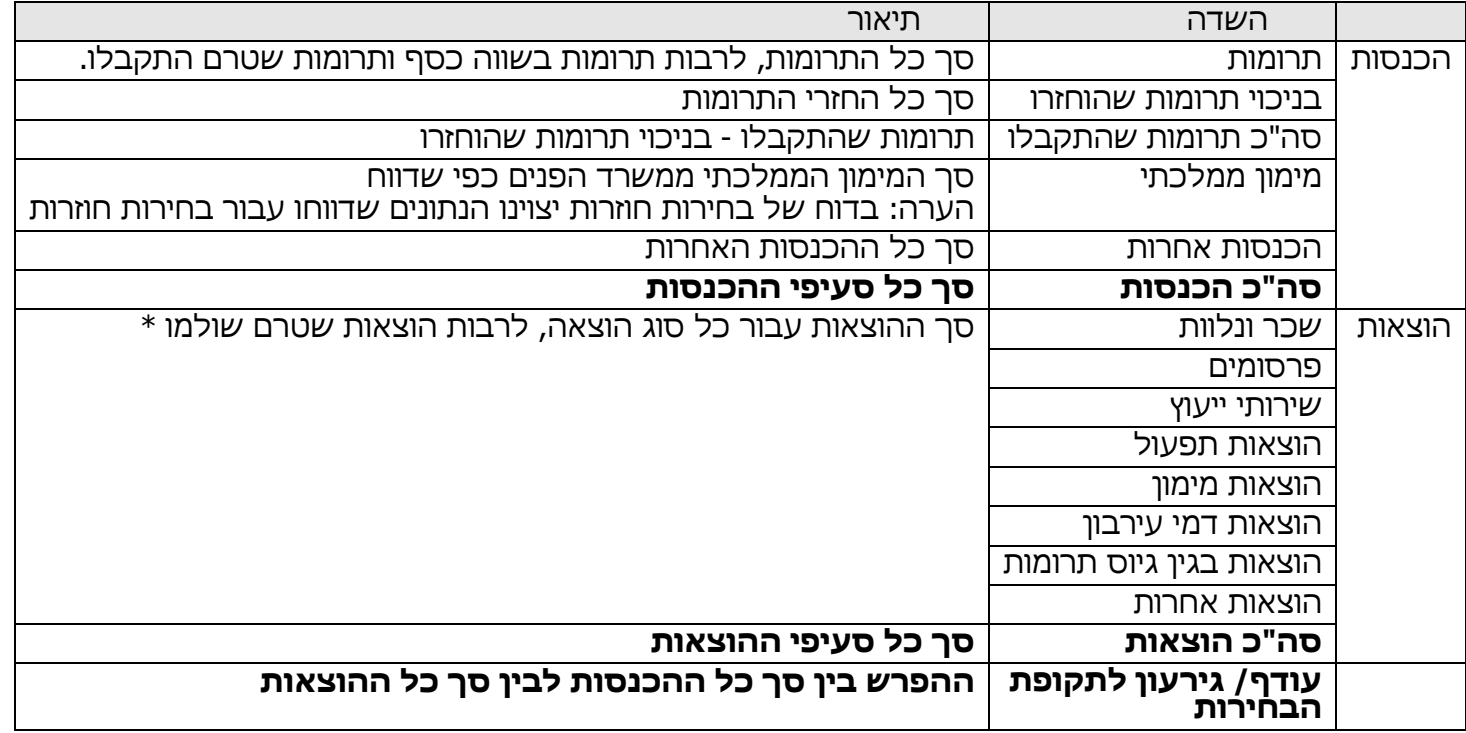

\* החזרי קרן הלוואה, שמשמען הפחתת התחייבות בגין ההלוואה, לא ייכללו בהוצאות המימון

**שימו לב!** חלק מן השדות הם קישורים, ובלחיצה עליהם ייפתח דוח המפרט את הסכום המוצג.

# **9.6 סגירת דוח**

#### **פירוט תהליכי הדיווח וסגירת הדיווח**

- .1 סיום הזנת כל תנועות הדיווח
- .2 סיום ביצוע התאמות בנקים
- 3. בדיקה והשלמה של תנועות הדיווח במסך בקרות (אם בוצעו תנועות כאלה)
- 4. קישור תנועות לבחירות חוזרות (רלוונטי רק לסיעות המתמודדות בבחירות חוזרות)
- .5 הפקת דוחות בתפריט הדוחות או הדוחות הכספיים אם רוצים לצפות בנתוני הסיכומים של הדיווח
	- .6 מסך סגירת דיווח לחיצה על הכפתור: "סגירת דיווח"
		- .7 הדפסת שני הדוחות הכספיים
		- .8הדפסת התצהירים וחוות הדעת של רואה החשבון
	- .9 חתימה על שני הדוחות הכספיים ועל המסמכים הנלווים
	- .10 שליחה של הדוחות הכספיים החתומים ושל המסמכים הנלווים למשרד מבקר המדינה

**שימו לב!** דוח כספי נחשב לדוח שהוגש למבקר המדינה רק אם יתקבל במשרד מבקר המדינה דוח חתום בצירוף תצהירים וחוות דעת של רואה חשבון, כנדרש בחוק ובהנחיות.

#### מסך סגירת דיווח:

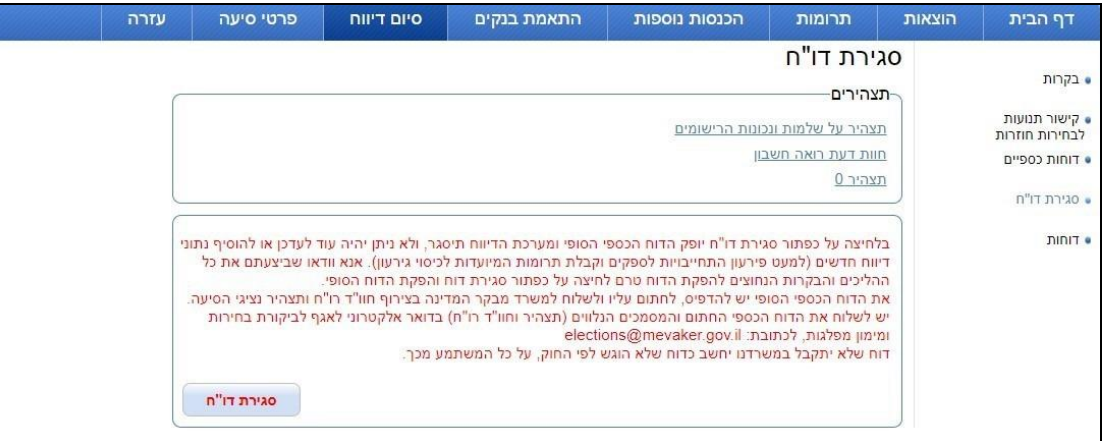

ממסך זה ניתן להדפיס את המסמכים הנלווים )תצהיר נציגי הסיעה או המועמד וחוות דעת של רואה חשבון(

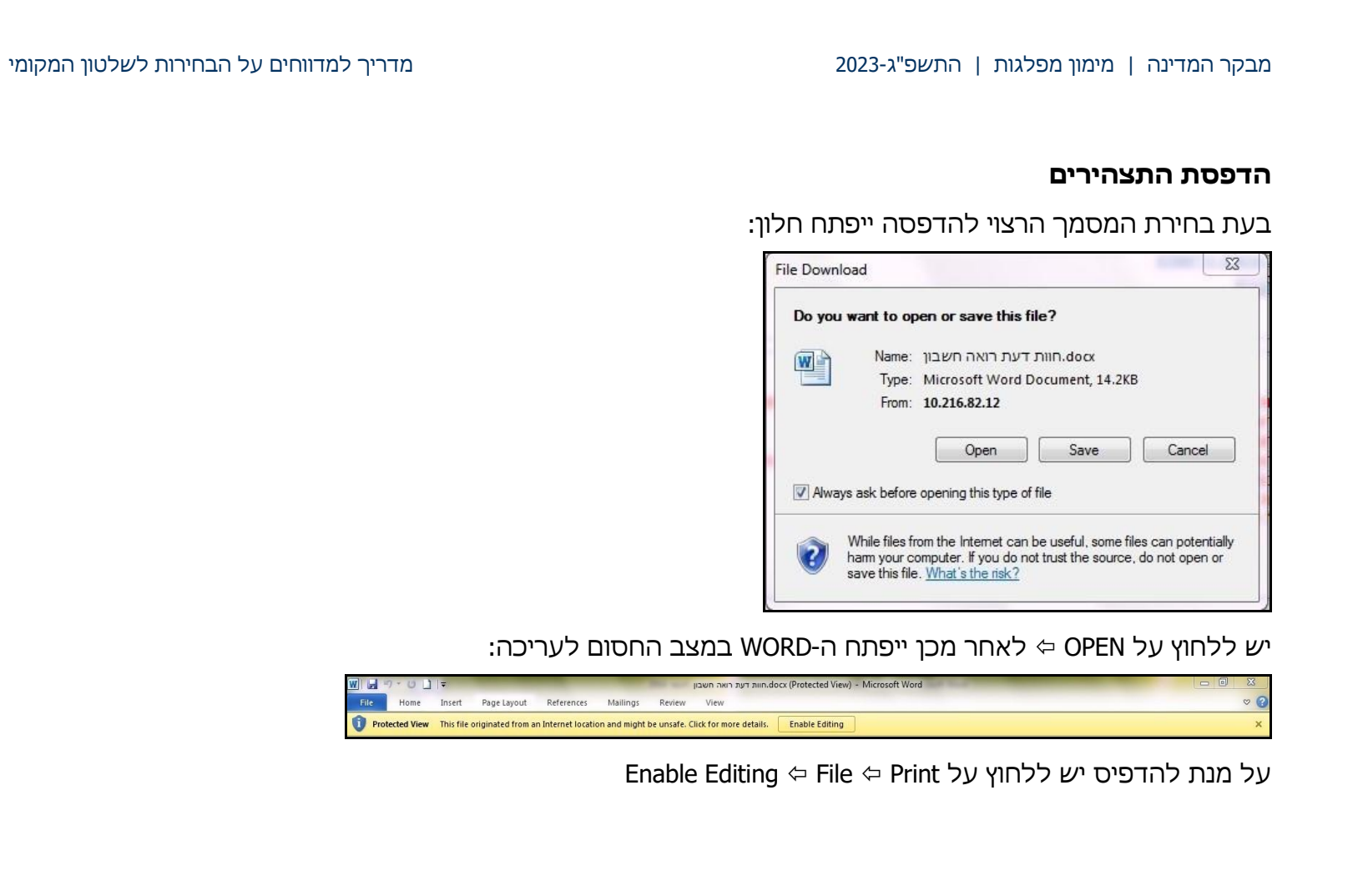

#### **סגירת דיווח:**

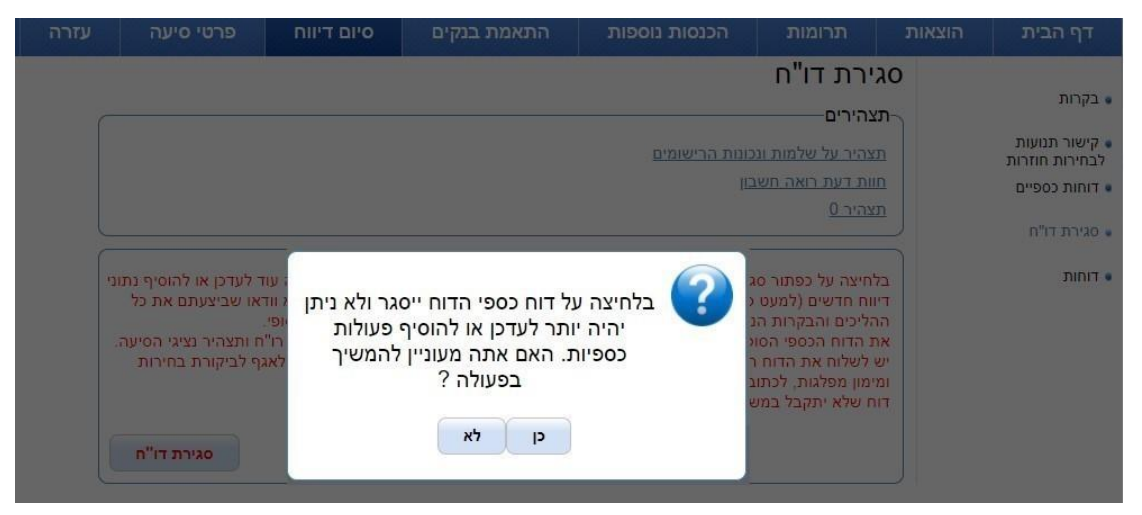

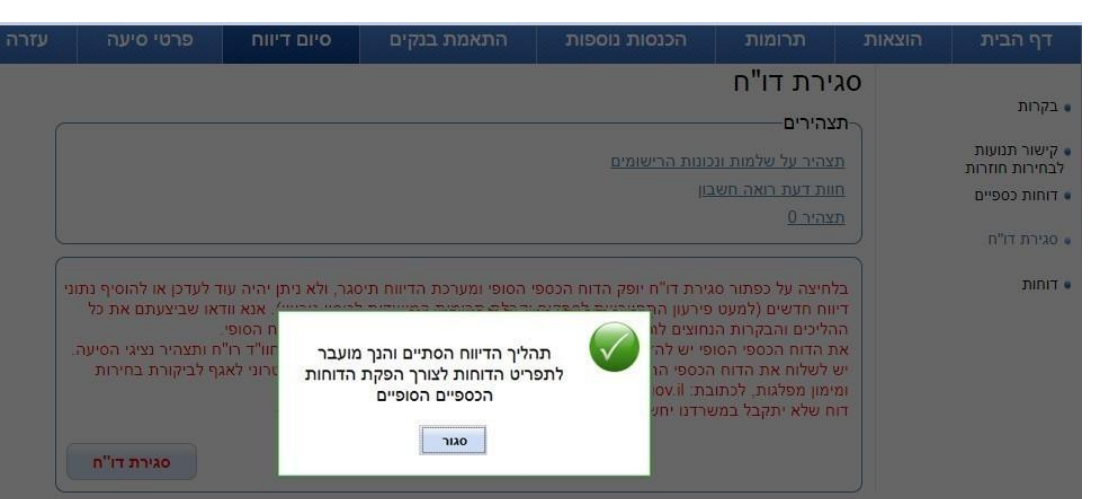

#### **הפקת דוחות כספיים:**

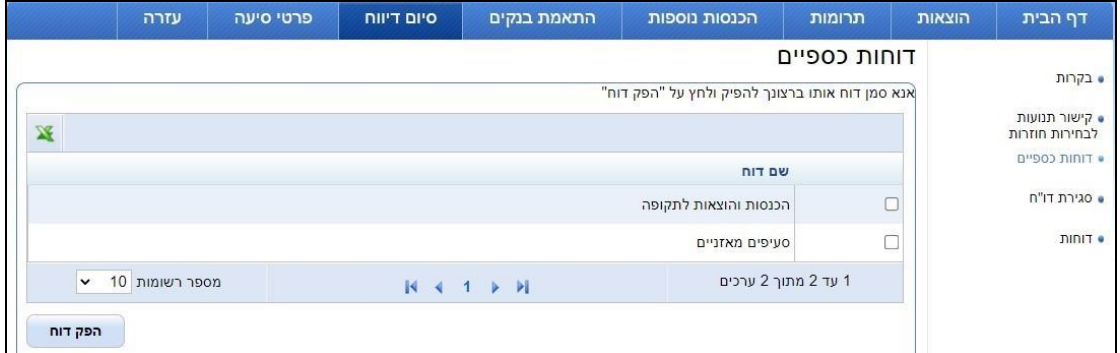

#### **הדפסת הדוחות הכספיים**

במסך "דוחות כספיים" יש להפיק את הדוח ולייצא אותו בפורמט הרצוי:

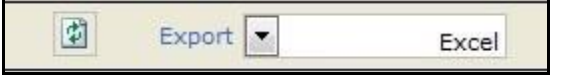

ברירת המחדל היא בפורמט אקסל, ומומלץ לבחור פורמט PDF.

#### בחירת הפורמט הרצוי באמצעות לחיצה על Export:

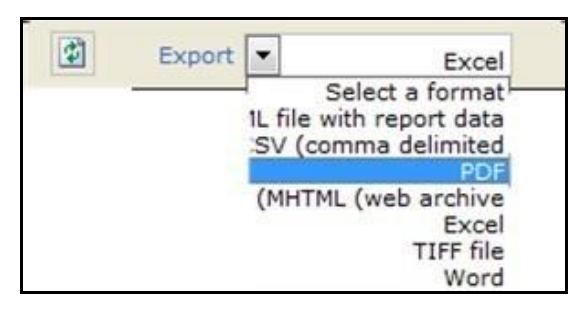

#### פתיחת החלון הבא:

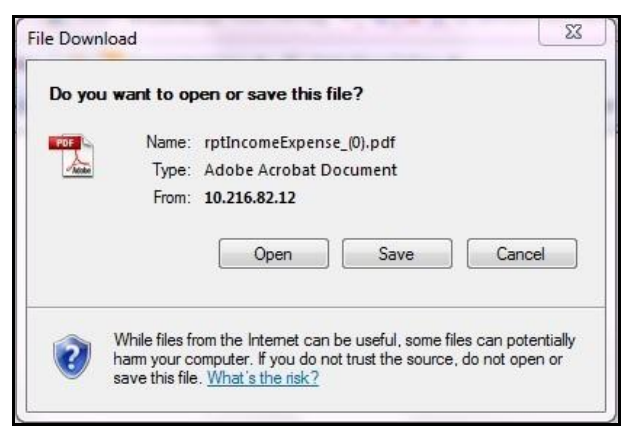

### Open File Print על ללחוץ יש

## **לאחר הלחיצה על הכפתור: "סגירת דוח", המערכת הממוחשבת תינעל לדיווחים ולא תהיה אפשרות לעשות שינויים בנתונים )למעט בכמה מקרים חריגים שיוצגו להלן(. על נציגי הסיעה או המועמד לוודא שכל הנתונים בדוח הכספי שלמים ונכונים לפני שילחצו על כפתור סיום הדיווח.**

הפעולות היחידות הניתנות לביצוע לאחר סגירת הדוח הן:

- .1 הוספה של תרומות לכיסוי גירעון
- .2 הוספה של תשלום פירעון לספק כנגד חוב
- .3 הוספה של תשלום לספק מוסדי כנגד חוב

### **סיעה או מועמד שלא היו להם הכנסות והוצאות**

החוק קובע כי סיעה או מועמד שלא היו להם הכנסות והוצאות יגישו למבקר המדינה תצהיר לפי סעיף 15 לפקודת הראיות ]נוסח חדש[, התשל"א,1971- בדבר העובדות האמורות, ותצהיר זה ייראה כדוח כספי. את נוסח התצהיר אפשר להדפיס ממסך "סגירת דוח" ויש לחתום עליו לפני עורך דין ולשלוח אותו למשרד מבקר המדינה.

# **.10 שאלות ותשובות**

# **קבלן ראשי**

**שאלה:** מהו קבלן ראשי?

**תשובה:** סיעות רבות נוהגות להתקשר עם קבלנים ראשיים הפועלים עבורן )לדוגמה, מנהלי קמפיין( לקבלת שירותים וטובין עבור מערכת הבחירות שלהן באמצעות ספקים אחרים. במסגרת ההתקשרות הזאת מוציא הקבלן הראשי הוצאות שונות עבור מערכת הבחירות (כגון הזמנת פרסומים ותשלום לפעילים).

**שאלה:** מהי מסגרת תקציבית לקבלן ראשי?

**תשובה:** מסגרת תקציבית היא סכום כולל שנקבע בהתקשרות שבין הסיעה או המועמד לקבלן הראשי עבור כל השירותים שהקבלן הראשי מספק להם. במסך "הקמת הקבלן הראשי" יש להזין את הסכום שנקבע כמסגרת תקציבית (זהו שדה חובה). אם המסגרת התקציבית אינה ידועה בשלב הקמת הקבלן הראשי, יש להזין בשדה ערך אחר, ואחר כך, כשהמסגרת ידועה, יש לעדכנה.

**שאלה:** היכן מדווחים על הסכומים שמשולמים לקבלן הראשי?

**תשובה:** את התשלומים לקבלן הראשי מעדכנים במסך "הקמת קבלן ראשי ודיווח על תשלומים לקבלן ראשי" באמצעות מסר האיתור וכניסה (צפייה/עדכוו) לפרטיו של הקבלו שנבחר.

**שאלה:** היכן מדווחים על ההוצאות שהוציא הקבלן הראשי?

**תשובה:** על ההוצאות שהוציא הקבלן הראשי עבור מערכת הבחירות של הסיעה או המועמד מדווחים במסכים הרגילים של דיווח על ההוצאות ומקשרים את ההוצאה לקבלן הראשי.

#### **שימו לב!**

יש להקים את הקבלן הראשי לפני הדיווח על הוצאה שהוא הוציא, על מנת שניתן יהיה לקשר אותה אליו. מכיוון שהקבלן הראשי הוא שמבצע את התשלום עבור ההוצאה, כאשר הוצאה מקושרת לקבלן הראשי אין לדווח על התשלום.

**שאלה:** מה ייכלל בדוח ההכנסות וההוצאות?

**תשובה:** כאמור, יש לדווח במערכת הן על התשלומים לקבלן הראשי והן על כל ההוצאות שהוציא הקבלן הראשי עבור הסיעה או המועמד. על מנת שלא תיווצר כפילות, בדוח על ההכנסות וההוצאות של הסיעה או המועמד ייכללו **רק**

ההוצאות שהוציא הקבלן הראשי. במערכת יהיה מידע על המסגרת התקציבית של הקבלן הראשי, על התשלומים ששולמו לו ועל התשלומים שהוציא.

# **תרומות במט"ח**

**שאלה:** כיצד יש לדווח על תרומה במט"ח?

**תשובה:** כאשר מתקבלת תרומה במט"ח יש להזין את סוג המטבע ששימש למתן התרומה. כמו כן יש להזין שניים משלושת הנתונים האלה: סכום במט"ח, יחס המרה, סכום בש"ח - השדה השלישי יחושב אוטומטית.

# **דיווח על הוצאה**

**שאלה:** כיצד ניתן לדווח על כמה הוצאות שניתנה עבורן חשבונית אחת?

**תשובה:** יש לדווח על ההוצאה הרלוונטית ולהזין בשדה "מספר חשבונית" את מספרה.

אם באותה חשבונית נכללו הוצאות נוספות יש לדווח עליהן לפי סוג ההוצאה, וניתן להזין את אותו מספר חשבונית גם במסגרת הדיווח על הוצאות אחרות.

## **תשלומי הוצאה**

**שאלה:** כיצד ניתן לדווח על תשלום הוצאה בתשלומים?

**תשובה:** דיווח על הוצאה ששולמה בתשלומים יבוצע באמצעות בחירת אמצעי התשלום הרלוונטי )אשראי או המחאה), כל תשלום יוזן בנפרד בטבלת התשלומים להוצאה ולכל תשלום יוזן תאריך הפירעון הרלוונטי. סך התשלומים שהוזנו יתאים להוצאה שדווחה.

## **דוח הכנסות והוצאות**

**שאלה:** מהו דוח הכנסות והוצאות?

**תשובה:** דוח הכנסות והוצאות מאפשר צפייה בריכוז של ההכנסות וההוצאות שעליהן דיווחו הסיעה או המועמד, המעודכן ליום הפקתו.

# **תאריכים רלוונטיים לתשלום**

**שאלה:** אילו תאריכים הרלוונטיים לתשלום?

**תשובה:** תאריכים המצוינים במסך "הוספת תשלום בדיווח הוצאה".

יש שני סוגי תאריכים:

.1 "תאריך תשלום" - מתי **בוצע** התשלום. ניתן להזין רק את התאריך הנוכחי או תאריך שקדם לו.

.2 "תאריך פירעון" - רלוונטי לאמצעי התשלום אשראי והמחאה בלבד, וניתן להזינו ללא הגבלת תאריך.

# **תאריכים רלוונטיים להוצאה**

**שאלה:** מהם התאריכים הרלוונטיים להוצאה?

**תשובה:** תאריכים המופיעים במסכי דיווח על הוצאה.

יש שני סוגי תאריכים:

.1 "תאריך הוצאה" - תאריך התהוות ההוצאה גם אם טרם בוצע תשלום עבורה.

.2 "תאריך חשבונית" - התאריך המופיע על החשבונית. יש להזין תאריך חשבונית רק אם מקשרים הוצאה לחשבונית.
## **החזרת עירבון**

**שאלה:** כיצד מדווחים על החזרת עירבון?

**תשובה:** תחילה יש לדווח על הוצאה מסוג דמי עירבון. דיווח על החזרת עירבון נעשה במסגרת ההכנסות הנוספות.

## **הלוואות**

**שאלה:** כיצד מדווחים על קבלת הלוואה?

**תשובה:** לשם דיווח על הלוואה יש להיכנס לתפריט "הוצאות" ולדווח על ההלוואה.

**שאלה:** כיצד מדווחים על הלוואה שניתנה עם ערבות?

**תשובה:** במסגרת הדיווח על הלוואה שניתנה עם ערבות יש להזין במערכת את כל הפרטים הנדרשים, ובכלל זה שם הערב וסכום הערבות. לאחר מכן יש לדווח על ההלוואה, להזין בשדה "ערב" את הערך "כן" ולשייכה לערבות שהוקמה באמצעות הטבלה שבתחתית מסך הדיווח. מבקר המדינה | מימון מפלגות | התשפ"ג2023- מדריך למדווחים על הבחירות לשלטון המקומי

**שאלה:** כיצד מדווחים על הוצאות הקשורות להלוואה )ריבית, תשלום קרן וכד'(?

**תשובה:** לאחר הדיווח על ההלוואה במסכי ההוצאות יש לדווח על הוצאה מסוג "מימון" בציון תת-הסוג הרלוונטי, וכן יש לקשר את ההוצאה להלוואה הרלוונטית.

## **ספקים**

**שאלה:** מהו ספק?

**תשובה:** ספק הוא אדם או עסק המספקים שירותים או מוצרים.

**שאלה:** כיצד מתבצע ניהול התחייבויות של ספק?

**תשובה:** מסך זה מציג באופן מפורט את התחייבויות הסיעה או המועמד כלפי ספק מסוים. במסך מוצגים התחייבויות לספק ותשלומים שבוצעו לשם פירעון התחייבויות אלה וכן תשלומים עתידיים באשראי ובהמחאות.

הנתונים המוצגים במסך עדכניים לתאריך הנוכחי.

מבקר המדינה | מימון מפלגות | התשפ"ג2023- מדריך למדווחים על הבחירות לשלטון המקומי

**שאלה:** כיצד מדווחים על תשלום עבור התחייבות?

**תשובה:** במסכים "התחייבויות ותשלומים לספק" ו"התחייבויות למוסדות בגין שכר" ניתן להוסיף תשלומים לפירעון ההתחייבות. תשלום יחיד שניתן לפירעון התחייבות אינו חייב לכסות את מלוא סכום ההתחייבות. ניתן להוסיף תשלומים בהדרגה עד לכיסוי מלא של ההתחייבויות. במסך זה ניתן גם לדווח על תשלום שניתן כמקדמה.